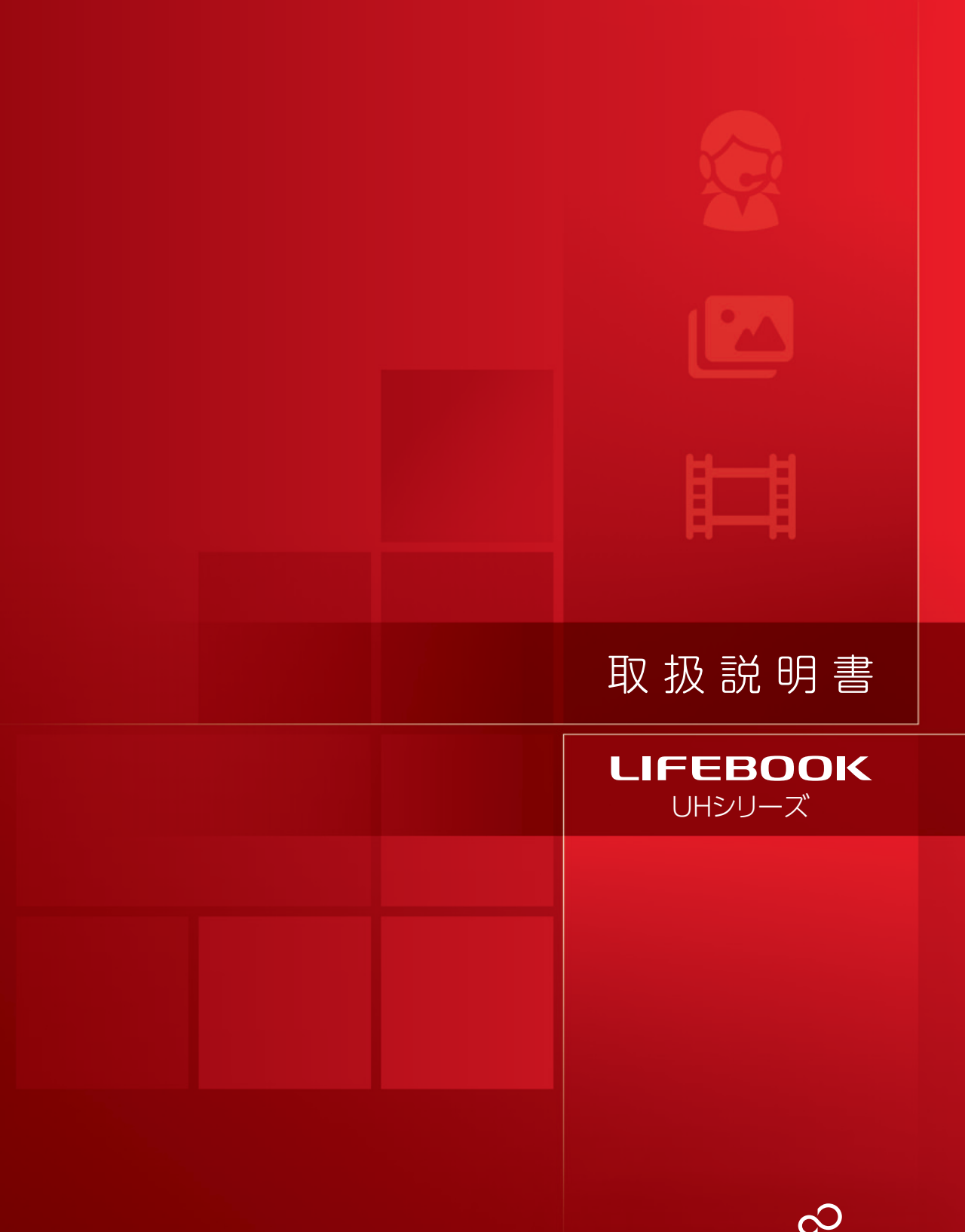

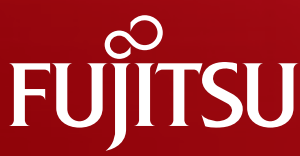

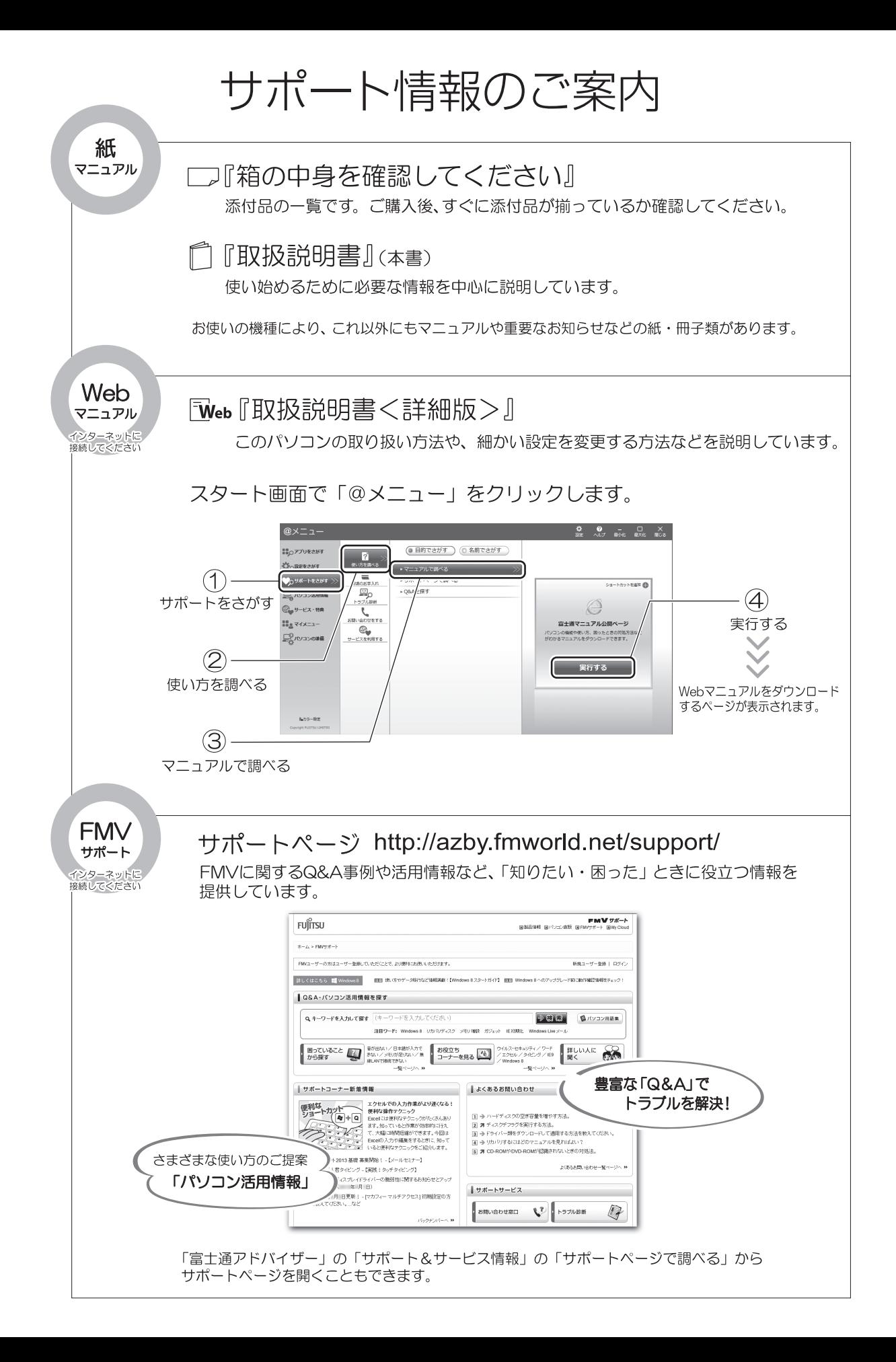

# 目次

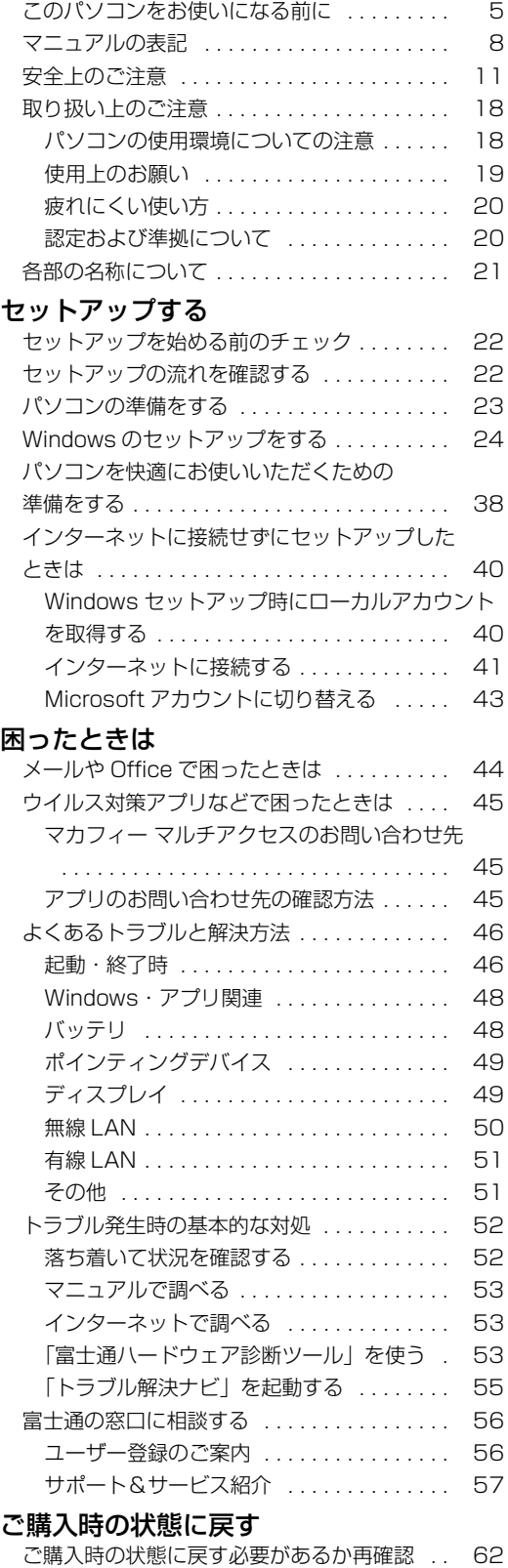

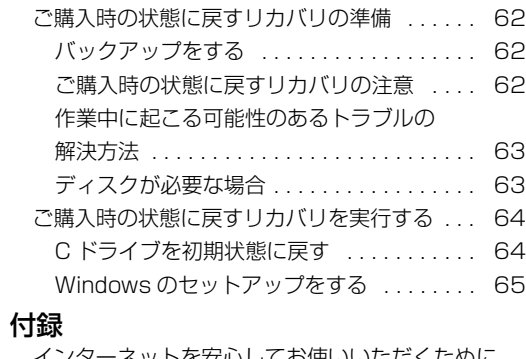

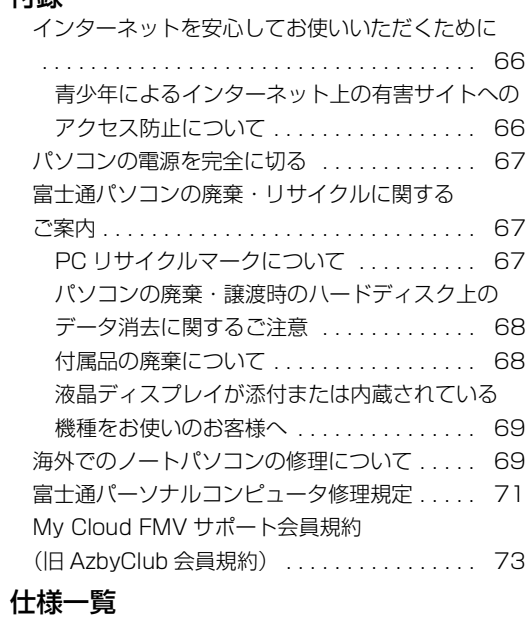

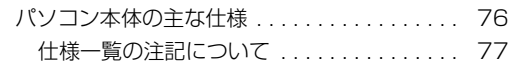

# 取扱説明書<詳細版>について

本書のより詳しい内容を説明したインターネット上のマニュアルです。次のような内容が記載され ています。参照方法は本書の表紙の裏面をご覧ください。

★の付いた項目は本書にも掲載されています。

#### このパソコンをお使いになる前に★ マニュアルの表記★ 安全上のご注意★ 取り扱い上のご注意★ パソコンの使用環境についての注意★ 使用上のお願い★ 疲れにくい使い方★ 認定および準拠について★ 各部の名称について★ 1. セットアップする★ セットアップを始める前のチェック★ セットアップの流れを確認する★ パソコンの準備をする★ Windows のセットアップをする★ パソコンを快適にお使いいただくための準備をする★ インターネットに接続せずにセットアップしたときは★ Windows セットアップ時にローカルアカウン トを取得する★ インターネットに接続する★ Microsoft アカウントに切り替える★ 2. 各部の名称と働き パソコン本体前面 パソコン本体右側面 パソコン本体左側面 パソコン本体上面 パソコン本体下面 状態表示 LED キーボード 3. 取り扱い Windows をスタートする/終了する Windows をスタートする Windows を終了する 電源ランプの状態 スリープにする/復帰させる パソコンをスリープにするときの注意 スリープにする スリープから復帰する バッテリ バッテリの充電 充電状態や残量の確認 マウス マウスをお使いになるうえでの注意 各部の名称と働き マウスの使い方

フラットポイント フラットポイントをお使いになるうえでの注意 フラットポイントの基本的な使い方 タッチ機能 タッチ機能をお使いになる上での注意事項 タッチ機能を使う 音量 画面の明るさ メモリーカード お使いになるうえでの注意 使えるメモリーカード メモリーカードを差し込む/取り出す 周辺機器の取り扱い 周辺機器の取り扱い上の注意 電源オフ USB 充電機能 電源オフ USB 充電機能とは 電源オフ USB 充電機能をお使いになるうえでの注意 ポートリプリケータ ポートリプリケータをお使いになるうえでの注意 各部の名称と働き ポートリプリケータを取り付ける ポートリプリケータを取り外す お手入れ パソコン本体やキーボードのお手入れ 液晶ディスプレイのお手入れ 4. 便利な機能のご紹介 ハンドジェスチャー ハンドジェスチャーでできること ハンドジェスチャーをお使いになるうえでの注意 ハンドジェスチャーを使う ハンドジェスチャーの設定 ハンドジェスチャーで困ったら Sense YOU Technology 機能(人感センサー機能) Sense YOU Technology とは Sense YOU Technology をお使いになるうえ での注意 Sense YOU Technology の初期設定 Sense YOU Technology を使う My Cloud My Cloud とは マイミュージアム マイミュージアムの初期設定 マイミュージアムの使い方

F-LINK (ケータイ連携機能) F-LINK とは F-LINK をお使いになるうえでの注意 Skype Skype でできること 搭載されているアプリを使う (@メニュー) 「@メニュー」 の使い方 指紋認証 指紋認証でできること 指紋センサーをお使いになるうえでの注意 指紋認証をお使いになるうえでの注意 指のスライドのさせ方 指紋を登録する 指紋認証を使う 指紋認証が使えなくなったら 自動サインイン設定 自動サインイン設定とは 自動サインイン設定をお使いになるうえでの注意 自動サインイン設定の使い方 ステータスパネルスイッチ ステータスパネルスイッチとは ステータスパネルスイッチをお使いになるうえ での注意 ステータスパネルスイッチの使い方 各モードの設定を変更する インテル スマート ・ コネクト ・ テクノロジー インテル スマート ・ コネクト ・ テクノロジー とは インテル スマート ・ コネクト ・ テクノロジー をお使いになるうえでの注意 インテル スマート ・ コネクト ・ テクノロジー を有効にする 更新頻度やスケジュールを設定する HDD プロテクション 「HDD プロテクション」 とは 「Shock Sensor Utility」 の使い方 5. バックアップ バックアップナビ バックアップナビの機能 バックアップナビをお使いになるうえでの注意事項 マイデータ バックアップ/復元できる項目 「マイデータ」 の注意事項 「マイデータ」 のバックアップ/コピー/復元方法 パソコンの状態 「パソコンの状態」 の注意事項 「パソコンの状態」 をバックアップする場所 「パソコンの状態」 をバックアップする 「パソコンの状態」 のバックアップデータをコピーする 「パソコンの状態」 を復元する 「パソコンの状態」 のバックアップデータを削除する

#### 6. 困ったときは★ メールや Office で困ったときは★ ウイルス対策アプリなどで困ったときは★ マカフィー マルチアクセスのお問い合わせ先★ その他のアプリのお問い合わせ先 アプリのお問い合わせ先の確認方法★ よくあるトラブルと解決方法★ 起動 ・ 終了時★ Windows · アプリ関連★ バッテリ★ ポインティングデバイス★ キーボード 文字入力 サウンド ディスプレイ★ メモリーカード 無線 LAN ★ 有線 LAN ★ Bluetooth ワイヤレステクノロジー USB 機器 ハードディスク メール その他★ トラブル発生時の基本的な対処★ 落ち着いて状況を確認する★ マニュアルで調べる★ インターネットで調べる★ 「富士通ハードウェア診断ツール」 を使う★ 「トラブル解決ナビ」 を起動する★ 富士通の窓口に相談する★ ユーザー登録のご案内★ サポート&サービス紹介★ 7. ご購入時の状態に戻す★ ご購入時の状態に戻す必要があるか再確認★ ご購入時の状態に戻すリカバリの準備★ バックアップをする★ ご購入時の状態に戻すリカバリの注意★ 作業中に起こる可能性のあるトラブルの解決方法★ ディスクが必要な場合★ ご購入時の状態に戻すリカバリを実行する★ C ドライブを初期状態に戻す★ Windows のセットアップをする★ 8. 使いこなすために フラットポイント フラットポイントの設定を変更する フラットポイントの有効/無効の切り替え ディスプレイ 解像度と発色数についての注意 液晶ディスプレイに表示できる解像度と発色数 外部ディスプレイやデジタルテレビの接続 外部ディスプレイやデジタルテレビに表示でき

表示するディスプレイの切り替え

る解像度と発色数

サウンド 再生時/録音時のサウンドを調節する 兼用端子の機能切り替え 通信 有線 LAN 無線 LAN Bluetooth ワイヤレステクノロジー 無線通信機能の電波を発信する/停止する スリープ/休止状態 スリープ/休止状態とは スリープ/休止状態にするうえでの注意 スリープ/休止状態の設定変更 電源プラン パソコンの節電 ピークシフト設定 省電力モード バッテリーユーティリティ - ECO Sleep バッテリーユーティリティ - 満充電量の設定 アプリ Windows ストア アプリ デスクトップアプリ ハードディスクの領域について C ドライブと D ドライブの割合を変更する リカバリ領域を削除する リカバリ領域を復元する BIOS の設定 BIOS セットアップの操作 BIOS のパスワード機能 BIOS が表示するメッセージ一覧 9. 付録★ インターネットを安心してお使いいただくために★ 青少年によるインターネット上の有害サイトへ のアクセス防止について★ リカバリディスクセットを作っておく リカバリディスクセットを作るうえでの注意 リカバリディスクセットの作成手順 パソコンの電源を完全に切る★ 富士通パソコンの廃棄 ・ リサイクルに関するご案内★ PC リサイクルマークについて★ パソコンの廃棄 ・ 譲渡時のハードディスク上 のデータ消去に関するご注意★ 付属品の廃棄について★ 液晶ディスプレイが添付または内蔵されている 機種をお使いのお客様へ★ 海外でのノートパソコンの修理について★ 富士通パーソナルコンピュータ修理規定★ My Cloud FMV サポート会員規約 (旧 AzbyClub 会員規約) ★ 文字コードの取り扱いに関する注意 環境依存文字の取り扱いについて Windows 8、 Windows 7 と Windows XP 以前との文字の互換性 10. 仕様一覧★ パソコン本体の主な仕様★

#### <span id="page-6-0"></span>**安全にお使いいただくために**

このマニュアルには、本製品を安全に正しくお使いいただくための重要な情報が記載されています。<br>本製品をお使いになる前に、このマニュアルを熟読してください。特に、「安全上のご注意」をよくお読みになり、理解されたうえで本製品をお 使いください。<br>また、このマニ

ュアルは、本製品の使用中にいつでもご覧になれるよう大切に保管してください。

#### **保証書について**

- ・ 保証書は、必ず必要事項を記入し、内容をよくお読みください。その後、大切に保管してください。
- ・ 修理を依頼される場合には、必ず保証書をご用意ください。
- ・ 保証期間内に、正常な使用状態で故障した場合は、無料で修理いたします。
- ・ 保証期間内でも、保証書の提示がない場合や、天災あるいは無理な使用による故障の場合などには、有料での修理となります。ご注意くださ い(詳しくは、保証書をご覧ください)。
- 修理後は、パソコンの内容が修理前とは異なり、ご購入時の状態や、何も入っていない状態になっている場合があります。大切なデータは、 バックアップをおとりください。
- ・ 本製品の補修用性能部品(製品の機能を維持するために必要な部品)の最低保有期間は、製造終了後 6 年間です。

#### **使用許諾契約書(ライセンス条項)**

富士通株式会社(以下弊社といいます)では、本製品にインストール、または添付されているソフトウェア(以下本ソフトウェアといいます)を ご使用いただく権利をお客様に対して許諾するにあたり、下記「ソフトウェアの使用条件」にご同意いただくことを使用の条件とさせていただ いております。

なお、お客様が本ソフトウェアのご使用を開始された時点で、本契約にご同意いただいたものといたしますので、本ソフトウェアをご使用いた だく前に必ず下記「ソフトウェアの使用条件」をお読みいただきますようお願い申し上げます。ただし、本ソフトウェアのうち、Windows スト ア アプリについては、本契約は適用されず、Microsoft 社所定の標準アプリケーションライセンス条項が適用されます。なお、Microsoft 社所 定の標準アプリケーションライセンス条項に加えて、個別の追加条件が適用される場合があります。上記の他、本ソフトウェアのうち、別途の 「使用条件」または「使用許諾契約書」等が添付されている一部ソフトウェアについては、本契約は適用されず、当該「使用条件」または「使用 許諾契約書」等が適用されますので、ご注意ください。

#### **ソフトウェアの使用条件**

1. 本ソフトウェアの使用および著作権

お客様は、本ソフトウェアを、日本国内において本製品でのみ使用できます。なお、お客様は本製品のご購入により、本ソフトウェアの使用 権のみを得るものであり、本ソフトウェアの著作権は引き続き弊社または開発元である第三者に帰属するものとします。 2. バックアップ

- お客様は、本ソフトウェアにつきまして、1 部の予備用(バックアップ)媒体を作成することができます。
- 3. 本ソフトウェアの別ソフトウェアへの組み込み

本ソフトウェアが、別のソフトウェアに組み込んで使用されることを予定した製品である場合には、お客様はマニュアル等記載の要領に従っ て、本ソフトウェアの全部または一部を別のソフトウェアに組み込んで使用することができます。

- 4. 複製
	- (1) 本ソフトウェアの複製は、上記「2.」および「3.」の場合に限定されるものとします。

本ソフトウェアが組み込まれた別のソフトウェアについては、マニュアル等で弊社が複製を許諾していない限り、予備用(バックアッ プ)媒体以外には複製は行わないでください。

- ただし、本ソフトウェアに複製防止処理がほどこしてある場合には、複製できません。
- (2) 前号によりお客様が本ソフトウェアを複製する場合、本ソフトウェアに付されている著作権表示を、変更、削除、隠蔽等しないでくだ さい。
- 5. 第三者への譲渡

お客様が本ソフトウェア(本製品に添付されている媒体、マニュアルおよび予備用バックアップ媒体を含みます)を第三者へ譲渡する場合に は、本ソフトウェアがインストールされた本装置とともに本ソフトウェアのすべてを譲渡することとします。なお、お客様は、本製品に添付 されている媒体を本製品とは別に第三者へ譲渡することはできません。

- 6. 改造等
- お客様は、本ソフトウェアを改造したり、あるいは、逆コンパイル、逆アセンブルをともなうリバースエンジニアリングを行うことはできま せん。
- 7. 壁紙の使用条件
- 本製品に「FMV」ロゴ入りの壁紙がインストールされている場合、お客様は、その壁紙を改変したり、第三者へ配布することはできません。 8. 保証の範囲<br>(1) 弊社は、
	- (1) 弊社は、本ソフトウェアとマニュアル等との不一致がある場合、本製品をご購入いただいた日から 90 日以内に限り、お申し出をいた だければ当該不一致の修正に関して弊社が必要と判断した情報を提供いたします。また、本ソフトウェアの記録媒体等に物理的な欠陥 (破損等)等がある場合、本製品をご購入いただいた日から 1ヶ月以内に限り、不良品と良品との交換に応じるものとします。
	- (2) 弊社は、前号に基づき負担する責任以外の、本ソフトウェアの使用または使用不能から生じるいかなる損害(逸失利益、事業の中断、 事業情報の喪失その他の金銭的損害を含みますが、これに限られないものとします)に関しても、一切責任を負いません。たとえ、弊 社がそのような損害の可能性について知らされていた場合も同様とします。
	- (3) 本ソフトウェアに第三者が開発したソフトウェアが含まれている場合においても、第三者が開発したソフトウェアに関する保証は、弊 社が行う上記(1)の範囲に限られ、開発元である第三者は本ソフトウェアに関する一切の保証を行いません。
- 9. ハイセイフティ<br>本ソフトウェアは

·般事務用、パーソナル用、家庭用などの一般的用途を想定したものであり、ハイセイフティ用途での使用を想定して設 計・製造されたものではありません。お客様は、当該ハイセイフティ用途に要する安全性を確保する措置を施すことなく、本ソフトウェアを 使用しないものとします。ハイセイフティ用途とは、下記の例のような、極めて高度な安全性が要求され、仮に当該安全性が確保されない場 合、直接生命・身体に対する重大な危険性を伴う用途をいいます。

記 原子力核制御、航空機飛行制御、航空交通管制、大量輸送運行制御、生命維持、兵器発射制御など

富士通株式会社

#### **データのバックアップについて**

本製品に記録されたデータ(基本ソフト、アプリケーションソフトも含む)の保全については、お客様ご自身でバックアップなどの必要な対策 を行ってください。また、修理を依頼される場合も、データの保全については保証されませんので、事前にお客様ご自身でバックアップなどの 必要な対策を行ってください。

データが失われた場合でも、弊社ではいかなる理由においても、それに伴う損害やデータの保全・修復などの責任を一切負いかねますのでご了 承ください(大切なデータは日ごろからバックアップをとられることをお勧めします)。

#### **添付品は大切に保管してください**

ディスクやマニュアル等の添付品は、本製品をご購入時と同じ状態に戻すときに必要です。

#### **液晶ディスプレイの特性について**

- ・ 液晶ディスプレイは非常に精度の高い技術で作られておりますが、画面の一部に点灯しないドットや、常時点灯するドットが存在する場合が あります(有効ドット数の割合は 99.99% 以上です。有効ドット数の割合とは「対応するディスプレイの表示しうる全ドット数のうち、表 示可能なドット数の割合」を示しています)。これらは故障ではありません。交換・返品はお受けいたしかねますのであらかじめご了承ください。 ・ 本製品で使用している液晶ディスプレイは、製造工程により、各製品で色合いが異なる場合があります。また、温度変化などで多少の色むら
- が発生する場合があります。これらは故障ではありませんので、あらかじめご了承ください。 ・ 長時間同じ表示を続けると残像となることがありますが故障ではありません。残像は、しばらく経つと消えます。この現象を防ぐためには、
- 省電力機能を使用してディスプレイの電源を切るか、スクリーンセーバーの使用をお勧めします。 ・ 表示する条件によってはムラおよび微少な斑点が目立つことがありますが故障ではありません。

#### **本製品のハイセイフティ用途での使用について**

本製品は、一般事務用、パーソナル用、家庭用、通常の産業用などの一般的用途を想定したものであり、ハイセイフティ用途での使用を想定し て設計・製造されたものではありません。

お客様は、当該ハイセイフティ用途に要する安全性を確保する措置を施すことなく、本製品を使用しないでください。

ハイセイフティ用途とは、以下の例のような、極めて高度な安全性が要求され、仮に当該安全性が確保されない場合、直接生命・身体に対する 重大な危険性を伴う用途をいいます。

・ 原子力施設における核反応制御、航空機自動飛行制御、航空交通管制、大量輸送システムにおける運行制御、生命維持のための医療用機器、 兵器システムにおけるミサイル発射制御など

#### **有寿命部品について**

- ・ 本製品には、有寿命部品が含まれています。有寿命部品は、使用時間の経過に伴って摩耗、劣化等が進行し、動作が不安定になる場合があり ますので、本製品をより長く安定してお使いいただくためには、一定の期間で交換が必要となります。
- ・ 有寿命部品の交換時期の目安は、使用頻度や使用環境等により異なりますが、1 日約 8 時間、1ヶ月に 25 日のご使用で約 5 年です。なお、こ の期間はあくまでも目安であり、この期間内に故障しないことをお約束するものではありません。また、長時間連続使用等、ご使用状態によっ ては、この目安の期間よりも早期に部品交換が必要となる場合があります。
- ・ 本製品に使用しているアルミ電解コンデンサは、寿命が尽きた状態で使用し続けると、電解液のもれや枯渇が生じ、異臭の発生や発煙の原因 となる場合がありますので、早期の交換をお勧めします。
- ・ 摩耗や劣化等により有寿命部品を交換する場合は、保証期間内であっても有料となります。なお、有寿命部品の交換は、当社の定める補修用 性能部品単位での修理による交換となります。
- ・ 本製品をより長く安定してお使いいただくために、省電力機能の使用をお勧めします。また、一定時間お使いにならない場合は電源をお切り ください。

<主な有寿命部品一覧> LCD、ハードディスクドライブ、フラッシュメモリディスク、キーボード、マウス、AC アダプタ、電源ユニット、ファン

#### **消耗品について**

一般的にバッテリパックは、300 ~ 500 回の充放電で寿命となります。(温度条件や使用環境によって異なります。)

#### **24 時間以上の連続使用について**

本製品は、24 時間以上の連続使用を前提とした設計にはなっておりません。

この装置は、クラス B 情報技術装置です。この装置は、家庭環境で使用することを目的としていますが、この装置がラジオやテレビジョン受信 機に近接して使用されると、受信障害を引き起こすことがあります。取扱説明書に従って正しい取り扱いをしてください。

VCCI-B

本製品に接続する LAN ケーブルはシールドされたものでなければなりません。

本製品は、国内での使用を前提に作られています。海外での使用につきましては、お客様の責任で行っていただくようお願いいたします。

#### **無線 LAN について**

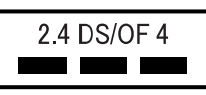

- ・ 上記表示の 2.4GHz 帯を使用している無線設備は、全帯域を使用し、かつ移動体識別装置の帯域を回避可能です。変調方式として DSSS 変 調方式および OFDM 変調方式を採用しており、与干渉距離は 40m です。
- ・ 本製品の使用周波数帯では、電子レンジ等の産業・科学・医療用機器のほか工場の製造ライン等で使用されている移動体識別用の構内無線局 (免許を要する無線局) および特定小電力無線局 (免許を要しない無線局) が運用されています。
- (1) 本製品を使用する前に、近くで移動体識別用の構内無線局及び特定小電力無線局が運用されていないことを確認してください。
	- (2) 万一、本製品から移動体識別用の構内無線局に対して電波干渉の事例が発生した場合には、速やかに電波の発射を停止した上、下記の 連絡先にご連絡頂き、混信回避のための処置等(例えば、バーティションの設置など)についてご相談してください。
	- (3) その他、本製品から移動体識別用の特定小電力無線局に対して電波干渉の事例が発生した場合など何かお困りのことが起きたときは、 次の連絡先へお問い合わせください。
	- 連絡先:「富士通パーソナル製品に関するお問い合わせ窓口」
- ・ 本製品は、日本国内での無線規格に準拠し、認定を取得しています。日本国内でのみお使いいただけます。また、海外でご使用になると罰せ られることがあります。
- ・ パソコン本体と通信相手の機器との推奨する最大通信距離は、IEEE 802.11a 準拠では見通し半径 15m 以内、IEEE 802.11b 準拠、IEEE 802.11g 準拠では見通し半径 25m 以内、IEEE 802.11n 準拠では見通し半径 50m 以内となります。ただし、無線 LAN の特性上、ご利 用になる建物の構造・材質、障害物、ソフトウェア、設置状況、電波状況等の使用環境により通信距離は異なります。また、通信速度の低下 や通信不能となる場合もありますのであらかじめご了承ください。
- ・ IEEE 802.11g 準拠と IEEE 802.11b 準拠の無線 LAN の混在環境においては、IEEE 802.11g 準拠は IEEE 802.11b 準拠との互換性を とるため、IEEE 802.11g 準拠本来の性能が出ない場合があります。IEEE 802.11g 準拠本来の性能が必要な場合は、IEEE 802.11g 準 拠と IEEE 802.11b 準拠を別のネットワークにし、使用しているチャンネルの間隔を 5 チャンネル以上あけてお使いください。 ・ 本製品に内蔵の無線 LAN を 5.2/5.3GHz 帯でご使用になる場合、電波法の定めにより屋外ではご利用になれません。
- ・ 航空機内の使用は、事前に各航空会社へご確認ください。

#### **Bluetooth**® **ワイヤレステクノロジーについて**

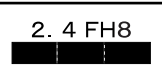

- ・ 上記表示の 2.4GHz 帯を使用している無線設備は、全帯域を使用し、かつ移動体識別装置の帯域を回避不可です。変調方式として FHSS 変
- 調方式を採用しており、与干渉距離は 80m です。 ・ 本製品の使用周波数帯では、電子レンジ等の産業・科学・医療用機器のほか工場の製造ライン等で使用されている移動体識別用の構内無線局 (免許を要する無線局) および特定小電力無線局 (免許を要しない無線局) が運用されています。
	-
	- (1) 本製品を使用する前に、近くで移動体識別用の構内無線局および特定小電力無線局が運用されていないことを確認してください。 (2) 万一、本製品から移動体識別用の構内無線局に対して電波干渉の事例が発生した場合には、速やかに電波の発射を停止した上、下記の 連絡先にご連絡頂き、混信回避のための処置等(例えば、バーティションの設置など)についてご相談してください。
	- (3) その他、本製品から移動体識別用の特定小電力無線局に対して電波干渉の事例が発生した場合など何かお困りのことが起きたときは、 次の連絡先へお問い合わせください。
	- 連絡先:「富士通パーソナル製品に関するお問い合わせ窓口」
- ・ 本製品は、日本国内での無線規格に準拠し、認定を取得しています。日本国内でのみお使いいただけます。また、海外でご使用になると罰せ られることがあります。
	-
- ・パソコンネ体と通信和手の機器との推奨する最大通信距離は、見通し半径 10m 以内(出力 Class2 の最大値)です。<br>・パソコン本体と通信相手の機器との推奨する最大通信距離は、見通し半径 10m 以内(出力 Class2 の最大値)です。 ただし、Bluetooth ワイヤレステクノロジーの特性上、ご利用になる建物の構造・材質、障害物、ソフトウェア、設置状況、電波状況等の使 用環境により通信距離は異なります。また、通信速度の低下や通信不能となる場合もありますのであらかじめご了承ください。 ・ 航空機内の使用は、事前に各航空会社へご確認ください。

本装置は、社団法人電子情報技術産業協会の定めたパーソナルコンピュータの瞬時電圧低下対策規格を満足しております。しかし、本規格の基 準を上回る瞬時電圧低下に対しては、不都合が生じることがあります。また、バッテリ残量が不充分な場合は、規定の耐力がないため不都合が 生じることがあります。

本パソコンは電気・電子機器の特定の化学物質<鉛、六価クロム、水銀、カドミウム、ポリブロモビフェニル、ポリブロモジフェニルエーテル の 6 物質>の含有表示を規定する JIS 規格「J-Moss」において、化学物質の含有率が基準値以下であることを示す「グリーンマーク(非含有 マーク)」に対応しています。

本パソコンにおける特定の化学物質(6 物質)の詳細含有情報は、下記 URL をご覧ください。 <http://www.fmworld.net/fmv/jmoss/>

**クラス 1 レーザ製品 | IEC 60825-1:2007** 

クラス 1 レーザ製品の国際規格である(IEC 60825-1)に準拠しています。

本装置は、VCCI 自主規制措置運用規程に基づく技術基準に適合した文言、またはマークを画面に電子的に表示しています。 表示の操作方法は[、「認定および準拠について」\(→ P.20\)](#page-21-1)をご覧ください。

本装置は、電波法ならびに電気通信事業法に基づく技術基準に適合し、技適マーク (金) を画面に表示することができます。 表示の操作方法は[、「認定および準拠について」\(→ P.20\)](#page-21-1)をご覧ください。

#### <span id="page-9-0"></span>このマニュアルの内容は 2013 年 8 月現在のものです。

お問い合わせ先や URL などが変更されている場合は、「富士通パーソナル製品に関するお問い合わせ窓口」へお問 い合わせください。

#### ■本文中での書き分けについて

このマニュアルには、複数の機種の内容が含まれています。機種によっては、記載されている機能が搭載されて いない場合があります。また、機種により説明が異なる場合は、書き分けています。 お使いの機種に機能が搭載されているかを「各部の名称と働き」、「仕様一覧」、富士通製品情報ページ (<http://www.fmworld.net/fmv/>)で確認して、機種にあった記載をお読みください。

#### ■安全にお使いいただくための絵記号について

このマニュアルでは、本製品を安全に正しくお使いいただき、あなたや他の人々に加えられるおそれのある危害 や損害を、未然に防止するためのシンボルマークと警告絵文字を使っています。

#### □警告レベルを表すシンボルマーク

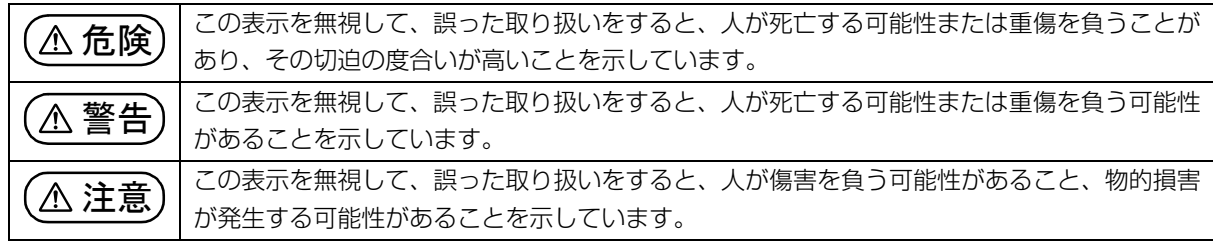

#### □危険や障害の内容を表す警告絵文字

△で示した記号は、警告・注意をうながす内容であることを告げるものです。記号の中やその脇には、具体的 な警告内容が示されています。

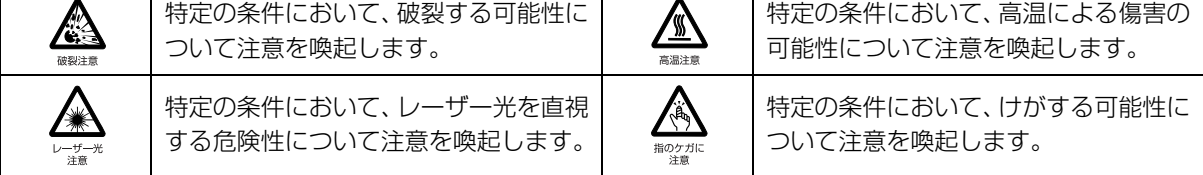

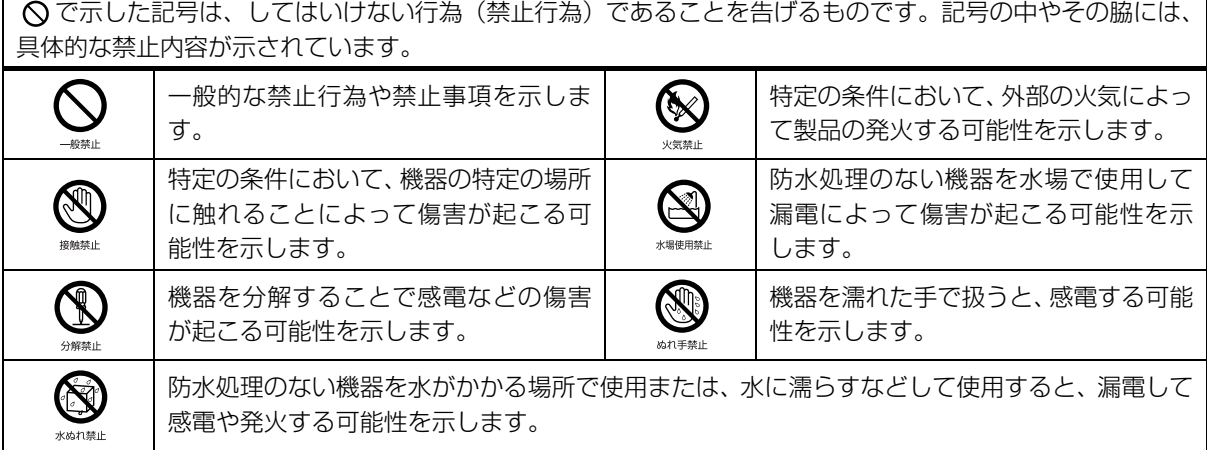

●で示した記号は、必ず従っていただく内容であることを告げるものです。記号の中やその脇には、具体的な 指示内容が示されています。

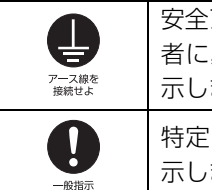

アース端子付きの機器の場合、使用 者に必ずアース線を接続するように指 ます。 特定しない一般的な使用者の行為を指 ます。

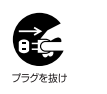

故障時や落雷の可能性がある場合、使用 者に電源プラグをコンセントから抜く ように指示します。

#### ■危険ラベル/警告ラベル/注意ラベル

本製品には危険・警告・注意ラベルが貼ってあります。

これらのラベルは、絶対にはがしたり、汚したりしないでください。

#### ■本文中の記号

本文中に記載されている記号には、次のような意味があります。

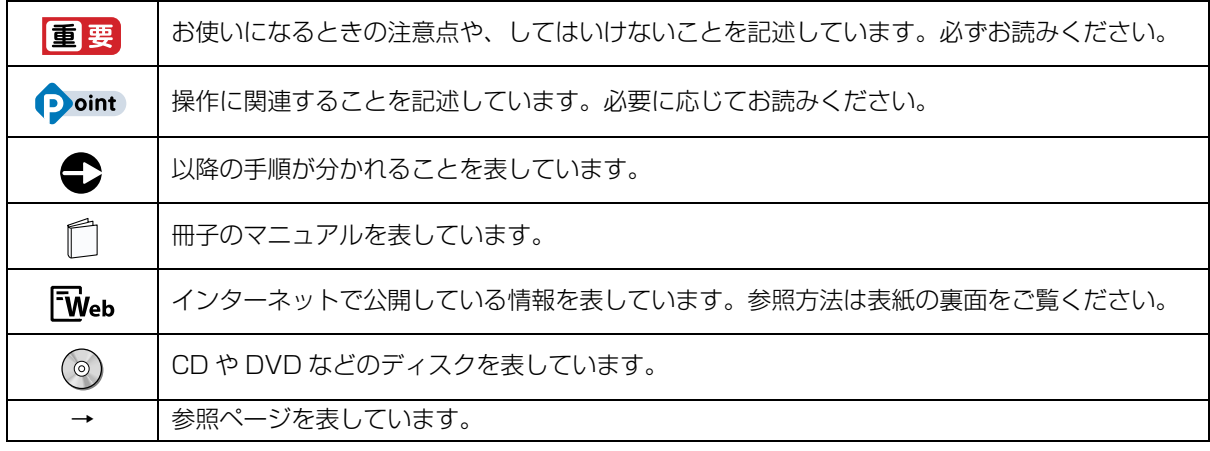

#### ■画面例およびイラストについて

本文中の画面およびイラストは一例です。お使いの機種によって、実際に表示される画面やイラスト、およびファ イル名などが異なることがあります。また、イラストは説明の都合上、本来接続されているケーブル類を省略し ていることがあります。

#### ■操作手順について

このマニュアルでは、連続する操作手順を「▶」でつなげて記述しています。 なお、アプリの状態を変更した場合は、操作手順が異なることがあります。

#### ■電源プラグとコンセント形状の表記について

このパソコンに添付されている電源ケーブルの電源プラグは「平行 2 極プラグ」です。マニュ アルでは「電源プラグ」と表記しています。 接続先のコンセントには「平行 2 極プラグ(125V15A)用コンセント」をご利用ください。 マニュアルでは「コンセント」と表記しています。

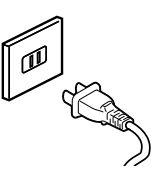

#### ■タッチ操作について

タッチ操作の場合、次のように読み替えてください。

- スタート画面左下の◎をクリックします。
	- ↓
- スタート画面でまっすぐ上にスライドします。
- マウスポインターを画面の右上隅に合わせて「チャーム」を表示します。
	- ↓

画面の右端の外から中へスワイプし、「チャーム」を表示します。

上記以外の操作では、クリックと記載されている箇所をタップと読み替えてください。

#### ■CD や DVD の使用について

本文中の操作手順において、CD または DVD を使用することがあります。 操作に必要なドライブが搭載されていない場合は、次のポータブル CD/DVD ドライブのご購入をお勧めいたし ます。

#### ●品名/型名

・スーパーマルチドライブユニット/ FMV-NSM54

なお、ポータブル CD/DVD ドライブをお使いになる場合は、添付されている電源ケーブルを接続してください。 他社製品をご購入の場合は、サポートページ[\(http://azby.fmworld.net/support/\)](http://azby.fmworld.net/support/)の「他社周辺機器接続情報」 をご覧ください。

また、周辺機器の使用方法については、周辺機器のマニュアルをご覧ください。

#### ■製品の呼び方

本文中では、製品名称を次のように略して表記することがあります。

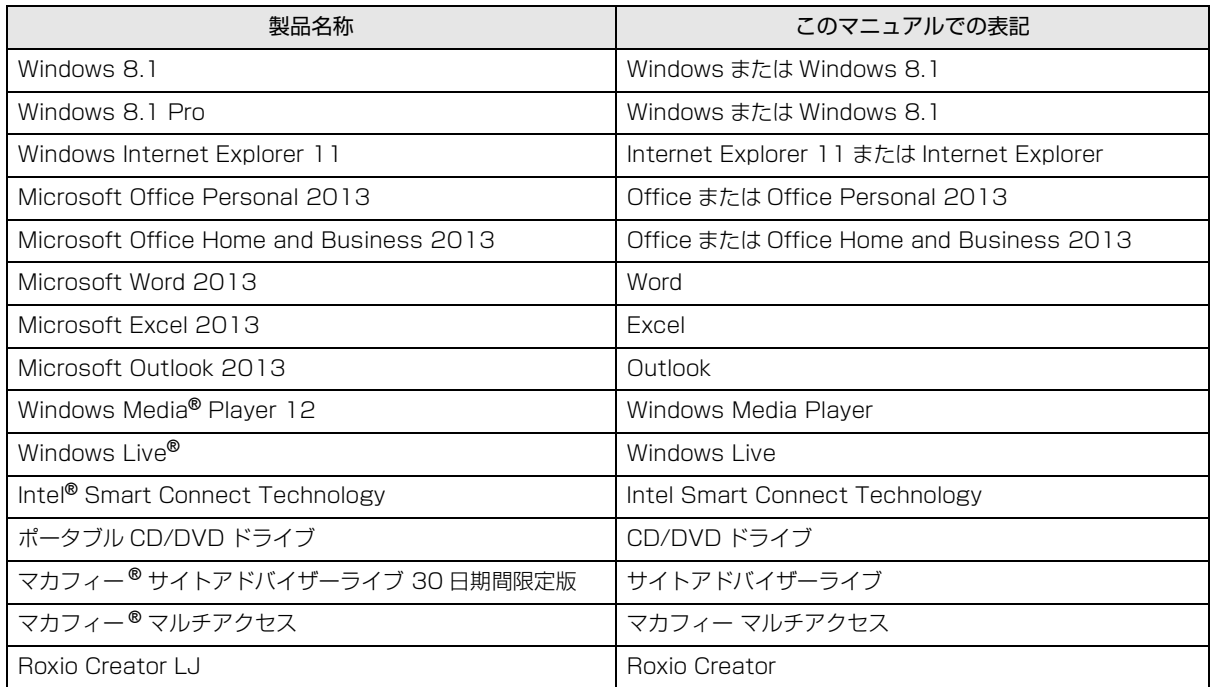

## <span id="page-12-0"></span>安全上のご注意

本製品を安全に正しくお使いいただくための重要な情 報が記載されています。本製品をお使いになる前に、 必ずお読みになり、正しく安全に、大切に取り扱って ください。また、本製品をお使いになるときは、マニュ アルをよくお読みになり、正しくお使いください。 「安全上のご注意」はインターネット上でも公開して います。

<http://azby.fmworld.net/support/manual/safety/> ここでは、AC アダプタのケーブルと電源ケーブルを合 わせて「電源ケーブル」と表記している箇所があります。 お使いの機種によっては、搭載されていない機能につ いての記載もありますが、あらかじめご了承ください。

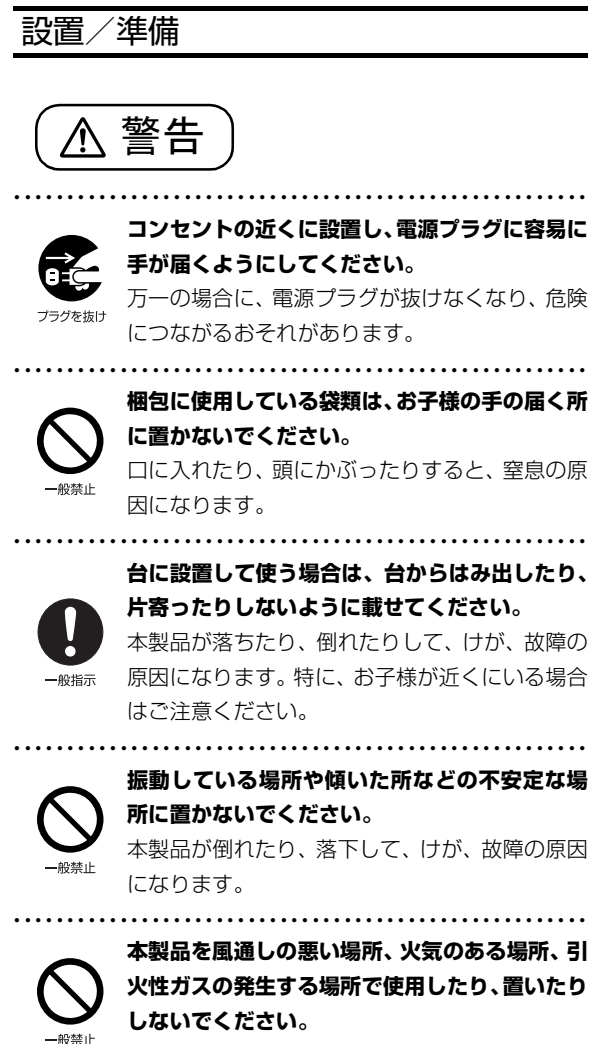

火災の原因になります。

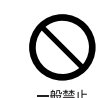

**矩形波が出力される機器(UPS(無停電電源装置)**

● ● ● ● ● ● ● ● ● ● ● ● ● ● ● ● ● ● ● ● ● ● ● ● ● ● ● ● ● ● ● ● ● ● ● ● ● ● ● ● ● ● ● ● ● ● ● ● ● ● ● ● ● ●

**や車載用 AC 電源など)に接続しないでください。** 火災の原因になることがあります。

● ● ● ● ● ● ● ● ● ● ● ● ● ● ● ● ● ● ● ● ● ● ● ● ● ● ● ● ● ● ● ● ● ● ● ● ● ● ● ● ● ● ● ● ● ● ● ● ● ● ● ● ● ●

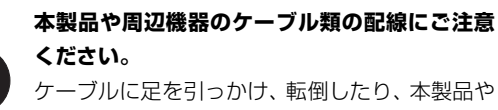

周辺機器が落ちたり倒れたりして、けがや故障の 原因になります。

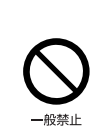

一般指示

**添付もしくは指定された以外のACアダプタや電 源ケーブルを本製品に使ったり、本製品に添付の ACアダプタや電源ケーブルを他の製品に使った りしないでください。**

● ● ● ● ● ● ● ● ● ● ● ● ● ● ● ● ● ● ● ● ● ● ● ● ● ● ● ● ● ● ● ● ● ● ● ● ● ● ● ● ● ● ● ● ● ● ● ● ● ● ● ● ● ●

感電、火災の原因になります。

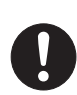

**電池を機器に入れる場合は、+(プラス)と- (マイナス)の向きに注意し、表示どおりに入れ てください。**

● ● ● ● ● ● ● ● ● ● ● ● ● ● ● ● ● ● ● ● ● ● ● ● ● ● ● ● ● ● ● ● ● ● ● ● ● ● ● ● ● ● ● ● ● ● ● ● ● ● ● ● ● ●

間違えると電池の破裂、液もれ、発火の原因にな  $-4045 -$ ります。

> ● ● ● ● ● ● ● ● ● ● ● ● ● ● ● ● ● ● ● ● ● ● ● ● ● ● ● ● ● ● ● ● ● ● ● ● ● ● ● ● ● ● ● ● ● ● ● ● ● ● ● ● ● ● **電源ケーブルは、指定された電圧(100V)の**

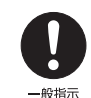

**壁のコンセントやコネクタに直接かつ確実に接 続してください。**

不完全な接続状態で使用すると、感電、火災の原 因になります。 ● ● ● ● ● ● ● ● ● ● ● ● ● ● ● ● ● ● ● ● ● ● ● ● ● ● ● ● ● ● ● ● ● ● ● ● ● ● ● ● ● ● ● ● ● ● ● ● ● ● ● ● ● ●

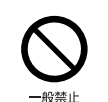

**タコ足配線をしないでください。** 感電、火災の原因になります。

**プラグをコンセントに差し込む前に、必ずアース線 をコンセントのアースネジへ接続してください。** 安全のため、電源プラグにはアース線が付いてい ます。アース接続しないで使用すると、万一漏電

● ● ● ● ● ● ● ● ● ● ● ● ● ● ● ● ● ● ● ● ● ● ● ● ● ● ● ● ● ● ● ● ● ● ● ● ● ● ● ● ● ● ● ● ● ● ● ● ● ● ● ● ● ●

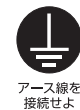

した場合に、感電の原因になります。アースネジ 付のコンセントが利用できない場合は、お近くの 電気店もしくは電気工事士の資格をもつ人に、 アースネジ付コンセントの取り付けについてご 相談ください。電源ケーブルを抜くときは、先に 電源プラグを抜いてからアース線を外してくだ さい。

**アース線はガス管には絶対に接続しないでくだ さい。** 火災の原因になります。

● ● ● ● ● ● ● ● ● ● ● ● ● ● ● ● ● ● ● ● ● ● ● ● ● ● ● ● ● ● ● ● ● ● ● ● ● ● ● ● ● ● ● ● ● ● ● ● ● ● ● ● ● ●

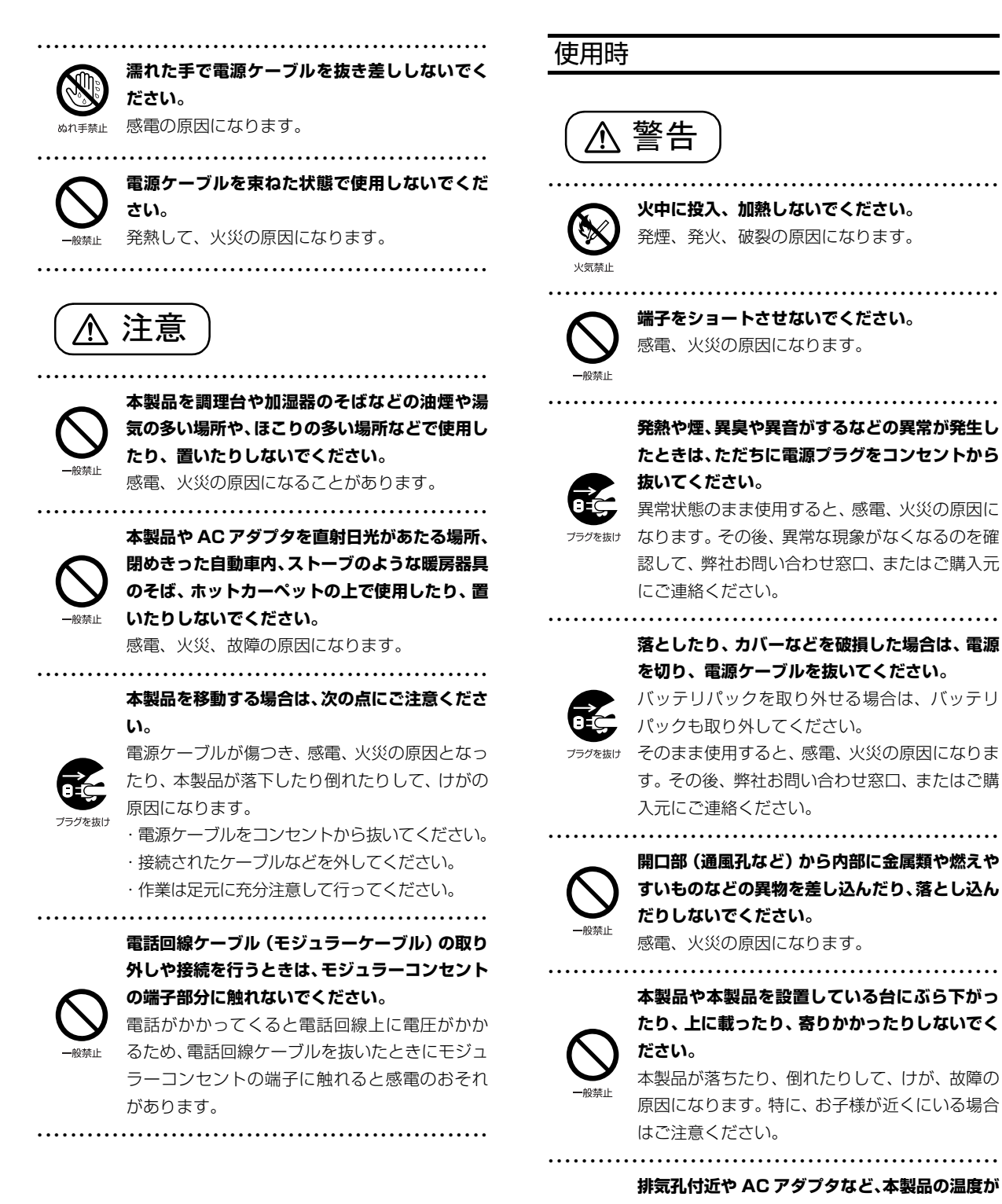

**高くなる場所に長時間直接触れて使用しないで ください。**

 $41.32426$ 

排気孔からの送風に長時間あたらないでくださ い。特に、お子様が近くにいる場合はご注意くだ さい。 低温やけどの原因になります。

12

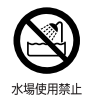

#### ● ● ● ● ● ● ● ● ● ● ● ● ● ● ● ● ● ● ● ● ● ● ● ● ● ● ● ● ● ● ● ● ● ● ● ● ● ● ● ● ● ● ● ● ● ● ● ● ● ● ● ● ● ● **風呂場やシャワー室など、水のかかるおそれのあ る場所で使用したり、置いたりしないでください。** 感電、火災の原因になります。 ● ● ● ● ● ● ● ● ● ● ● ● ● ● ● ● ● ● ● ● ● ● ● ● ● ● ● ● ● ● ● ● ● ● ● ● ● ● ● ● ● ● ● ● ● ● ● ● ● ● ● ● ● ●

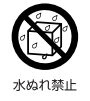

#### **本製品の上や周りに、花びんやコップなど液体の 入ったものを置かないでください。**

水などの液体が本製品の内部に入って、感電、火 災の原因になります。 ● ● ● ● ● ● ● ● ● ● ● ● ● ● ● ● ● ● ● ● ● ● ● ● ● ● ● ● ● ● ● ● ● ● ● ● ● ● ● ● ● ● ● ● ● ● ● ● ● ● ● ● ● ●

**本製品を持ち上げたり運んだりする場合、液晶 ディスプレイや液晶ディスプレイの枠部分を持 たないでください。**

故障、けがの原因になります。 持ち上げたり運んだりするときは、本製品の底面 あるいは本製品中央の両脇を持ってください。

● ● ● ● ● ● ● ● ● ● ● ● ● ● ● ● ● ● ● ● ● ● ● ● ● ● ● ● ● ● ● ● ● ● ● ● ● ● ● ● ● ● ● ● ● ● ● ● ● ● ● ● ● ●

**使用中の本製品や AC アダプタに、ふとんや布な どをかけないでください。通風孔がある場合は、 ふさがないでください。**

通気孔が目詰まりしないように、掃除機などで定 期的にほこりを取ってください。 内部に熱がこもり、火災の原因になります。

● ● ● ● ● ● ● ● ● ● ● ● ● ● ● ● ● ● ● ● ● ● ● ● ● ● ● ● ● ● ● ● ● ● ● ● ● ● ● ● ● ● ● ● ● ● ● ● ● ● ● ● ● ●

**ご使用になる場合には、部屋を明るくして、画面 からできるだけ離れてください。**

お使いになる方の体質や体調によっては、強い光

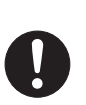

の刺激を受けたり、点滅の繰り返しによって一時 的な筋肉のけいれんや意識の喪失などの症状を 起こす場合がありますので、ご注意ください。 過去にこのような症状を起こしたことがある場 合は、事前に医師に相談してください。 本製品をご使用中にこのような症状を発症した 場合には、すぐに本製品の使用を中止し、医師の 診断を受けてください。

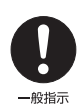

**本製品や周辺機器のケーブル類に、お子様が容易 に触れないようにしてください。** 誤って首に巻きつけると窒息の原因になります。

● ● ● ● ● ● ● ● ● ● ● ● ● ● ● ● ● ● ● ● ● ● ● ● ● ● ● ● ● ● ● ● ● ● ● ● ● ● ● ● ● ● ● ● ● ● ● ● ● ● ● ● ● ●

● ● ● ● ● ● ● ● ● ● ● ● ● ● ● ● ● ● ● ● ● ● ● ● ● ● ● ● ● ● ● ● ● ● ● ● ● ● ● ● ● ● ● ● ● ● ● ● ● ● ● ● ● ● **AC アダプタ本体や、ケーブルが変形したり、割れ たり、傷ついている場合は使用しないでください。**

感電、火災の原因になります。

#### **AC アダプタ本体を落下させたり、強い衝撃を与 えないでください。**

● ● ● ● ● ● ● ● ● ● ● ● ● ● ● ● ● ● ● ● ● ● ● ● ● ● ● ● ● ● ● ● ● ● ● ● ● ● ● ● ● ● ● ● ● ● ● ● ● ● ● ● ● ●

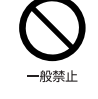

カバーが割れたり、変形したり、内部の基板が壊 れ、故障、感電、火災の原因になります。修理 は、弊社問い合わせ窓口、またはご購入元にご連 絡ください。

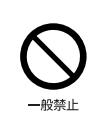

#### **自転車、バイク、自動車などを運転中に本製品を 使用しないでください。**

● ● ● ● ● ● ● ● ● ● ● ● ● ● ● ● ● ● ● ● ● ● ● ● ● ● ● ● ● ● ● ● ● ● ● ● ● ● ● ● ● ● ● ● ● ● ● ● ● ● ● ● ● ●

安全走行を損ない、事故の原因になります。安全 な所に止めてからお使いください。

#### **バッテリパックや電池を取り扱うときは、次の点 にご注意ください。**

● ● ● ● ● ● ● ● ● ● ● ● ● ● ● ● ● ● ● ● ● ● ● ● ● ● ● ● ● ● ● ● ● ● ● ● ● ● ● ● ● ● ● ● ● ● ● ● ● ● ● ● ● ●

液もれ、けが、やけど、破裂、火災、周囲を汚す 原因になります。

- ・ 指定された方法以外で使用しない
- ・ 分解や改造をしない
- ・ 加熱したり、火の中に入れたりしない
- ・ 熱器具に近づけない
- ・ 火のそばや炎天下などで充電したり、放置した りしない
- ・ 落としたり、ぶつけたり、大きな衝撃を与えない
- ・ 先のとがったもので力を加える、強い圧力を加 えない
- ・ ショートさせない
- 
- ・ 端子部分をぬらしたり、水の中に入れたりしない
- ・金属製のネックレスやヘアピンなどといっ
- しょに携帯、保管しない
- ・ お子様の手の届く所に保管しない
- ・ 乾電池を充電しない
- ・ ハンダ付けしない

特に、バッテリパックは、落下などの衝撃による 内部の電池や回路基板の損傷によって発熱・発火 し、けがの原因になったり、破裂・液もれによる 周囲の汚損の原因になることがあります。 バッテリパックに衝撃を与えた場合、あるいは外 観に明らかな変形や破損が見られる場合には、使 用をやめてください。

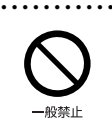

80 参 止

**電源ケーブルやACアダプタが傷ついている場合 は使用しないでください。** 感電、火災の原因になります。

● ● ● ● ● ● ● ● ● ● ● ● ● ● ● ● ● ● ● ● ● ● ● ● ● ● ● ● ● ● ● ● ● ● ● ● ● ● ● ● ● ● ● ● ● ● ● ● ● ● ● ● ● ●

● ● ● ● ● ● ● ● ● ● ● ● ● ● ● ● ● ● ● ● ● ● ● ● ● ● ● ● ● ● ● ● ● ● ● ● ● ● ● ● ● ● ● ● ● ● ● ● ● ● ● ● ● ●

**電源ケーブルの接続部分に、ドライバーなどの金 属を近づけないでください。** 感電、火災の原因になります。

**電源ケーブルは、傷つけたり、加工したり、加熱 したり、重いものを載せたり、引っ張ったり、無 理に曲げたり、ねじったりしないでください。** 感電、火災の原因になります。

● ● ● ● ● ● ● ● ● ● ● ● ● ● ● ● ● ● ● ● ● ● ● ● ● ● ● ● ● ● ● ● ● ● ● ● ● ● ● ● ● ● ● ● ● ● ● ● ● ● ● ● ● ●

● ● ● ● ● ● ● ● ● ● ● ● ● ● ● ● ● ● ● ● ● ● ● ● ● ● ● ● ● ● ● ● ● ● ● ● ● ● ● ● ● ● ● ● ● ● ● ● ● ● ● ● ● ●

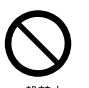

**ACアダプタ本体に電源ケーブルをきつく巻きつ けるなどして、根元部分に負担をかけないでくだ さい。**

電源ケーブルの芯線が露出したり断線したりし て、感電、火災の原因になります。

● ● ● ● ● ● ● ● ● ● ● ● ● ● ● ● ● ● ● ● ● ● ● ● ● ● ● ● ● ● ● ● ● ● ● ● ● ● ● ● ● ● ● ● ● ● ● ● ● ● ● ● ● ●

**電源ケーブルを抜くときは、コード部分を引っ張 らず、必ず電源プラグを持って抜いてください。** 電源ケーブルが傷つき、感電、火災の原因になり ます。

#### <span id="page-15-0"></span>**無線 LAN、無線 WAN、Bluetooth**® **ワイヤレ ステクノロジー、FeliCa ポート、CLEARSURE の注意**

● ● ● ● ● ● ● ● ● ● ● ● ● ● ● ● ● ● ● ● ● ● ● ● ● ● ● ● ● ● ● ● ● ● ● ● ● ● ● ● ● ● ● ● ● ● ● ● ● ● ● ● ● ●

次の場所では、無線通信機能を停止してくださ い。「ワイヤレススイッチ自動オン機能」対応の CLEARSURE 搭載機種の場合は、自動的に無線 通信機能がオンにならないようにしてください。 無線機器からの電波により、誤動作による事故の 原因となります。

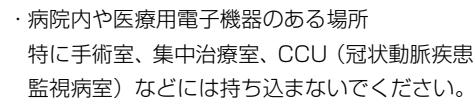

・ 航空機内など無線通信機能の使用を禁止され ている場所

・ 自動ドア・火災報知機など自動制御機器の近く

・ 満員電車の中など付近(22cm(FeliCa ポー トは 12cm))に心臓ペースメーカーを装着し ている方がいる可能性がある場所

#### **本製品は、レーザ光線を装置カバーで遮断する安 全な構造になっていますが、次のことにご注意く ださい。**

・ 光源部を見ないでください。

● ● ● ● ● ● ● ● ● ● ● ● ● ● ● ● ● ● ● ● ● ● ● ● ● ● ● ● ● ● ● ● ● ● ● ● ● ● ● ● ● ● ● ● ● ● ● ● ● ● ● ● ● ●

光学ドライブのレーザ光の光源部を直接見ない でください。

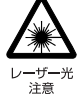

また、万一の故障で装置カバーが破損してレーザ 光線が装置外にもれた場合は、レーザ光線をのぞ きこまないでください。

- レーザ光線が直接目に照射されると、視力障害の 原因になります。
- ・ お客様自身で分解したり、修理・改造したりし ないでください。
- レーザ光線が装置外にもれて目に照射される と、視力障害の原因になります。

● ● ● ● ● ● ● ● ● ● ● ● ● ● ● ● ● ● ● ● ● ● ● ● ● ● ● ● ● ● ● ● ● ● ● ● ● ● ● ● ● ● ● ● ● ● ● ● ● ● ● ● ● ● **レーザーマウスは底面から、目に見えないレーザ 光が出ています。**

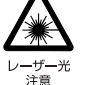

クラス 1 レーザ製品は、予測可能な使用環境にお いて極めて安全ですが、マウス底面の光は直視し ないでください。

● ● ● ● ● ● ● ● ● ● ● ● ● ● ● ● ● ● ● ● ● ● ● ● ● ● ● ● ● ● ● ● ● ● ● ● ● ● ● ● ● ● ● ● ● ● ● ● ● ● ● ● ● ●

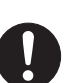

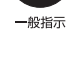

注意

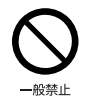

**本製品の上に重いものを置かないでください。** けがの原因となることがあります。

● ● ● ● ● ● ● ● ● ● ● ● ● ● ● ● ● ● ● ● ● ● ● ● ● ● ● ● ● ● ● ● ● ● ● ● ● ● ● ● ● ● ● ● ● ● ● ● ● ● ● ● ● ●

**本製品をお使いになる場合は、次のことに注意 し、長時間使い続けるときは 1 時間に 10 ~ 15 分の休憩時間や休憩時間の間の小休止をとるよ うにしてください。**

● ● ● ● ● ● ● ● ● ● ● ● ● ● ● ● ● ● ● ● ● ● ● ● ● ● ● ● ● ● ● ● ● ● ● ● ● ● ● ● ● ● ● ● ● ● ● ● ● ● ● ● ● ●

本製品を長時間使い続けると、目の疲れや首・ 肩・腰の痛みなどを感じる原因になることがあり ます。画面を長時間見続けると、「近視」「ドライ アイ」などの目の健康障害の原因になります。

- ・ 画面の位置や角度、明るさなどを見やすいよう に調節する。
- ・ なるべく画面を下向きに見るように調整し、意 識的にまばたきをする。場合によっては目薬を さす。
	- ・ 背もたれのあるいすに深く腰かけ、背筋を伸ば す。
	- ・ いすの高さを、足の裏全体が付く高さに調節す る。
	- ・ 手首や腕、肘は机やいすの肘かけなどで支える ようにする。
	- ・ キーボードやマウスは、肘の角度が 90 度以上 になるように使用する。

**液晶ディスプレイを開閉するとき、手などをはさ まないよう注意してください。**

● ● ● ● ● ● ● ● ● ● ● ● ● ● ● ● ● ● ● ● ● ● ● ● ● ● ● ● ● ● ● ● ● ● ● ● ● ● ● ● ● ● ● ● ● ● ● ● ● ● ● ● ● ●

けが、故障の原因になります。特に、お子様が近 くにいる場合はご注意ください。 ● ● ● ● ● ● ● ● ● ● ● ● ● ● ● ● ● ● ● ● ● ● ● ● ● ● ● ● ● ● ● ● ● ● ● ● ● ● ● ● ● ● ● ● ● ● ● ● ● ● ● ● ● ●

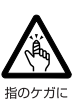

**光学ドライブのトレーやスロット、コネクタ、通 風孔など、本製品の開口部に、手や指を入れない でください。ディスクなどをセットまたは取り出 す場合も、手や指を入れないでください。**

けが、感電の原因になります。特に、お子様が近 くにいる場合はご注意ください。

● ● ● ● ● ● ● ● ● ● ● ● ● ● ● ● ● ● ● ● ● ● ● ● ● ● ● ● ● ● ● ● ● ● ● ● ● ● ● ● ● ● ● ● ● ● ● ● ● ● ● ● ● ●

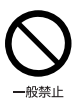

**ヘッドホン・イヤホンをご使用になるときは、音 量を上げすぎないでください。** 耳を刺激するような大きな音量で聞くと、聴力に 悪い影響を与える原因になります。

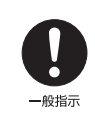

**電源を入れたり切ったりする前には音量を最小 にしておいてください。**

● ● ● ● ● ● ● ● ● ● ● ● ● ● ● ● ● ● ● ● ● ● ● ● ● ● ● ● ● ● ● ● ● ● ● ● ● ● ● ● ● ● ● ● ● ● ● ● ● ● ● ● ● ●

ヘッドホン・イヤホンをしたまま、電源を入れた り切ったりしないでください。 突然大きな音や刺激音が出て、聴力に悪い影響を

与える原因になります。 ● ● ● ● ● ● ● ● ● ● ● ● ● ● ● ● ● ● ● ● ● ● ● ● ● ● ● ● ● ● ● ● ● ● ● ● ● ● ● ● ● ● ● ● ● ● ● ● ● ● ● ● ● ●

**「ExpressCardTM」、「PC カード」、「SD メモ リーカード」、「メモリースティック」、「UIM カー ド」の使用終了直後は、高温になっていることが あります。**

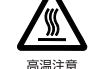

これらを取り外すときは、使用後充分に温度が下 がるのを待ってから取り出してください。 やけどの原因になります。

● ● ● ● ● ● ● ● ● ● ● ● ● ● ● ● ● ● ● ● ● ● ● ● ● ● ● ● ● ● ● ● ● ● ● ● ● ● ● ● ● ● ● ● ● ● ● ● ● ● ● ● ● ● **マウス底面の光を直視しないでください。レー**

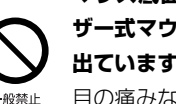

**ザー式マウスの場合も、目に見えないレーザ光が 出ています。**

目の痛みなど、視力障害を起こすおそれがありま す。

● ● ● ● ● ● ● ● ● ● ● ● ● ● ● ● ● ● ● ● ● ● ● ● ● ● ● ● ● ● ● ● ● ● ● ● ● ● ● ● ● ● ● ● ● ● ● ● ● ● ● ● ● ●

● ● ● ● ● ● ● ● ● ● ● ● ● ● ● ● ● ● ● ● ● ● ● ● ● ● ● ● ● ● ● ● ● ● ● ● ● ● ● ● ● ● ● ● ● ● ● ● ● ● ● ● ● ●

メンテナンス/増設

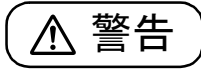

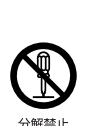

**お客様ご自身で修理、改造しないでください。ま た、マニュアルなどで指示がある場合を除いて分 解しないでください。**

けが、感電、火災の原因になります。 修理や点検などが必要な場合は、弊社問い合わせ 窓口、またはご購入元にご連絡ください。

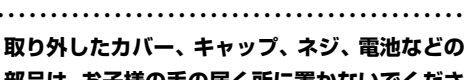

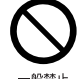

**部品は、お子様の手の届く所に置かないでくださ い。** 誤って飲み込むと窒息の原因になります。万一、飲

み込んだ場合は、すぐに医師に相談してください。 ● ● ● ● ● ● ● ● ● ● ● ● ● ● ● ● ● ● ● ● ● ● ● ● ● ● ● ● ● ● ● ● ● ● ● ● ● ● ● ● ● ● ● ● ● ● ● ● ● ● ● ● ● ●

**メモリの取り付け、取り外しやお手入れのときな ど、カバーをあける場合は、お子様の手が届かな い場所で行ってください。**

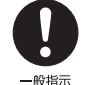

作業が終わるまでは大人が本製品から離れない ようにしてください。お子様が手を触れると、け が、故障の原因になります。

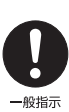

**メモリの取り付け、取り外しやお手入れのときな ど、カバーをあける場合は、本製品および接続さ れている機器の電源を切り、電源ケーブルをコン セントから抜いた後、しばらくたってから行って ください。**

● ● ● ● ● ● ● ● ● ● ● ● ● ● ● ● ● ● ● ● ● ● ● ● ● ● ● ● ● ● ● ● ● ● ● ● ● ● ● ● ● ● ● ● ● ● ● ● ● ● ● ● ● ●

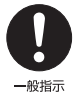

#### カバーをあけた状態で電源ケーブルをコンセン トに挿し込んだり、電源を入れたりしないでくだ さい。

やけど、感電、火災の原因になります。 ● ● ● ● ● ● ● ● ● ● ● ● ● ● ● ● ● ● ● ● ● ● ● ● ● ● ● ● ● ● ● ● ● ● ● ● ● ● ● ● ● ● ● ● ● ● ● ● ● ● ● ● ● ●

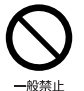

**清掃するときに、清掃用スプレー(可燃性物質を 含むもの)を使用しないでください。**

故障や火災の原因になります。

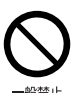

**本製品の内部に搭載されているリチウム電池に は触らないでください。**

● ● ● ● ● ● ● ● ● ● ● ● ● ● ● ● ● ● ● ● ● ● ● ● ● ● ● ● ● ● ● ● ● ● ● ● ● ● ● ● ● ● ● ● ● ● ● ● ● ● ● ● ● ●

取り扱いを誤ると、人体に影響を及ぼすおそれが あります。リチウム電池はご自身で交換せずに、 弊社問い合わせ窓口にご相談ください。

● ● ● ● ● ● ● ● ● ● ● ● ● ● ● ● ● ● ● ● ● ● ● ● ● ● ● ● ● ● ● ● ● ● ● ● ● ● ● ● ● ● ● ● ● ● ● ● ● ● ● ● ● ●

**必ず本製品に添付のバッテリパックを使用して ください。寿命などでバッテリパックを交換する 場合は、必ず指定品を使用してください。**

指定以外のバッテリパックは、電圧や端子の極性 が異なっていることがあるため、火災、破裂、発 熱のおそれがあります。

● ● ● ● ● ● ● ● ● ● ● ● ● ● ● ● ● ● ● ● ● ● ● ● ● ● ● ● ● ● ● ● ● ● ● ● ● ● ● ● ● ● ● ● ● ● ● ● ● ● ● ● ● ● **指定以外の電池は使用しないでください。**

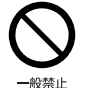

49指示

新しい電池と古い電池を混ぜて使用しないでく ださい。

電池の破裂、液もれにより、火災、けが、周囲を 汚損する原因になります。

● ● ● ● ● ● ● ● ● ● ● ● ● ● ● ● ● ● ● ● ● ● ● ● ● ● ● ● ● ● ● ● ● ● ● ● ● ● ● ● ● ● ● ● ● ● ● ● ● ● ● ● ● ●

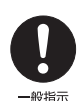

**電源ケーブルはコンセントから定期的に抜いて、 接続部分のほこりやゴミを乾いた布でよく拭き 取ってください。**

ほこりがたまったままの状態で使用すると感電、 火災の原因になります。1 年に一度は点検清掃し てください。特に電源プラグ部分についてはほこ りがたまりやすいので、ご注意ください。

● ● ● ● ● ● ● ● ● ● ● ● ● ● ● ● ● ● ● ● ● ● ● ● ● ● ● ● ● ● ● ● ● ● ● ● ● ● ● ● ● ● ● ● ● ● ● ● ● ● ● ● ● ●

**内蔵オプションや周辺機器の取り付け/取り外 し、お手入れなどを行うときは、本製品および接 続されている機器の電源を切り、電源プラグをコ**

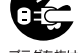

**ンセントから抜いた後に行ってください。** バッテリパックを取り外せる場合は、バッテリ パックも外してください。

故障、感電、火災の原因になります。

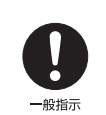

**周辺機器のケーブルは、本製品や周辺機器のマ ニュアルをよく読み、正しく接続してください。** 誤った接続状態でお使いになると、感電、火災の 原因になります。また、本製品および周辺機器が 故障する原因になります。

● ● ● ● ● ● ● ● ● ● ● ● ● ● ● ● ● ● ● ● ● ● ● ● ● ● ● ● ● ● ● ● ● ● ● ● ● ● ● ● ● ● ● ● ● ● ● ● ● ● ● ● ● ●

● ● ● ● ● ● ● ● ● ● ● ● ● ● ● ● ● ● ● ● ● ● ● ● ● ● ● ● ● ● ● ● ● ● ● ● ● ● ● ● ● ● ● ● ● ● ● ● ● ● ● ● ● ●

● ● ● ● ● ● ● ● ● ● ● ● ● ● ● ● ● ● ● ● ● ● ● ● ● ● ● ● ● ● ● ● ● ● ● ● ● ● ● ● ● ● ● ● ● ● ● ● ● ● ● ● ● ●

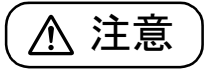

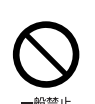

**周辺機器などの取り付け、取り外しを行うとき は、指定された場所以外のネジは外さないでくだ さい。**

けが、故障の原因になります。

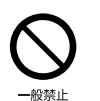

**本製品内部の突起物、および指定された部品以外 には、手を触れないでください。** けが、故障の原因になります。

● ● ● ● ● ● ● ● ● ● ● ● ● ● ● ● ● ● ● ● ● ● ● ● ● ● ● ● ● ● ● ● ● ● ● ● ● ● ● ● ● ● ● ● ● ● ● ● ● ● ● ● ● ● **電源を切った直後は、本製品の内部が高温になっ**

● ● ● ● ● ● ● ● ● ● ● ● ● ● ● ● ● ● ● ● ● ● ● ● ● ● ● ● ● ● ● ● ● ● ● ● ● ● ● ● ● ● ● ● ● ● ● ● ● ● ● ● ● ●

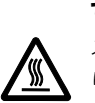

高温注意

**ています。** メモリや拡張カードなどの内蔵オプションを取 り付け/取り外す場合は、電源を切り、電源プラ グをコンセントから抜いた後、充分に温度が下が るのを待ってから作業を始めてください。

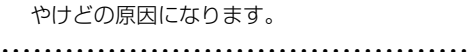

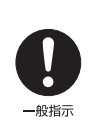

**内蔵オプションや周辺機器の取り付け/取り外 し、お手入れなどを行うときは、指をはさんだ り、ぶつけたりしないように注意してください。** けがの原因になります。

● ● ● ● ● ● ● ● ● ● ● ● ● ● ● ● ● ● ● ● ● ● ● ● ● ● ● ● ● ● ● ● ● ● ● ● ● ● ● ● ● ● ● ● ● ● ● ● ● ● ● ● ● ●

#### 異常時

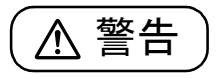

**本製品の内部に水などの液体や金属片などの異 物が入った場合は、すぐに本製品の電源を切り、 電源ケーブルを抜いてください。**

● ● ● ● ● ● ● ● ● ● ● ● ● ● ● ● ● ● ● ● ● ● ● ● ● ● ● ● ● ● ● ● ● ● ● ● ● ● ● ● ● ● ● ● ● ● ● ● ● ● ● ● ● ●

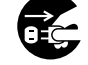

バッテリパックを取り外せる場合は、バッテリ パックも取り外してください。

そのまま使用すると、感電、火災の原因になりま す。その後、弊社お問い合わせ窓口、またはご購 入元にご連絡ください。

保管/廃棄 ● ● ● ● ● ● ● ● ● ● ● ● ● ● ● ● ● ● ● ● ● ● ● ● ● ● ● ● ● ● ● ● ● ● ● ● ● ● ● ● ● ● ● ● ● ● ● ● ● ● ● ● ● ● **雷が鳴り出したときは、落雷の可能性がなくなる まで本製品やケーブル類に触れないでください。 ケーブル類の接続作業は、落雷の可能性がなくな るまで行わないでください。**

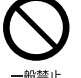

# 落雷の可能性がある場合は、あらかじめ本製品の 電源を切り、その後電源ケーブルをコンセントか

ら抜き、ケーブル類を取り外しておいてください。 落雷による故障、感電、火災の原因になります。 ● ● ● ● ● ● ● ● ● ● ● ● ● ● ● ● ● ● ● ● ● ● ● ● ● ● ● ● ● ● ● ● ● ● ● ● ● ● ● ● ● ● ● ● ● ● ● ● ● ● ● ● ● ●

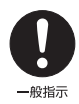

**タッチパネルのガラスにヒビ、傷などがあった場 合は、すみやかにご使用を中止し、弊社お問い合 わせ窓口、またはご購入元にご連絡ください。** そのまま使用するとけがをするおそれがあります。

**バッテリパックや電池が液もれし、もれ出た液が 万一、目や口に入ったときは、こすらず水道水な どの多量のきれいな水で充分に洗った後、すぐに 医師の治療を受けてください。**

● ● ● ● ● ● ● ● ● ● ● ● ● ● ● ● ● ● ● ● ● ● ● ● ● ● ● ● ● ● ● ● ● ● ● ● ● ● ● ● ● ● ● ● ● ● ● ● ● ● ● ● ● ●

般指示

### 失明など障害の原因になります。

● ● ● ● ● ● ● ● ● ● ● ● ● ● ● ● ● ● ● ● ● ● ● ● ● ● ● ● ● ● ● ● ● ● ● ● ● ● ● ● ● ● ● ● ● ● ● ● ● ● ● ● ● ●

液が皮膚や衣類に付着したときは、ただちに水で よく洗い流してください。皮膚に障害を起こす原 因になります。

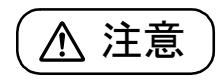

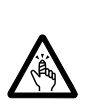

**カバーや部品などが破損・脱落したり、キーボー ドのキートップが外れた場合は、使用を中止し、 弊社お問い合わせ窓口、またはご購入元にご連絡 ください。**

● ● ● ● ● ● ● ● ● ● ● ● ● ● ● ● ● ● ● ● ● ● ● ● ● ● ● ● ● ● ● ● ● ● ● ● ● ● ● ● ● ● ● ● ● ● ● ● ● ● ● ● ● ●

破損した製品や破片によるけがや故障の原因に なります。特に、お子様が近くにいる場合はご注 意ください。

● ● ● ● ● ● ● ● ● ● ● ● ● ● ● ● ● ● ● ● ● ● ● ● ● ● ● ● ● ● ● ● ● ● ● ● ● ● ● ● ● ● ● ● ● ● ● ● ● ● ● ● ● ●

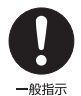

**液晶ディスプレイが破損し、液状の内容物が流出し て皮膚に付着した場合は、流水で 15 分以上洗浄 してください。また、目に入った場合は、流水で 15 分以上洗浄した後、医師に相談してください。** 中毒を起こすおそれがあります。

液晶ディスプレイの内部には、刺激性物質が含ま れています。 ● ● ● ● ● ● ● ● ● ● ● ● ● ● ● ● ● ● ● ● ● ● ● ● ● ● ● ● ● ● ● ● ● ● ● ● ● ● ● ● ● ● ● ● ● ● ● ● ● ● ● ● ● ●

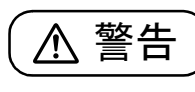

**バッテリパックの廃棄については、マニュアルの 説明に従ってください。**

● ● ● ● ● ● ● ● ● ● ● ● ● ● ● ● ● ● ● ● ● ● ● ● ● ● ● ● ● ● ● ● ● ● ● ● ● ● ● ● ● ● ● ● ● ● ● ● ● ● ● ● ● ●

● ● ● ● ● ● ● ● ● ● ● ● ● ● ● ● ● ● ● ● ● ● ● ● ● ● ● ● ● ● ● ● ● ● ● ● ● ● ● ● ● ● ● ● ● ● ● ● ● ● ● ● ● ●

● ● ● ● ● ● ● ● ● ● ● ● ● ● ● ● ● ● ● ● ● ● ● ● ● ● ● ● ● ● ● ● ● ● ● ● ● ● ● ● ● ● ● ● ● ● ● ● ● ● ● ● ● ●

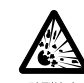

本製品は「廃棄物の処理及び清掃に関する法律」 の規制を受けます。

バッテリパックはリチウムイオン電池を使用し ており、一般のゴミといっしょに火中に投じられ ると破裂のおそれがあります。

注意

#### **本製品を長期間使用しないときは、安全のため電 源ケーブルをコンセントから抜いてください。**

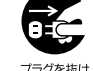

バッテリパックや乾電池を取り外せる場合は、取 り外してください。

火災の原因になります。 ● ● ● ● ● ● ● ● ● ● ● ● ● ● ● ● ● ● ● ● ● ● ● ● ● ● ● ● ● ● ● ● ● ● ● ● ● ● ● ● ● ● ● ● ● ● ● ● ● ● ● ● ● ●

**本製品の廃棄については、マニュアルの説明に 従ってください。**

本製品は「廃棄物の処理及び清掃に関する法律」 の規制を受けます。

パソコン本体にはリチウム電池を使用しており ます。

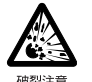

ワイヤレスキーボード、ワイヤレスマウス、リモコ ンなどには、乾電池、充電池を使用しております。 一般のゴミといっしょに火中に投じられると電 池が破裂するおそれがあります。 使用済み電池の廃棄については、マニュアルの説

明に従ってください。 ● ● ● ● ● ● ● ● ● ● ● ● ● ● ● ● ● ● ● ● ● ● ● ● ● ● ● ● ● ● ● ● ● ● ● ● ● ● ● ● ● ● ● ● ● ● ● ● ● ● ● ● ● ●

#### <span id="page-19-2"></span><span id="page-19-1"></span><span id="page-19-0"></span>パソコンの使用環境についての注意

パソコンは精密機器です。使用環境に注意してご利用 ください。取り扱い方法を誤ると故障や機能低下、破 損の原因となります。

内容をよくご理解のうえ、注意してお取り扱いください。

#### **●パソコンをお使いになる環境の温度と湿度**

次の範囲内としてください。

- ・動作時:温度 10 ~ 35 ℃/湿度 20 ~ 80%RH ・非動作時:温度10~60℃/湿度20~80%RH
- **●パソコンの結露**

動作時、非動作時にかかわらず、パソコン本体が結 露しないようにご注意ください。

結露は、空気中の水分が水滴になる現象です。パソ コンを温度の低い場所から温度の高い場所、また は、温度の高い場所から温度の低い場所へ移動する と、パソコン内部に結露が発生する場合がありま す。結露が発生したままパソコンを使用すると故障 の原因となります。

パソコンを移動したときは、直射日光が当たらない 風通りの良い場所に設置し、室温と同じくらいにな るのを待ってから電源を入れてください。

#### **●パソコンをお使いになれない場所**

**・直射日光のあたる場所**

感電、火災、破損や故障の原因となります。

- **・水など液体のかかる場所** パソコン内部の回路がショートして、壊れてしま うことがあります。
- **・ほこりの多い場所や、油を使用する場所** ファンに詰まったほこりや油分で放熱が妨げら

れ、故障の原因となります。

**・熱がこもりやすい場所(棚、ドア付 AV ラック、 ふとんやクッションの上など)**

放熱が妨げられ、故障の原因となります。パソコ ン本体および AC アダプタは平らで堅い机の上な どに置いてください。

#### **・静電気の発生しやすい場所**

パソコンは、静電気に対して弱い部品で構成され ており、人体にたまった静電気により破壊される 場合があります。使用する前には、アルミサッシ やドアノブなどの金属に手を触れて、静電気を放 電してください。

- **・電磁波の影響を受けやすいもの(テレビやラジオ など)や、磁気を発生するもの(モーターやスピー カーなど)に近い場所** 故障や機能低下の原因となります。
- **・腐食性ガス(温泉から出る硫黄ガスなど)が存在 する場所**

パソコン本体が腐食する可能性があります。

#### **●吸気孔や排気孔**

- ・吸気孔や排気孔をふさがないでください。 放熱が妨げられ、故障の原因となります。 パソコン本体と壁の間に前後左右 10cm 以上の すき間を空けてお使いください。
- ・排気孔の近くに物を置いたり、排気孔の近くには 手を触れないでください。 排気孔からの熱で、排気孔の近くに置かれた物や 手が熱くなることがあります。

#### **●パソコン使用中の環境**

- ・電源が入っているときは、キーボードの上に書類 などのおおいかぶさる物を置かないでください。 放熱が妨げられ、故障の原因となります。
- ・パソコン本体のそばで喫煙しないでください。 タバコのヤニや煙がパソコン内部に入り、ファン などの機能を低下させる可能性があります。
- ・パソコンを長時間同じ場所に設置すると、その場 所の材質が変質したり劣化したりすることがあり ますので、ご注意ください。

#### **●タコ足配線はしないでください。**

- 感電・火災の原因となります。
- **●無線通信機能をお使いになる場所**
	- ・パソコン本体に搭載されている無線通信機能をお 使いになるときは、できるだけ見通しの良い場所 でお使いください。電子レンジの近く、アマチュ ア無線機の近くや足元など見通しの悪い場所でお 使いになると、周囲の電波の影響を受けて、接続 が正常に行えないことがあります。
	- ・お使いになる場所によっては電波を停止する必要 があります(「安全上のご注意|▶「無線 LAN、無 線 WAN、Bluetooth® ワイヤレステクノロジー、 FeliCaポート、CLEARSUREの注意[」\(→P.14](#page-15-0)))。 機内モードに切り替えて電波の発信を止めてくだ さい。

手順については、サポートページから Q&A ナン バー「5909-9593」を検索してご覧ください。 サポートページは「富士通アドバイザー」から簡 単に表示できます[\(→ P.53\)](#page-54-3)

#### **●定期的にほこりなどを取り除いてください。**

ファンにほこりが詰まっていると、放熱が妨げら れ、故障の原因となります。

#### <span id="page-20-0"></span>使用上のお願い

#### ■パソコン本体の取り扱い上の注意

- ●衝撃や振動を与えないでください。
- ●操作に必要のない部分を押したり、必要以上の力を 加えたりしないでください。
- ●磁気ブレスレットや磁気ネックレスなど、磁気を発生 するものを身につけたまま、操作しないでください。 画面が表示されなくなるなどの故障の原因となる おそれがあります。
- ●マニュアルに記述されている箇所以外は絶対に開 けないでください。
- ●液晶ディスプレイを閉じてもスリープや休止状態 にしない設定の場合は、電源が入っているときにパ ソコン本体の液晶ディスプレイを閉じないでくだ さい。

パソコン本体の放熱が妨げられ、故障の原因となる ことがあります。

●水などの液体や金属片、虫などの異物を混入させな いようにしてください。

故障の原因になる可能性があります。

- **●パソコン本体を立てたり、傾けて置かないでください。** パソコン本体が倒れて、故障の原因となることがあ ります。
- ●パソコン本体は昼夜連続動作(24 時間動作)を目 的に設計されていません。ご使用にならないときは 電源を切ってください。
- ●キーボードやパームレスト部(手を載せる部分)に 手をついて立ちあがったり、ひじをついたりしない でください。

キーボードやパームレスト部を強く押すと、パソコ ン内部にある光学ドライブやハードディスクに力 が加わり、故障の原因となる可能性があります。

●タッチパネルを操作するときは強く画面を押さな いでください。

パソコン本体が倒れて、けがや故障の原因になるこ とがあります。

#### ■パソコンの温度上昇に関して

●長時間使用すると、パソコン表面の温度が上昇し て、温かく感じることがありますが、故障ではあり ません。

これは、パソコン内部の温度が一定以上になると、 装置全体から放熱するので、キーボードなどの表面 も温かくなるためです。

- ●ひざの上など直接肌に触れた状態では、長時間使用 しないでください。 パソコンの底面が熱くなり、低温やけどを起こす可 能性があります。
- ●使用するアプリによっては、パームレスト部(手を 載せる部分)が多少熱く感じられることがありま す。長時間使用する場合には低温やけどを起こす可 能性がありますので、ご注意ください。

#### ■パソコン内部からの音に関して

パソコン本体内部からは、次の音が聞こえることがあ りますが、これらは故障ではありません。

- ●内部の熱を外に逃がすためのファンの音
- ●ハードディスクがデータを書き込む音

#### ■パソコンを持ち運ぶ場合の注意

- ●必ずパソコンの電源を切り、電源が入ったまま持ち 運ばないでください。また、電源を切ってから動か す場合も、5 秒ほど待ってから動かしてください。 衝撃によりハードディスクドライブが故障する原 因となります。
- ●液晶ディスプレイを閉じ、パソコン本体に接続して いるケーブルなどをすべて取り外してください。
- ●パソコン本体にメモリーカードをセットしている 場合は必ず取り外してください。
- ●パソコン本体を持ち上げたり移動させたりすると きは、両手で掴んでください。
- ●パソコン本体や AC アダプタを運ぶ場合は、ぶつけ たり落としたりしないでください。かばんなどに入 れて衝撃や振動から保護してください。
- ●パソコン本体をかばんなどに入れて持ち運ぶ場合 には、次の点に注意してください。
	- ・パソコン本体の背面を下側にして、かばんなどに 入れてください。
	- ・AC アダプタをいっしょに入れて持ち運ぶと、AC アダプタでパソコン本体を傷つけたり、破損した りするおそれがあります。
- ●パソコン本体を自動車内に設置した状態での使用 は、保証しておりません。

#### ■液晶ディスプレイの取り扱い上の注意

- ●液晶ディスプレイを開閉するときは、次の点に注意 してください。
	- ・衝撃を与えないようにゆっくりと開閉してくださ い。
	- ・無理に大きく開けないでください。
- ●液晶ディスプレイをたたいたり強く押したりしな いでください。また、ひっかいたり先のとがったも ので押したりしないでください。
- ●表示面・天板面にかかわらず、液晶ディスプレイに 強い圧力が加わると、画面にムラが発生する場合が あります。
- ●液晶ディスプレイにゴムやビニール製品を長時間 接触させないでください。表面がはげたり、変質し たりすることがあります。
- ●液晶ディスプレイを開いたまま、パソコン本体を裏 返して置かないでください。
- ●液晶ディスプレイとキーボードの間に、物をはさま ないでください。

#### ■雷についての注意

落雷の可能性がある場合は、パソコンの電源を切るだけ でなく、すべてのケーブル類を抜いておいてください。 また、雷が鳴り出したときは、落雷の可能性がなくな るまでパソコン本体やケーブル類、およびそれらにつ ながる機器に触れないでください。

安全のため、避雷器の設置をお勧めします。

ただし、どのような避雷器をお使いになってもパソコ ン本体を保護できない場合があります。あらかじめご 了承ください。

#### □落雷について

落雷には、直撃雷と誘導雷の 2 種類あります。直撃雷 と誘導雷のどちらでも避雷器で保護できない可能性 があります。

#### ●直撃雷

避雷針によって雷を誘導して対象物を保護できま す。

ただし、避雷器の許容値を超えた非常に大きな雷を 受けた場合には、避雷器を用いてもパソコン本体を 保護できないことがあります。

#### ●誘導雷

パソコンの故障は主に誘導雷によって起こります。 雷により周囲に強力な電磁場ができると発生し、電 線や電話線などから侵入するのが誘導雷です。パソ コンの場合、電源ケーブル、外部機器との接続ケー ブル、LAN ケーブルなどから誘導雷の侵入が考えら れます。誘導雷を防ぐにはケーブル類を抜くなどの 対策が必要です。

#### □落雷時の故障について

落雷によるパソコン本体の故障は、保証期間内でも有 償修理となります。

故障の状況によっては、修理費用が高額になることも あるので、ご注意ください。

また、場合によっては、落雷によってパソコン本体だ けでなく周辺機器などが故障することもあります。

### <span id="page-21-0"></span>疲れにくい使い方

パソコンを長時間使い続けていると、目が疲れ、首や 肩や腰が痛くなることがあります。その主な原因は、 長い時間同じ姿勢でいることや、近い距離で画面や キーボードを見続けることです。パソコンをお使いに なるときは姿勢や環境に注意して、疲れにくい状態で 操作しましょう。

- ●直射日光があたらない場所や、外光が直接目に入っ たり画面に映り込んだりしない場所に設置し、画面 の向きや角度を調節しましょう。
- ●画面の輝度や文字の大きさなども見やすく調節し ましょう。
- ●目と画面との距離をとり、疲れない位置を保って利 用しましょう。
- ●1 時間以上続けて作業しないようにしましょう。 ・続けて作業をする場合には、1 時間に 10 ~ 15 分 程度の休憩時間をとりましょう。
	- ・休憩時間までの間に1~2分程度の小休止を1~ 2回取り入れましょう。
	- ・一定の時間ごとに、休憩をお勧めするウィンドウを 表示する機能などを利用しましょう。詳しくは、 『取扱説明書<詳細版>』の「Sense YOU Technology 機能(人感センサー機能)」をご覧く ださい。

#### <span id="page-21-1"></span>認定および準拠について

このパソコンに固有の認定および準拠マークに関す る詳細(認証・認定番号を含む)は、次の手順で表示 される画面で確認できます。

- 1 BIOS セットアップを起動します。
- 2「情報」(「Infol) メニューから「認証表示」 (「Display Regulatory Compliance」)を選択 します。

BIOS セットアップについて、詳しくは「Web 『取 扱説明書<詳細版>』の「BIOS の設定」をご覧 ください。

<span id="page-22-1"></span><span id="page-22-0"></span>このパソコンの各部の名称は次のとおりです(イラストは機種や状況により異なります)。

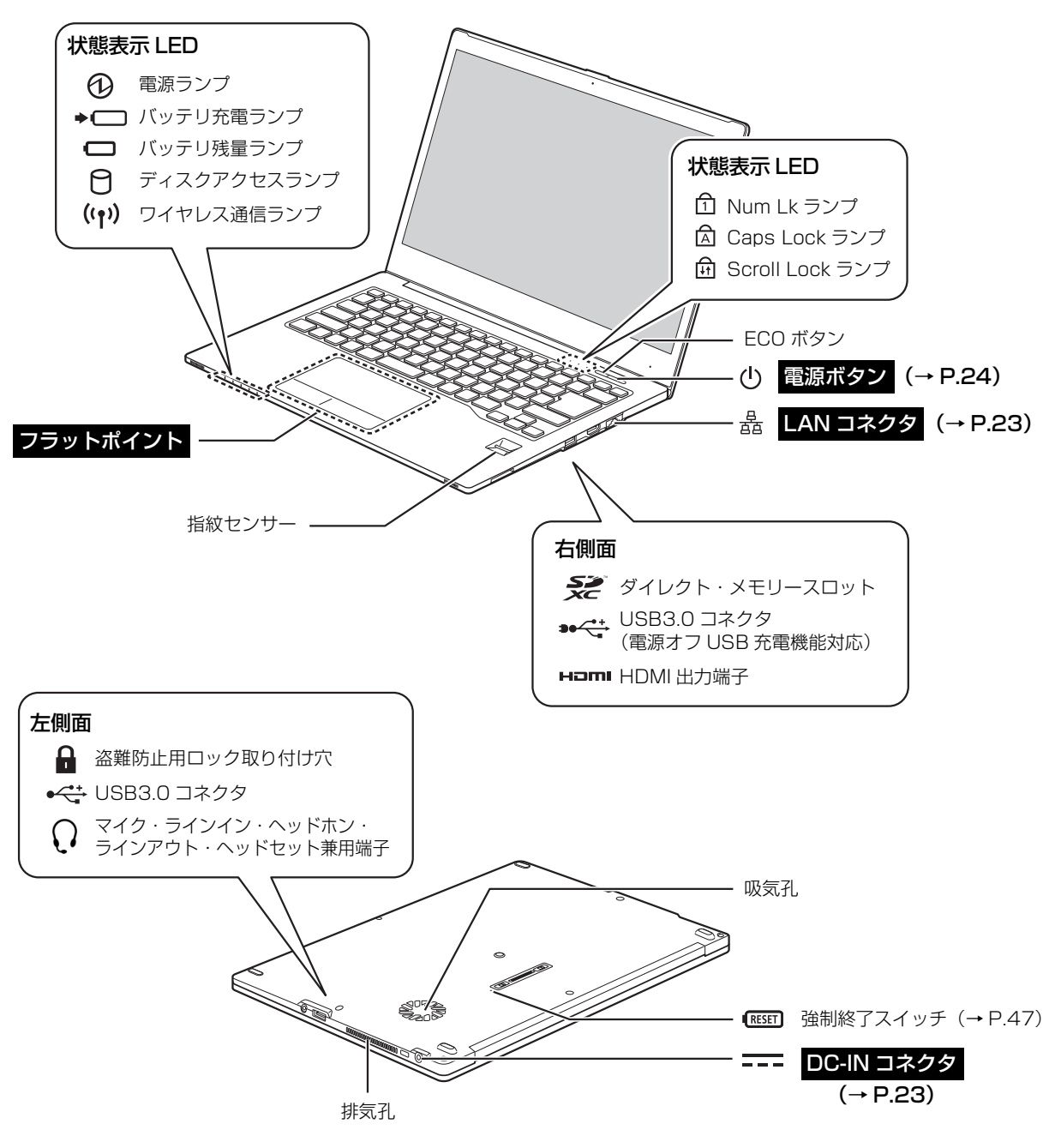

## **Doint**

▶ 各部の働きなど詳しくは、 ├web 『取扱説明書<詳細版>』の「各部の名称と働き」をご覧ください。

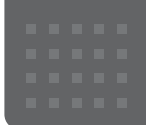

# <span id="page-23-0"></span>セットアップする

## <span id="page-23-3"></span><span id="page-23-1"></span>セットアップを始める前のチェック

セットアップの準備が整っているか確認してください。 □添付品の確認は済んでいますか? →まだの場合は、 『 『箱の中身を確認してください』をご覧ください。 □パソコンを使用する場所は決まっていますか? →使用場所については、「パソコンの使用環境についての注意|(→ P.18)をご覧ください。 □インターネットに接続する準備ができてますか? →できていない場合は、プロバイダーと契約してください。 □ワイヤレス (無線 LAN) を使う場合、ネット  $\mathcal{R}_{\ell}$ ワーク名(SSID)とパスワードが必要です! ネットワーク名 →セットアップの途中で必要になりますので、  $(SSID)$ あらかじめ記載しておいてください。 ※わからない場合は、無線 LAN アクセスポイントのマ パスワード ニュアルをご覧ください。 パスワードはセキュリティキーなどの名称で説明さ れていることもあります。

## <span id="page-23-2"></span>セットアップの流れを確認する

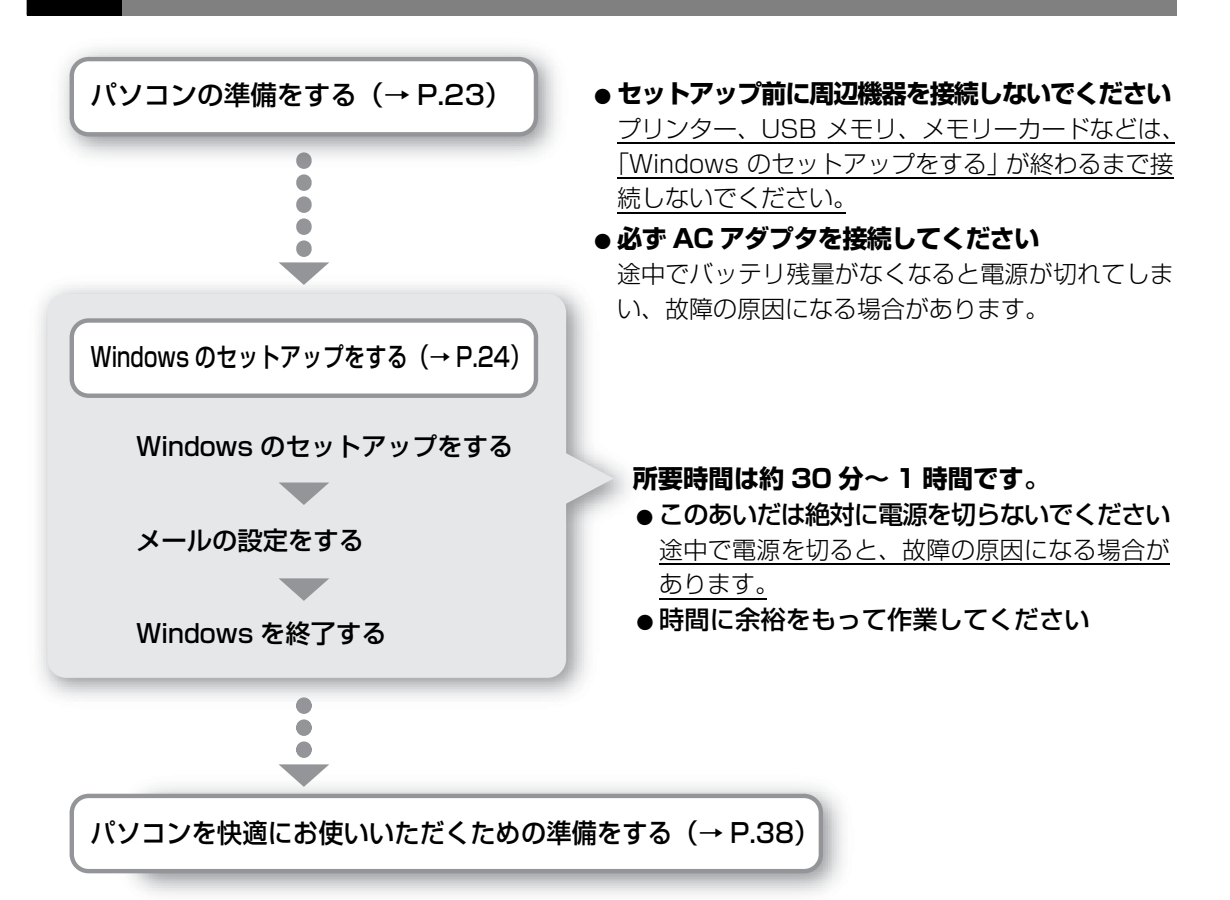

<span id="page-24-1"></span><span id="page-24-0"></span>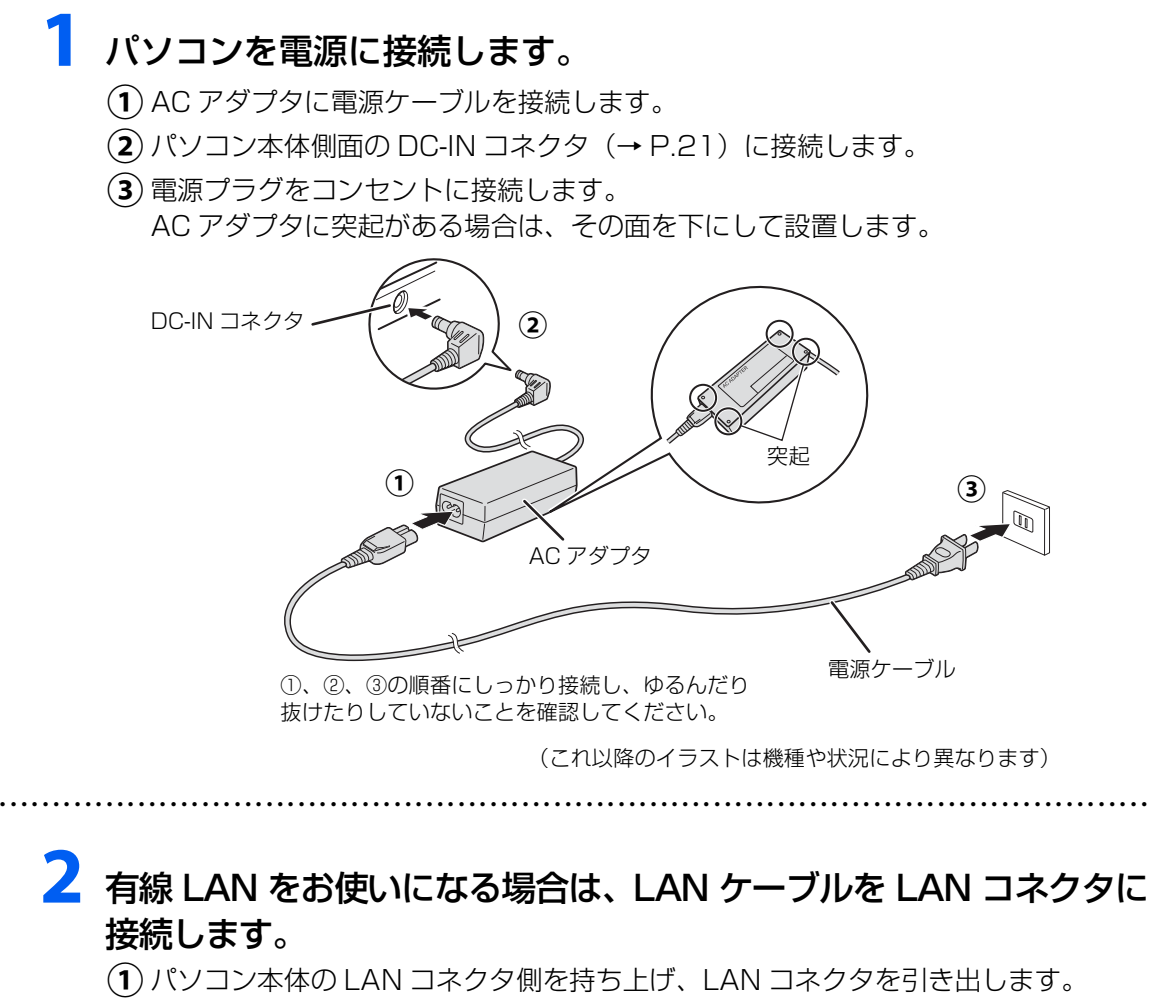

- LAN コネクタを上に引き上げます。 **②**
- LAN コネクタに LAN ケーブルを接続します。 **③**

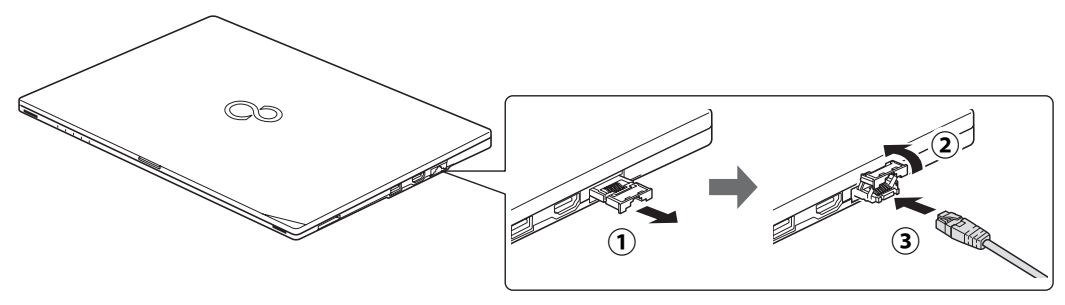

## **Point**

▶ LAN コネクタを強く引き出すと外れる場 合がありますが故障ではありません。外れ た場合は、パソコンの電源を完全に切った あと([→ P.67\)](#page-68-3)、LAN コネクタを差し込 み直してください。

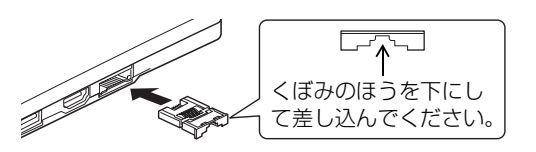

セットアップする

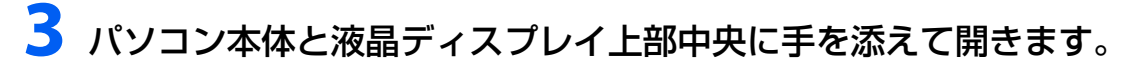

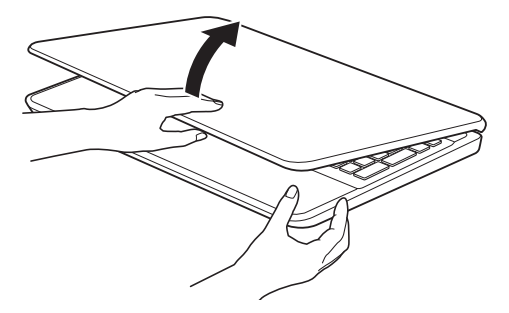

<span id="page-25-1"></span><span id="page-25-0"></span>Windows のセットアップをする

- **1** 有線 LAN をお使いになる場合、LAN ケーブルが LAN コネクタに 接続されているか確認します。
- **2** 無線 LAN をお使いになる場合、接続するネットワーク名(SSID) とパスワードを確認します([→ P.22\)](#page-23-3)。

● ● ● ● ● ● ● ● ● ● ● ● ● ● ● ● ● ● ● ● ● ● ● ● ● ● ● ● ● ● ● ● ● ● ● ● ● ● ● ● ● ● ● ● ● ● ● ● ● ● ● ● ● ● ● ● ● ● ● ● ● ● ● ● ● ● ● ● ● ● ● ● ● ● ● ● ● ● ● ● ● ● ● ● ● ● ● ● ● ● ● ● ● ● ● ● ● ● ● ● ● ● ● ● ● ● ● ●

● ● ● ● ● ● ● ● ● ● ● ● ● ● ● ● ● ● ● ● ● ● ● ● ● ● ● ● ● ● ● ● ● ● ● ● ● ● ● ● ● ● ● ● ● ● ● ● ● ● ● ● ● ● ● ● ● ● ● ● ● ● ● ● ● ● ● ● ● ● ● ● ● ● ● ● ● ● ● ● ● ● ● ● ● ● ● ● ● ● ● ● ● ● ● ● ● ● ● ● ● ● ● ● ● ● ● ●

3 電源ボタン (() をポチッと押します。

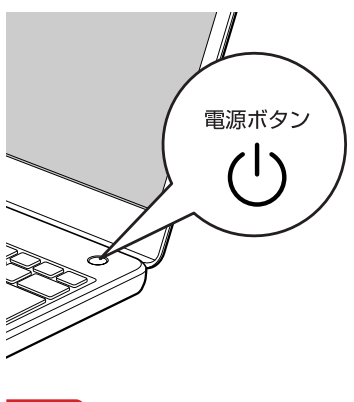

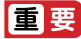

▶ | 地域と言語」 画面が表示されるまで絶対に電源を切らないでください。

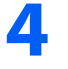

**4**「地域と言語」画面が表示されるまで、そのまましばらくお待ちくだ さい。

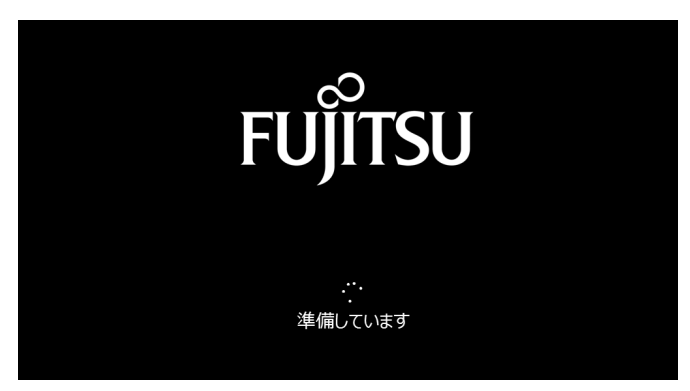

画面が何度か変化します。

## **Point**

▶ しばらく操作をしないと省電力機能が働き、画面が真っ暗になることがありますが、電 源が切れたわけではありません。フラットポイントやキーボードを操作すると元の画 面に戻ります。画面が戻らなかった場合は、電源ボタンを軽く押してください。

# **5**「地域と言語」画面が表示されたら、「次へ」をクリックします。

● ● ● ● ● ● ● ● ● ● ● ● ● ● ● ● ● ● ● ● ● ● ● ● ● ● ● ● ● ● ● ● ● ● ● ● ● ● ● ● ● ● ● ● ● ● ● ● ● ● ● ● ● ● ● ● ● ● ● ● ● ● ● ● ● ● ● ● ● ● ● ● ● ● ● ● ● ● ● ● ● ● ● ● ● ● ● ● ● ● ● ● ● ● ● ● ● ● ● ● ● ● ● ● ● ● ● ●

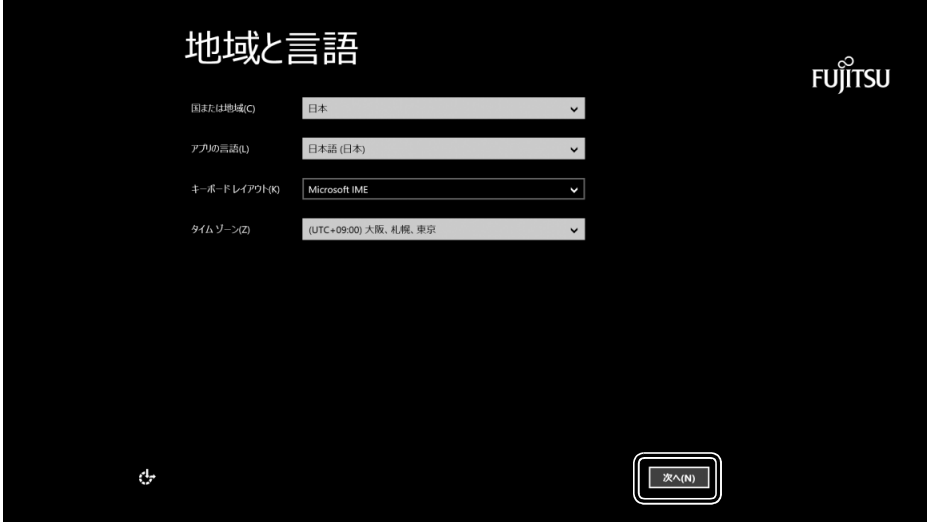

#### (これ以降の画面は機種や状況により異なります)

# **6**「ライセンス条項」を確認し、「同意します」をクリックします。

## ライセンス条項 **FUJITSU** 重要な内容ですので、よくお読みください。 コンピューター製造業者、ソフトウェア インストール業者、またはマイクロソ<br>フトとのマイクロソフト ソフトウェア ライセンス条項 使用許諾契約書(ライセンス条項) **使用計画を約書しフイセノス条理。**<br>富士直検式会社以下等社といます。また、本製品にインストール、または添付されているファクェア以下ネットファクエアは、本製品にインストールます。<br>おているアカフェア以下ネットファクェアとはますまで使用いただく相応お客様<br>用の系件ださせていただいております。<br>用の系件ださせていただいております。<br>この使用系件を使用していることが、これを使用したと、<br>この使用を用いている一部ファクリについては、本契約は通用 WiNDOWS 8.1 <br>Microsoft Windows 8.1 がブレインストールされたコンピューター、または、<br>Microsoft Windows 8.1 への更新をお選び、ただきありかどうごさ、ます。本<br>Xid たお客様のコンピューターと共に Windows 8.1 を通信するコンピューター<br>Windows 8.1 への更新をお選び、ただきありかどこではます。<br>新設要済者です。大きな形がオンカッカでのエンジェントの場所のスカ WINDOWS 8.1 ソフトウェアの使用条件<br>主要プログラエの使用および著作権<br>お客様は、本シフトウェアを、日本国内において本製品でのみ使用できます。なお、<br>お客様は本製品のご購入になり、ネジフトウェアの使用権のみを得るもの場合を<br>ソフトウェアの著作権は引き続き発行または問発元である第三者に帰属するものと、<br>ソフトウェアの著作権は引き続き発行または問発元である第三者に帰属するものと、 ンパン<br>ます。 2. バックアップ<br>お客様は、 本ソフトウェアにつきまして、1部の予備用(バックアップ)媒体を作成する 同意します(A) مياج

# **7** セキュリティとサポート機能についての説明をよく読んで、「次へ」 をクリックします。

● ● ● ● ● ● ● ● ● ● ● ● ● ● ● ● ● ● ● ● ● ● ● ● ● ● ● ● ● ● ● ● ● ● ● ● ● ● ● ● ● ● ● ● ● ● ● ● ● ● ● ● ● ● ● ● ● ● ● ● ● ● ● ● ● ● ● ● ● ● ● ● ● ● ● ● ● ● ● ● ● ● ● ● ● ● ● ● ● ● ● ● ● ● ● ● ● ● ● ● ● ● ● ● ● ● ● ●

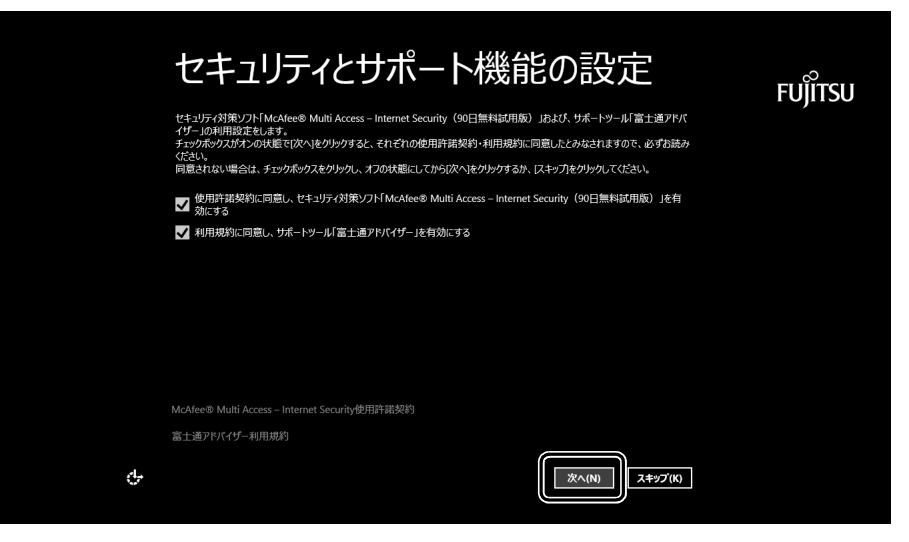

# **8** パソコンにお好きな名前(PC 名)を付けます。

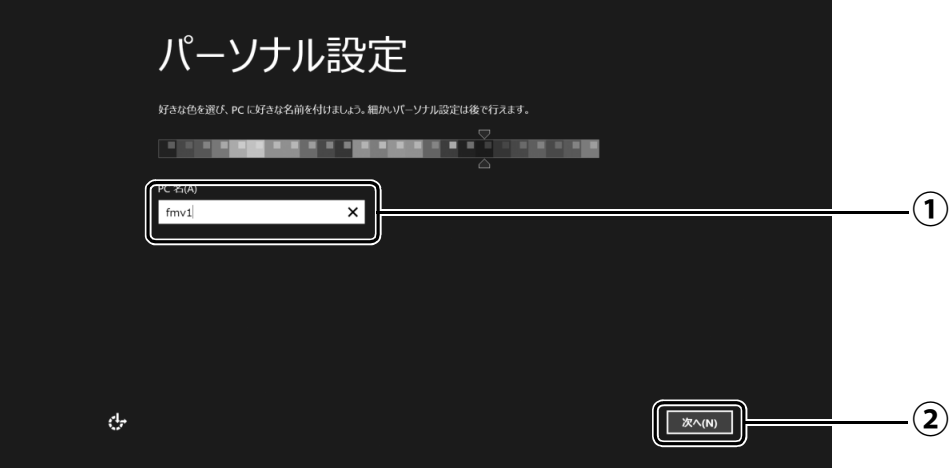

 $\bigcirc$  PC 名を入力します。

例: 「fmv1」という名前にする場合は、キーボードから [E]、[M]、[V]、[1] と入力し ます。

「次へ」をクリックします。 **②**

● ● ● ● ● ● ● ● ● ● ● ● ● ● ● ● ● ● ● ● ● ● ● ● ● ● ● ● ● ● ● ● ● ● ● ● ● ● ● ● ● ● ● ● ● ● ● ● ● ● ● ● ● ● ● ● ● ● ● ● ● ● ● ● ● ● ● ● ● ● ● ● ● ● ● ● ● ● ● ● ● ● ● ● ● ● ● ● ● ● ● ● ● ● ● ● ● ● ● ● ● ● ● ● ● ● ● ●

## point

- PC 名は、12 文字以内の半角英数字(a ~ z、A ~ Z、0 ~ 9)でお好きな名前を入力し てください。数字を使う場合は英字と組み合わせてください。

# **9**[「セットアップを始める前のチェック」\(→ P.22\)](#page-23-3)で記入したネッ トワーク名(SSID)をクリックします。

わからない場合は、無線 LAN アクセスポイントのマニュアルをご覧ください。

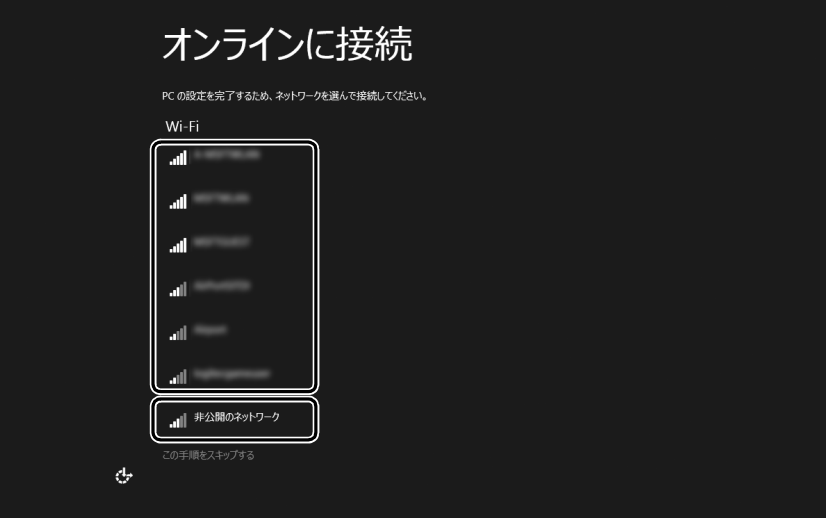

**Doint** 

▶ 有線 LAN を使う場合はネットワークが「接続済み」となっていることを確認し、|次 へ」をクリックします[。手順 11](#page-30-0) に進んでください。

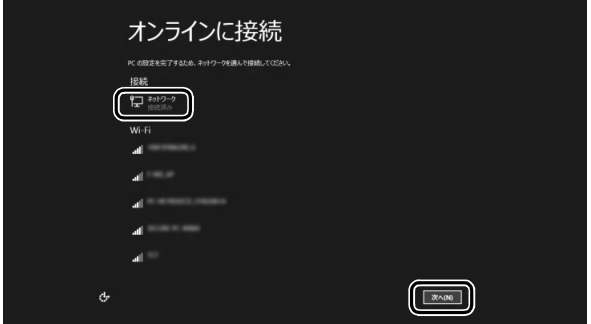

▶ セキュリティのためネットワーク名(SSID)が表示されないように設定している場合 は、「非公開のネットワーク」をクリックし、画面の表示に従って操作してください。

● ● ● ● ● ● ● ● ● ● ● ● ● ● ● ● ● ● ● ● ● ● ● ● ● ● ● ● ● ● ● ● ● ● ● ● ● ● ● ● ● ● ● ● ● ● ● ● ● ● ● ● ● ● ● ● ● ● ● ● ● ● ● ● ● ● ● ● ● ● ● ● ● ● ● ● ● ● ● ● ● ● ● ● ● ● ● ● ● ● ● ● ● ● ● ● ● ● ● ● ● ● ● ● ● ● ● ●

# **10** このネットワークのパスワードを入力します。

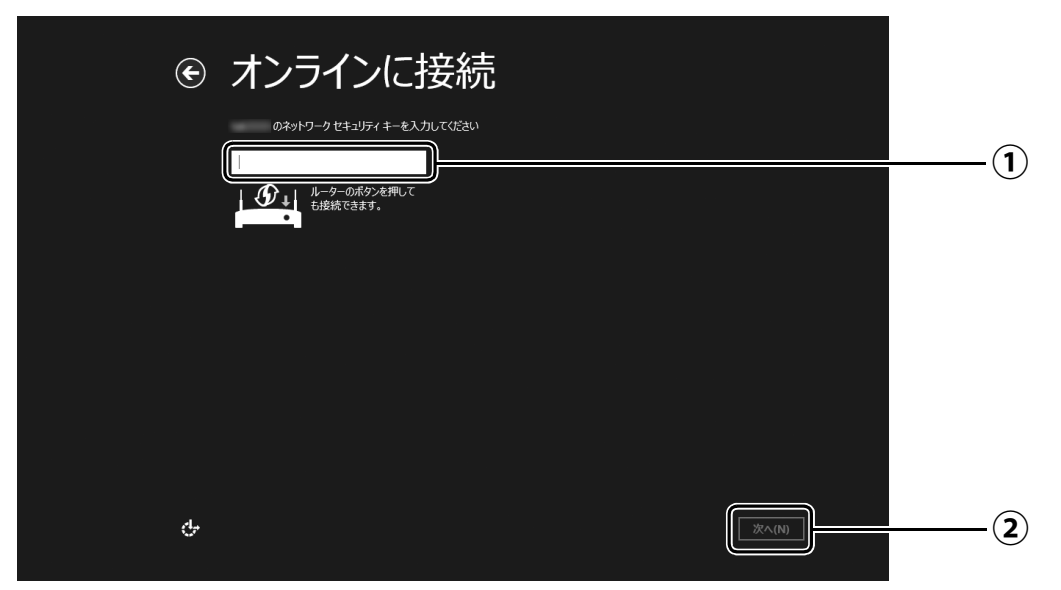

- [「セットアップを始める前のチェック」\(→P.22\)](#page-23-3)で記入したパスワードを入力します。 **①** 「ルーターのボタンを押しても接続できます。」と表示されていたら、無線LANアクセ スポイント(ルーター)のボタンを押して接続できる場合があります。 詳しくは、無線LANアクセスポイントのマニュアルをご覧ください。
- 「次へ」をクリックします。 **②**

<span id="page-30-0"></span>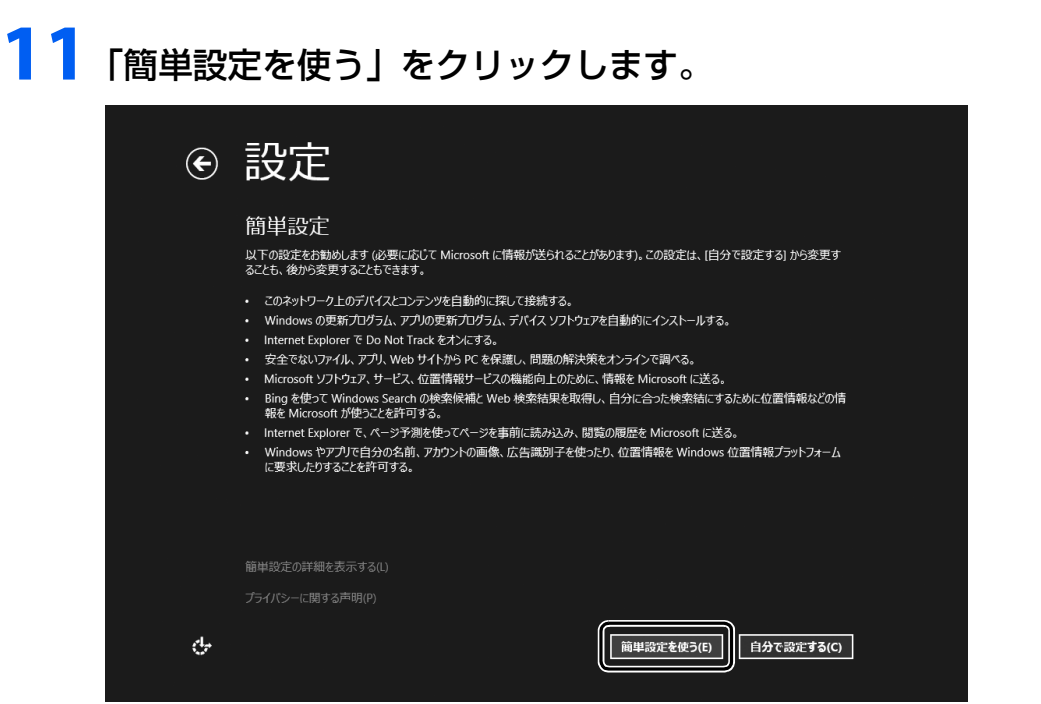

● ● ● ● ● ● ● ● ● ● ● ● ● ● ● ● ● ● ● ● ● ● ● ● ● ● ● ● ● ● ● ● ● ● ● ● ● ● ● ● ● ● ● ● ● ● ● ● ● ● ● ● ● ● ● ● ● ● ● ● ● ● ● ● ● ● ● ● ● ● ● ● ● ● ● ● ● ● ● ● ● ● ● ● ● ● ● ● ● ● ● ● ● ● ● ● ● ● ● ● ● ● ● ● ● ● ● ●

# <span id="page-30-1"></span>**12**「新しいアカウントを作る」をクリックします。

パソコンへサインインするための Microsoft アカウント(電子メールアドレス)を新規 作成します。

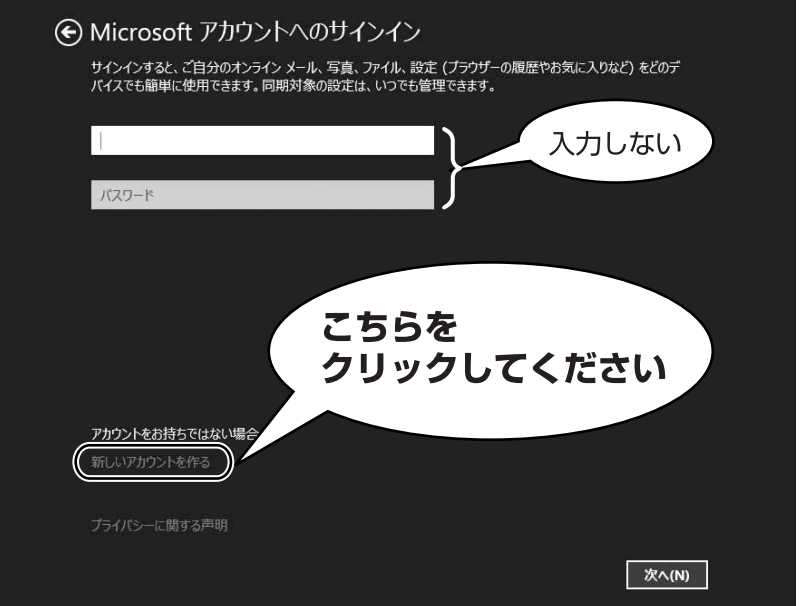

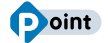

▶ 次のような画面が表示された場合は、 | インター [ネットに接続せずにセットアップしたときは」](#page-41-2) [\(→ P.40\)の](#page-41-2)手順に従って、セットアップを続 けてください。

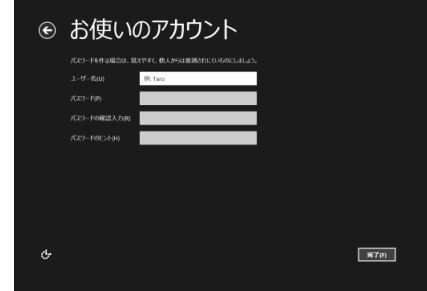

#### **アカウント取得についてのお問い合わせ**

[手順 12](#page-30-1) ~ [18](#page-36-0) の Microsoft アカウントを取得する操作については、日本マイクロソフト株 式会社のサーバーにインターネットで接続して行っています。本書と異なる画面が表示され た場合など、ご不明な点は日本マイクロソフト株式会社にお問い合わせください。

#### 日本マイクロソフト株式会社 パーソナルサポート窓口

※お電話で問い合わせると、「マイクロソフト コミュニティ」のご利用を案内される場合があります。 電話番号:0120-54-2244

受付時間:月~金/ 9:30-12:00、13:00-19:00(土・日・祝祭日および指定休業日を除く) マイクロソフト コミュニティ

URL[:http://answers.microsoft.com/ja-jp/](http://answers.microsoft.com/ja-jp/)

# <span id="page-32-0"></span>**13** 新しくメールアドレスを作ります。

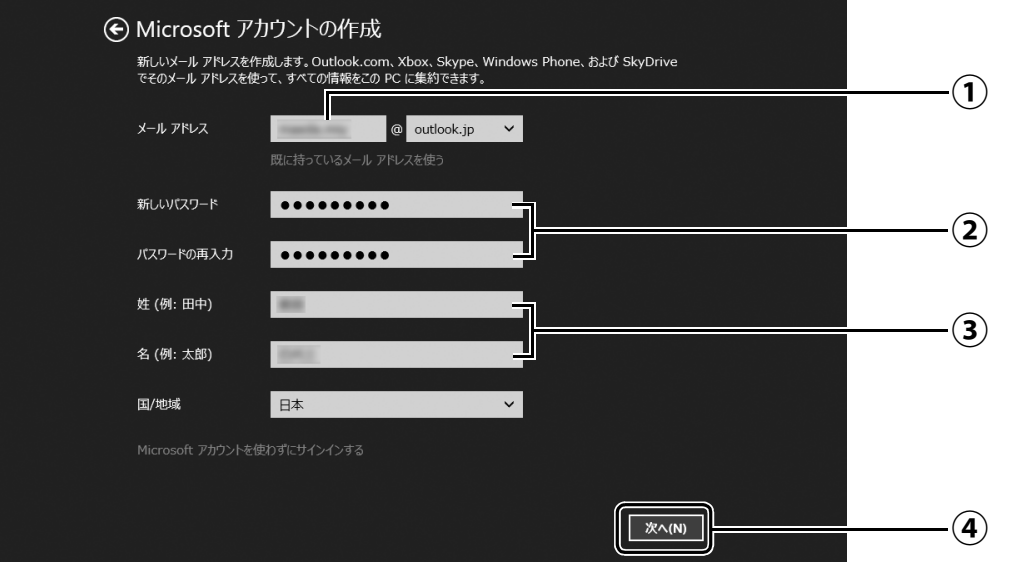

- メールアドレスとして使いたい文字列を入力します。 **①** 半角英数字 (a ~ z、A ~ Z、O ~ 9) およびピリオド (.)、ハイフン (-)、下線 () の み使用できます。
- パスワードを設定します。下段には設定したパスワードを再度入力してください。 **②** 【パスワードの作成例】

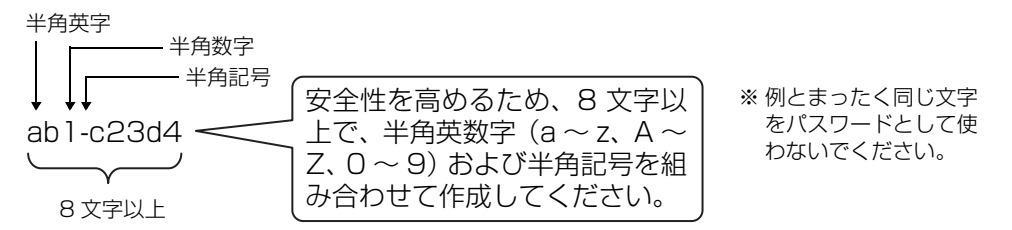

- 姓・名を入力します。 **③**
- 「次へ」をクリックします。 **④**

**14** 次の欄[に手順13](#page-32-0)で作ったメールアドレスとパスワードを記入します。

**Contract Contract Contract** 

● ● ● ● ● ● ● ● ● ● ● ● ● ● ● ● ● ● ● ● ● ● ● ● ● ● ● ● ● ● ● ● ● ● ● ● ● ● ● ● ● ● ● ● ● ● ● ● ● ● ● ● ● ● ● ● ● ● ● ● ● ● ● ● ● ● ● ● ● ● ● ● ● ● ● ● ● ● ● ● ● ● ● ● ● ● ● ● ● ● ● ● ● ● ● ● ● ● ● ● ● ● ● ● ● ● ● ●

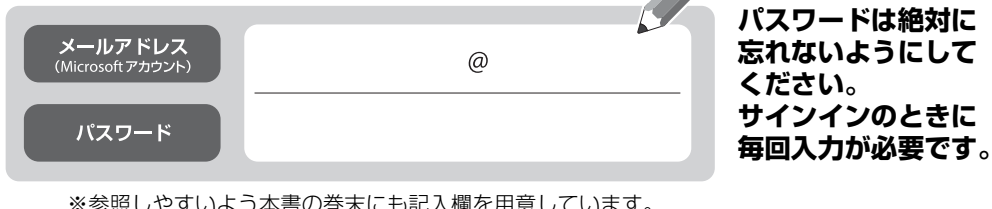

※参照しやすいよう本書の巻末にも記入欄を用意しています。 ※第三者に漏れないように充分に注意して管理してください。

# <span id="page-33-0"></span>**15** パスワードを忘れた場合のセキュリティ情報を入力します。

ここで入力した情報で、パスワードを再設定することができます。 ①および、②~④のうち 2 つ以上を入力してください。

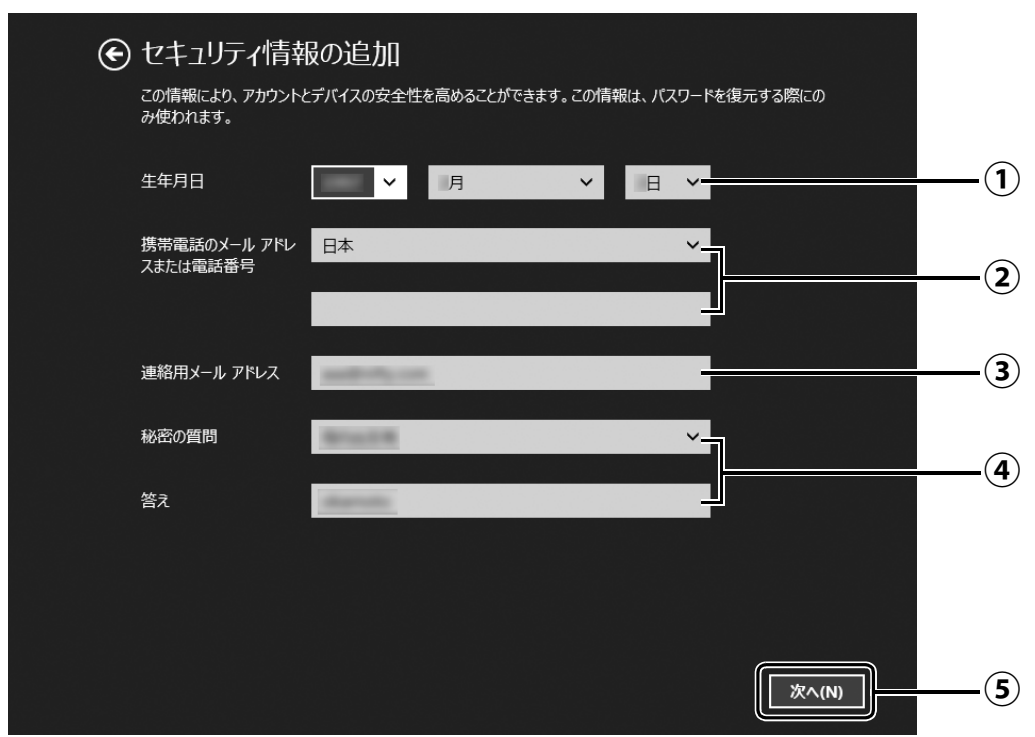

- $\overline{(\textbf{1})}$  vをクリックし、生年月日を選択します。
- 「日本」になっていることを確認し、2 段目に携帯電話のメールアドレス、または最 **②** 初の 0 と間のハイフン「‐」を抜いた電話番号を入力します。
	- 例: 電話番号が「045-□□□-△△△△」の場合、「45□□□△△△△」と入力します。 (□△は数字を表しています。)
- 以前から使用しているメールアドレスを入力します(携帯電話のメールアドレスを **③** 除く)。

お持ちでない場合は②と④を入力してください。

- をクリックし、秘密の質問を選択し、2 段目に答えを入力します。 **④**
- 「次へ」をクリックします。 **⑤**

# <span id="page-34-0"></span>**16** 最終設定を行います。

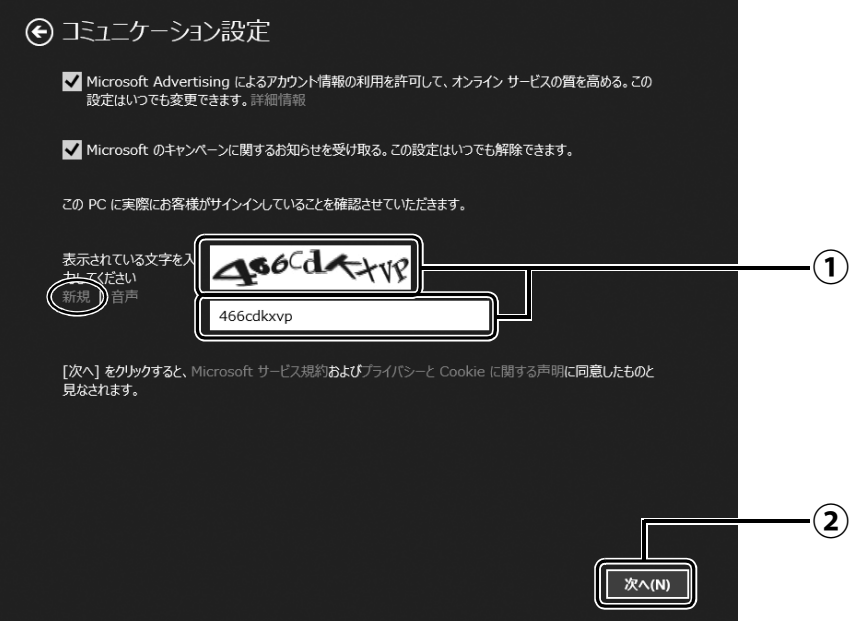

画面に表示されている文字を入力します。 **①** 文字が読めない場合は「新規」をクリックします。新しい文字が表示されます。

「次へ」をクリックします。 **②**

## **Point**

- ▶ 文字の入力が失敗した場合、「入力した文字が画面の文字と一致しません」 というメッ セージが表示され、新しい文字が表示されます。表示されている文字を再度入力して ください。
- ▶ 入力したメールアドレスが、すでに他の人に使用されていた場合、手順 13に戻ります。 別のメールアドレスを入力してください。メールアドレス以外の入力した情報はその まま残っていますが[、手順 16](#page-34-0) はやり直しになります。
- ▶ セキュリティ情報の入力に間違いがあった場合は[、手順 15](#page-33-0) に戻ります。入力内容を修 正した後[、手順 16](#page-34-0) をやり直しになります。

# **17**「今は行わない」をクリックします。

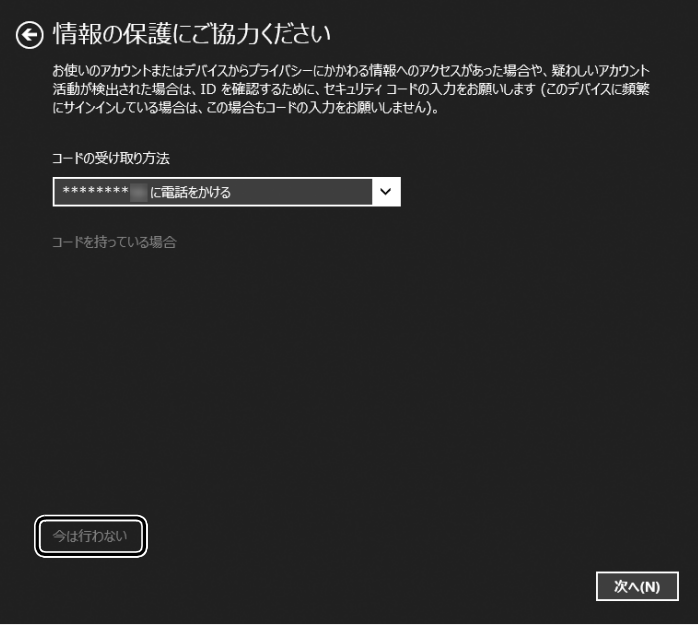

## **Doint**

- ▶ 「次へ」 をクリックした場合は、右 の画面が表示され、同時に次の方 法でコードが送られてきます。
	- [・手順15で](#page-33-0)電話番号を記載した場 合は、電話がかかってきます。電 話を受けると、音声でコードを伝 えてきます。
	- [・手順15で](#page-33-0)携帯のメールアドレス を記載した場合は、携帯へメール が送られてきます。
	- [・手順15で](#page-33-0)電話番号も携帯のメー ルアドレスも記載しなかった場 合は、パソコンのメールアドレス にメールが送られてきます。

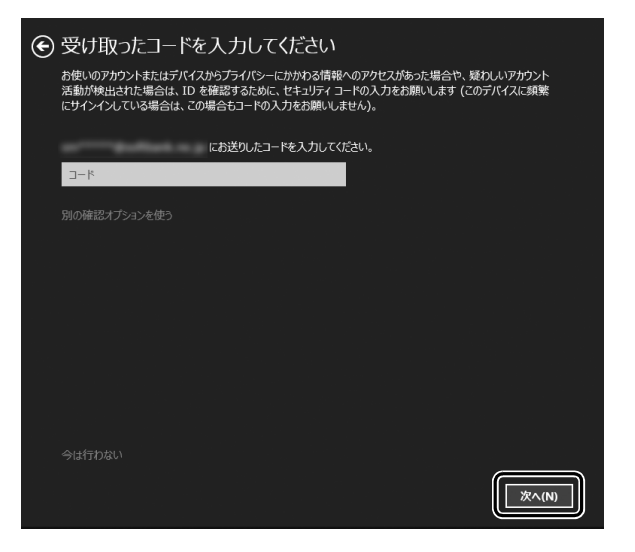

送られてきたコードを入力し、「次へ」をクリックします。

電話、メールが受信できなかったり、聞き取れなかったりした場合は、 ◎をクリッ クし[て手順 15](#page-33-0) へ戻り、その場で受信できる電話番号またはメールアドレスに変更し、 やり直してください。
## **18** SkyDrive の説明が表示された場合は、「次へ」をクリックします。

画面が何度か変化します。

スタート画面が表示されるまでお待ちください。

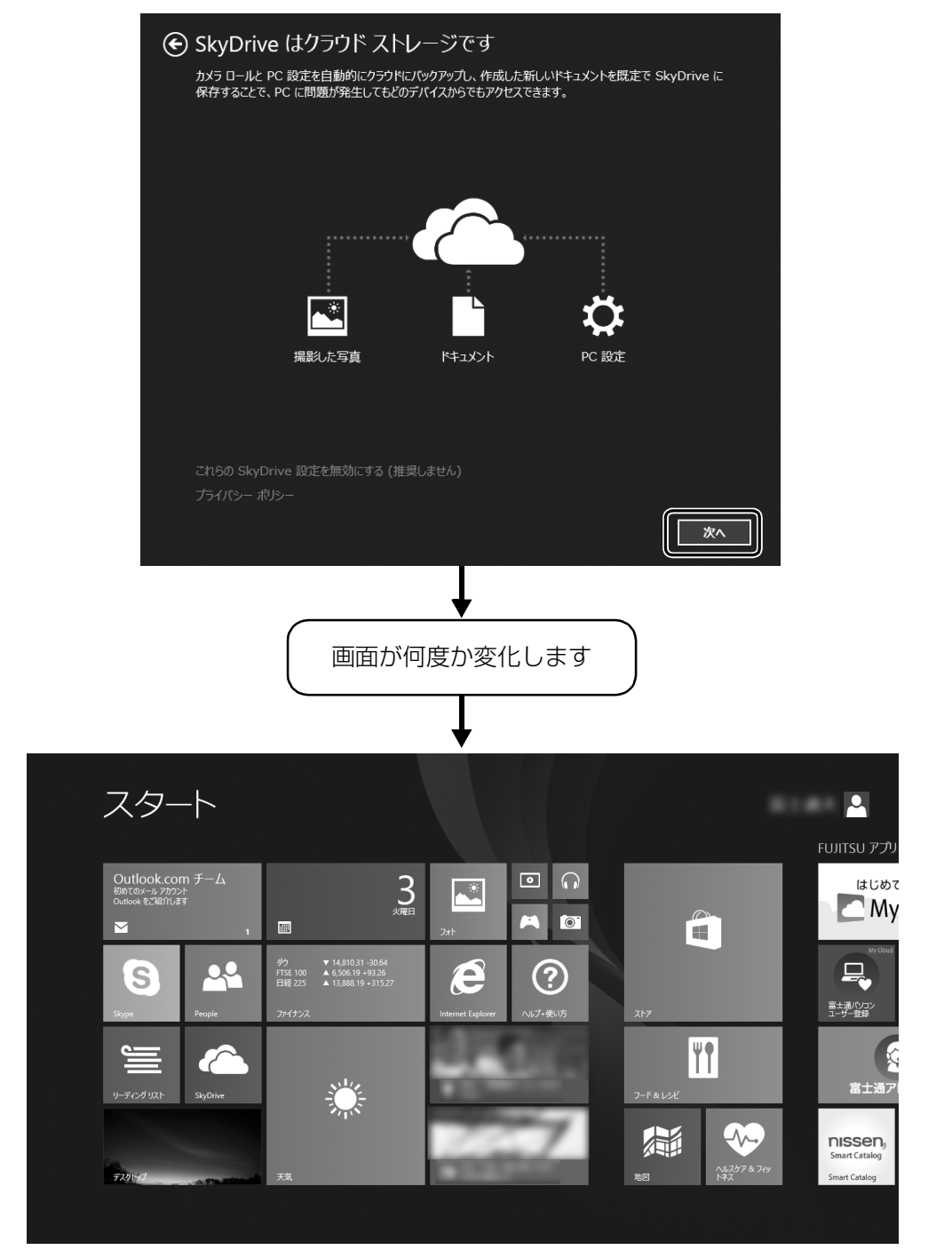

(スタート画面)

<span id="page-37-1"></span><span id="page-37-0"></span>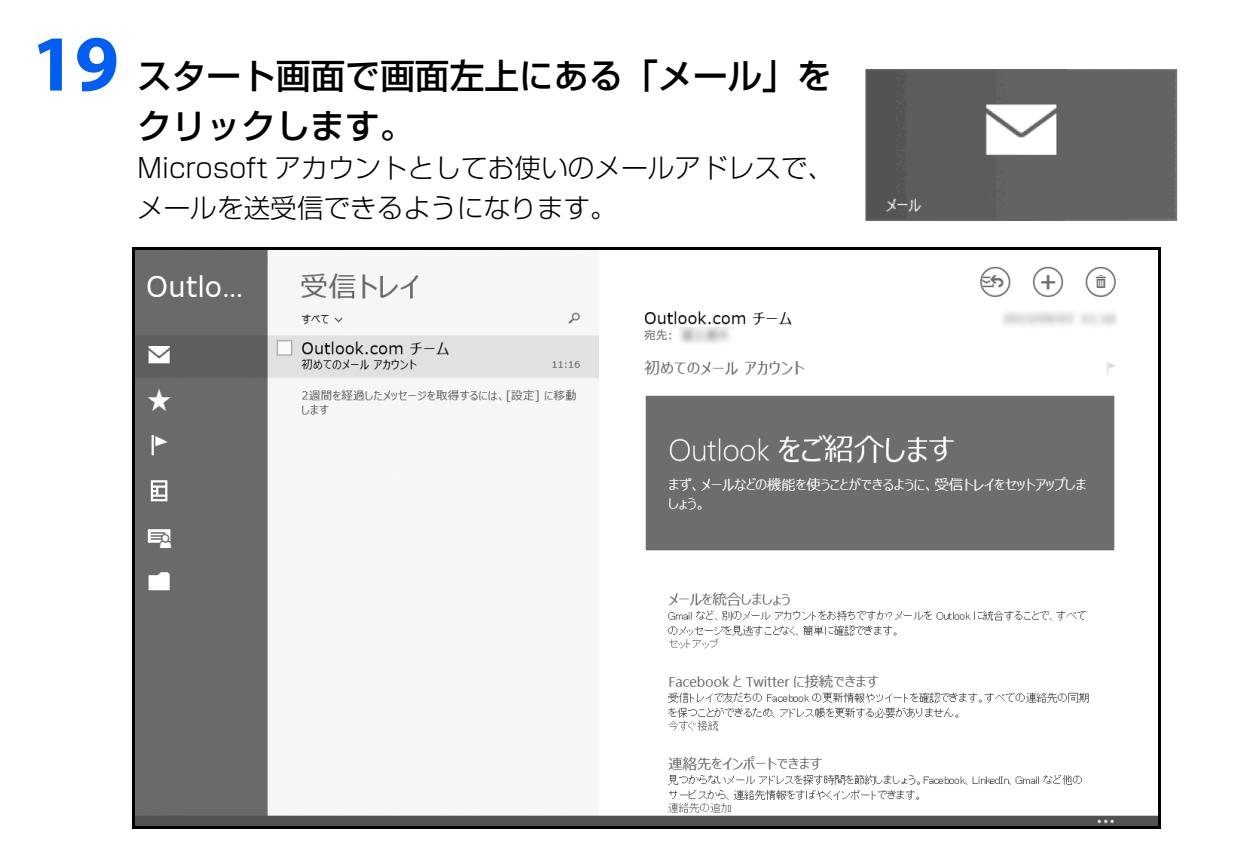

#### **Doint**

▶ | 受信トレイの準備中に別のアカウントを追加しますか?] と表示された場合は、| 今は 追加しない」をクリックします。

#### **プロバイダーから提供されたメールアドレスなどでメールを使うには**

Windows ストア アプリの「メール」ではお使いになれません。 「Outlook」、または「Windows Live メール」をお使いください。 使い方については、「富士通アドバイザー」の「メールの使い方」をご覧ください([→ P.38](#page-39-0))。

「Outlook」について、ご不明な点がある場合は、次のお問い合わせ窓口をご利用ください。

PC コンシェルジュサービス [有料] (富士通株式会社提供) 電話:0120-99-5462(携帯電話からの場合:045-514-2262) 受付時間:9:00 ~ 21:00 [URL:http://azby.fmworld.net/concierge/](http://azby.fmworld.net/concierge/)

#### 日本マイクロソフト株式会社 技術サポート窓口

電話:0120-54-2244 受付時間:月~金/ 9:30 ~ 12:00、13:00 ~ 19:00、 土/ 10:00 ~ 17:00(日・祝祭日および指定休業日を除く) URL: http://support.microsoft.com/contactus/

## 20 **圖を押して、スタート画面を表示します。**

[手順 19](#page-37-0) で起動した「メール」などのアプリは、終了させる必要はありません。 ● ● ● ● ● ● ● ● ● ● ● ● ● ● ● ● ● ● ● ● ● ● ● ● ● ● ● ● ● ● ● ● ● ● ● ● ● ● ● ● ● ● ● ● ● ● ● ● ● ● ● ● ● ● ● ● ● ● ● ● ● ● ● ● ● ● ● ● ● ● ● ● ● ● ● ● ● ● ● ● ● ● ● ● ● ● ● ● ● ● ● ● ● ● ● ● ● ● ● ● ● ● ● ● ● ● ● ●

## <span id="page-38-0"></span>21 Windows を終了するため、電源ボタン( $\circlearrowright$ ) をポチッと押します。 セットアップを完了させるため、いったん Windows を終了させてください。

● ● ● ● ● ● ● ● ● ● ● ● ● ● ● ● ● ● ● ● ● ● ● ● ● ● ● ● ● ● ● ● ● ● ● ● ● ● ● ● ● ● ● ● ● ● ● ● ● ● ● ● ● ● ● ● ● ● ● ● ● ● ● ● ● ● ● ● ● ● ● ● ● ● ● ● ● ● ● ● ● ● ● ● ● ● ● ● ● ● ● ● ● ● ● ● ● ● ● ● ● ● ● ● ● ● ● ●

## 日要

▶ 電源ボタンを 4 秒以上押さないでください。 パソコンの電源が強制的に切れてしまい、データが失われる場合もあります。詳しく は、「Web『取扱説明書<詳細版>』の「Windows をスタートする/終了する」をご覧 ください。

これで、Windows のセットアップが完了しました。

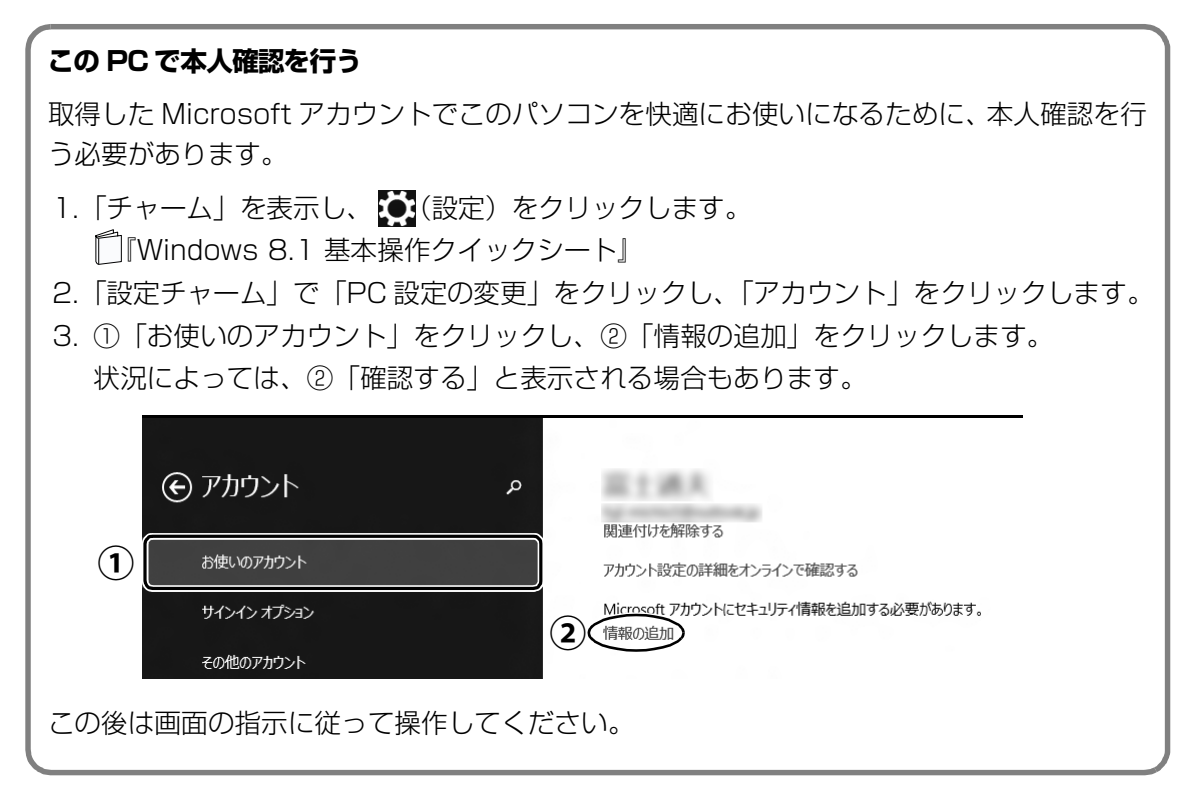

## <span id="page-39-1"></span><span id="page-39-0"></span>パソコンを快適にお使いいただくための準備をする

パソコンを最新の状態にアップデートするなど、パソコンを使うために知っておいていただきた いことや、「Word」や「Excel」を使うための準備などについてご案内します。 (「Word」、「Excel」は Office 搭載機種のみお使いになれます。)

# **1 電源ボタン (①) を押します。** ● ● ● ● ● ● ● ● ● ● ● ● ● ● ● ● ● ● ● ● ● ● ● ● ● ● ● ● ● ● ● ● ● ● ● ● ● ● ● ● ● ● ● ● ● ● ● ● ● ● ● ● ● ● ● ● ● ● ● ● ● ● ● ● ● ● ● ● ● ● ● ● ● ● ● ● ● ● ● ● ● ● ● ● ● ● ● ● ● ● ● ● ● ● ● ● ● ● ● ● ● ● ● ● ● ● ● ● 2 ロック画面が表示されたら、 Enter] を押します。 12:20 8月19日 月曜日 ● ● ● ● ● ● ● ● ● ● ● ● ● ● ● ● ● ● ● ● ● ● ● ● ● ● ● ● ● ● ● ● ● ● ● ● ● ● ● ● ● ● ● ● ● ● ● ● ● ● ● ● ● ● ● ● ● ● ● ● ● ● ● ● ● ● ● ● ● ● ● ● ● ● ● ● ● ● ● ● ● ● ● ● ● ● ● ● ● ● ● ● ● ● ● ● ● ● ● ● ● ● ● ● ● ● ● ●

## 3 パスワードを入力し、 つ をクリックします。

「Windows をセットアップする」の[手順 14](#page-32-0) で記入したパスワードです。

● ● ● ● ● ● ● ● ● ● ● ● ● ● ● ● ● ● ● ● ● ● ● ● ● ● ● ● ● ● ● ● ● ● ● ● ● ● ● ● ● ● ● ● ● ● ● ● ● ● ● ● ● ● ● ● ● ● ● ● ● ● ● ● ● ● ● ● ● ● ● ● ● ● ● ● ● ● ● ● ● ● ● ● ● ● ● ● ● ● ● ● ● ● ● ● ● ● ● ● ● ● ● ● ● ● ● ●

## **4** スタート画面が表示されたら、「富士通アドバ イザー」をクリックします。

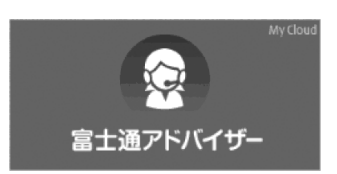

## **5** 富士通アドバイザーの画面が表示されたら、内容をよくお読みにな り、「同意する」をクリックします。

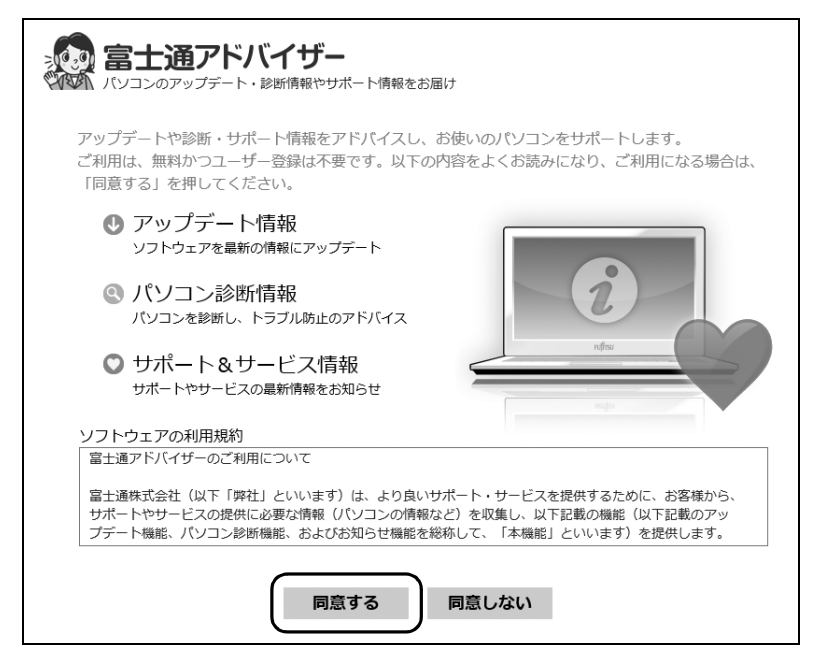

## **6**「富士通アドバイザーをバックグラウンドで実行しますか ?」と表示 されたら、「許可」をクリックします。

● ● ● ● ● ● ● ● ● ● ● ● ● ● ● ● ● ● ● ● ● ● ● ● ● ● ● ● ● ● ● ● ● ● ● ● ● ● ● ● ● ● ● ● ● ● ● ● ● ● ● ● ● ● ● ● ● ● ● ● ● ● ● ● ● ● ● ● ● ● ● ● ● ● ● ● ● ● ● ● ● ● ● ● ● ● ● ● ● ● ● ● ● ● ● ● ● ● ● ● ● ● ● ● ● ● ● ●

この後は、画面の指示に従って操作を進めます。

■ 次のお知らせが表示されたら、できるだけ早く、クリックしてお読みください ● ワード・エクセルの準備(Office 搭載機種のみ)

Office をインストールします。

● パソコンを最新の状態にする

セキュリティ対策アプリや Windows を最新の状態にします。

● 使用上のご注意

このパソコンをお使いになるうえで知っておいていただきたい内容です。

● Windows 8.1 の使い方

Windows の基本操作や、パソコンの音量や画面の明るさの調整方法などをご紹介します。

#### **Point**

- ▶ お知らせが表示されるまでに時間がかかる場合があります。お知らせが表示されない 場合は、しばらくお待ちください。
- ▶ | 冨士通アドバイザー」は、このほかにも、パソコンを快適にお使いいただくためのお 知らせを配信します。定期的にご確認ください。

## インターネットに接続せずにセット アップしたときは

ここでは、セットアップ中にインターネットに接続し なかった場合、どのようにセットアップを完了したら 良いか説明します。操作の流れは次のようになります。

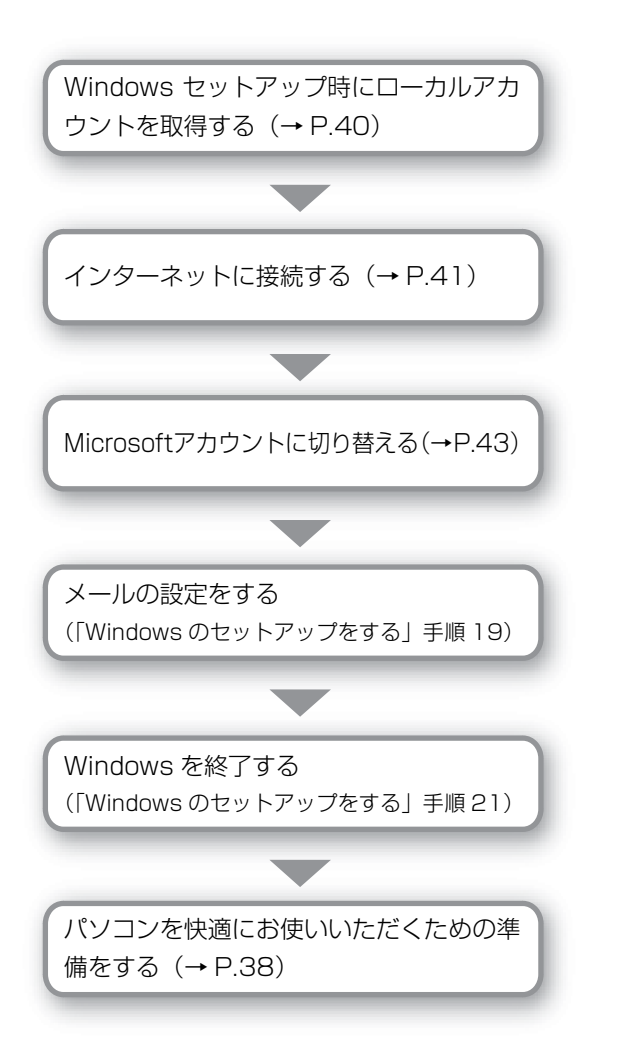

## <span id="page-41-0"></span>Windows セットアップ時にローカルアカウ ントを取得する

「Windows のセットアップをする」の[手順 12](#page-30-0) で次の ような画面が表示された場合の操作方法です。

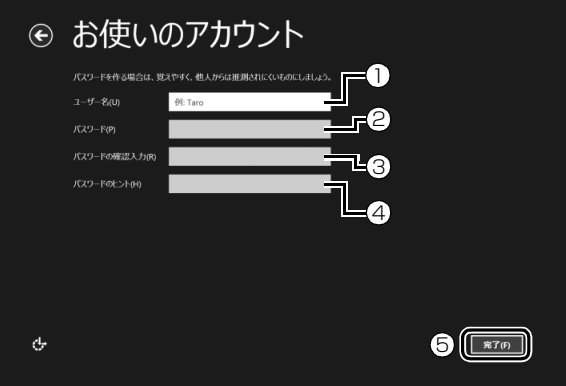

- **①**「ユーザー名」を入力します。
	- ・「Windows のセットアップをする」の[手順](#page-28-0) [8](#page-28-0) で入力したコンピューター名と同じ名前 は入力できません。
	- ・12 文字以内の半角英数字(a ~ z、A ~ Z、 0~9)でお好きな名前を入力してください。
- **②**「パスワード」を入力します。
	- 12 文字以内の半角英数字(a ~ z、A ~ Z、0 ~ 9)でお好きなパスワードを入力してください。
- **③ ②**で入力したものと同じものを入力します。
- **④** 自分だけがパスワードを思い出せるようなヒ ントを入力してください。かなも漢字も使用で きます。
- **⑤**「完了」をクリックします。

Windows のセットアップが完了しました。 スタート画面が表示されるまでお待ちください。

## <span id="page-42-1"></span><span id="page-42-0"></span>インターネットに接続する

このパソコンをお使いになるときは、有線 LAN また は無線 LAN でインターネットに接続してください。 インターネットの設定方法については、ご契約のプロ バイダーの指示に従ってください。

#### **Doint**

▶ データ通信カードやアダプター、ポケットWi-Fi ルーターなどのデータ通信機器をお使いになり インターネットに接続する場合、設定および使 用方法については、データ通信機器に添付のマ ニュアルをご覧ください。

データ通信機器に関しては、ご契約のデータ通 信サービス会社にお問い合わせください。

#### ■有線 LAN でインターネットに接続する

有線 LAN をお使いになる場合は、LAN ケーブルを LAN コネクタに接続します。

#### ■無線 LAN でインターネットに接続する

ここでは、無線LANアクセスポイントと内蔵無線LAN を使って、無線 LAN でインターネットに接続する方 法を説明します。

#### 日要

- ▶ お使いのパソコンに無線LANが搭載されている か[、「仕様一覧」\(→P.76\)を](#page-77-0)ご覧になり、確認 してください。 無線LANが搭載されていない場合は、有線LAN または別売の無線LANアダプターをお使いく ださい。
- ▶ パソコンを屋外で使う場合、電波法の定めによ り5GHz帯の電波を停止する必要があります。

#### Step1 無線 LAN アクセスポイントを設定する

別売の無線LANアクセスポイントを用意し、インター ネットに接続する設定を行ってください。設定方法 は、無線LANアクセスポイントのマニュアルをご覧く ださい。

#### 固要

▶ 無線LANアクセスポイントは、セキュリティの 設定をしてお使いになることをお勧めします。 セキュリティの設定をしないと、通信内容を傍 受されたり、ネットワークに侵入されたりする 危険があります。

#### Step2 無線LANアクセスポイントの設定を 記入する

無線LANアクセスポイントに設定した情報を、次の欄 に記入してください。パソコンに無線LANの接続設定 をするときに、必要になります。 記入後は第三者に漏れないよう注意してください。 無線LANアクセスポイントの設定情報がわからない 場合は、**無線LANアクセスポイントのメーカーにお問 い合わせください。**

#### ●ネットワーク名 (SSID)

無線LANアクセスポイントの名前のようなもので す。パソコンから接続する無線LANアクセスポイン トを識別するために利用されます。

●パスワード

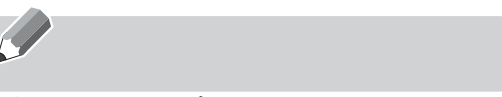

無線LANアクセスポイントにセキュリティをかけ るときに設定します。

#### Step3 パソコンの設定をする

Windows 8.1の標準機能を使って無線LANの設定を 行う方法を説明します。

1 無線 LAN アクセスポイントの電源が入っている ことを確認します。

無線LANアクセスポイントの電源の入れ方につ いては、無線LANアクセスポイントに添付されて いるマニュアルをご覧ください。

- 2 マウスポインターを画面の右上隅に合わせて 「チャーム」を表示し、 (設定)をクリックします。 『Windows 8.1 基本操作クイックシート』
- <mark>3</mark> 「設定チャーム」で 「ネットワーク」 アイコンをク リックします。

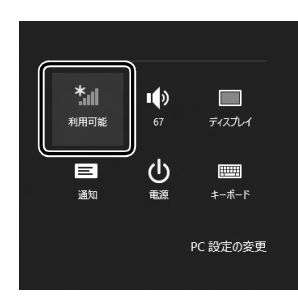

4 次の画面の操作をします。

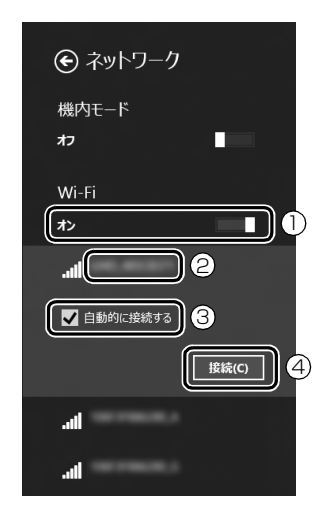

- **①**「Wi-Fi」がオフになっていたら、■■■(オフ)を クリックして■(オン)にします。
- **②** Step2で記入した無線LANアクセスポイント のネットワーク名 (SSID) をクリックを選択 します。
- 3「自動的に接続する| の| をクリックしてvに します。
- **④**「接続」をクリックします。
- <span id="page-43-0"></span>5 次の画面の操作をします。

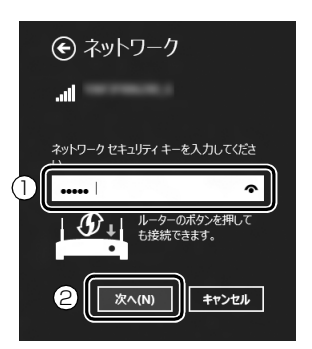

**①** Step2で記入した無線LANアクセスポイント のパスワードを入力します。

「ルーターのボタンを押しても接続できます。」 と表示されていたら、無線 LAN アクセスポイ ント(ルーター)のボタンを押して接続できる 場合があります。

詳しくは、無線LANアクセスポイントのマニュ アルをご覧ください。

- **②**「次へ」をクリックします。
- 6 正しく設定できたか確認します。
	- 正しく設定できると、「接続済み」と表示されます。

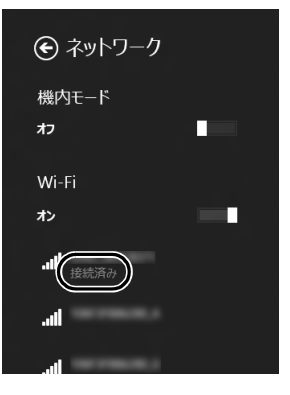

#### **Doint**

- ▶ 「接続済み」と表示されなかった場合は、 もう一 度、Step2 で記入した無線 LAN アクセスポイ ントの設定情報と[、手順 5](#page-43-0) で入力したパスワー ドを確認してください。
- ▶ 無線 LAN アクセスポイントで設定した内容と同 じ情報をパソコンに設定しないと、ネットワーク に接続できません。無線LANアクセスポイント の設定がわからない場合は、無線LANアクセス ポイントのマニュアルをご覧ください。

▶ プロバイダーから提供されるインターネット接 続に必要な情報が正しく設定されているか確認 してください。設定する情報がわからない場合 は、ご契約のプロバイダーにお問い合わせくだ さい。

これで無線 LAN を使ったインターネット接続は完了 です。

#### <span id="page-44-0"></span>Microsoft アカウントに切り替える

Windows 8.1ではMicrosoftアカウントでサインイ ンすることで、様々な機能やサービスを快適に利用で きます。インターネットに接続したら、ローカルアカ ウントを Microsoft アカウントに切り替えてくださ い。

「@メニュー」で切り替え方法を確認できます。

- 1 スタート画面で「@メニュー」をクリックします。
- 2 次の画面の操作をします。

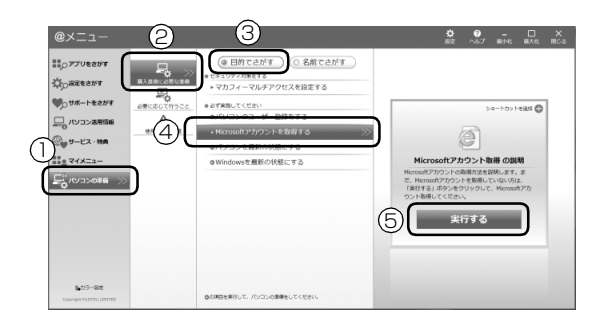

- **①**「パソコンの準備」をクリックします。
- **②**「購入直後に必要な準備」をクリックします。
- **③**「目的でさがす」をクリックします。
- **④**「Microsoft アカウントを取得する」をクリッ クします。
- **⑤**「実行する」をクリックします。
- **この後は、「Windows のセットアップする」[の手](#page-37-1) [順 19](#page-37-1) ~[手順 21](#page-38-0)、およ[び「パソコンを快適にお使](#page-39-1) [いいただくための準備をする」\(→ P.38\)](#page-39-1)を行っ てください。**

<span id="page-45-1"></span>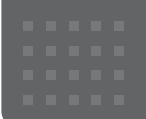

## <span id="page-45-0"></span>メールや Office で困ったときは

「Outlook」(メールアプリ)や「Word」、「Excel」などの Office の製品については、アプリ提供元の日本マイク ロソフト株式会社にお問い合わせください。

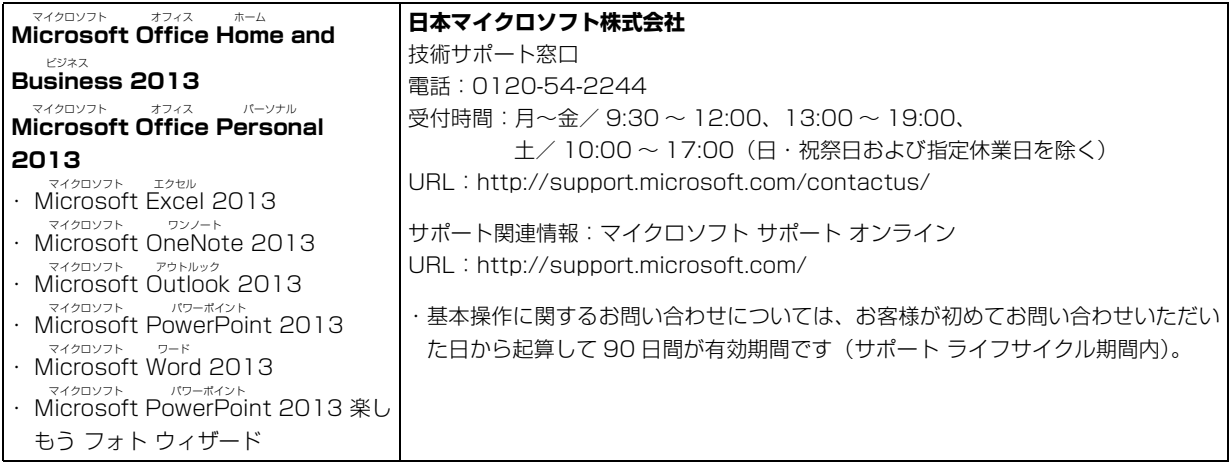

※搭載されているアプリはお使いの機種により異なります。

## <span id="page-46-0"></span>マカフィー マルチアクセスのお問い合わせ先

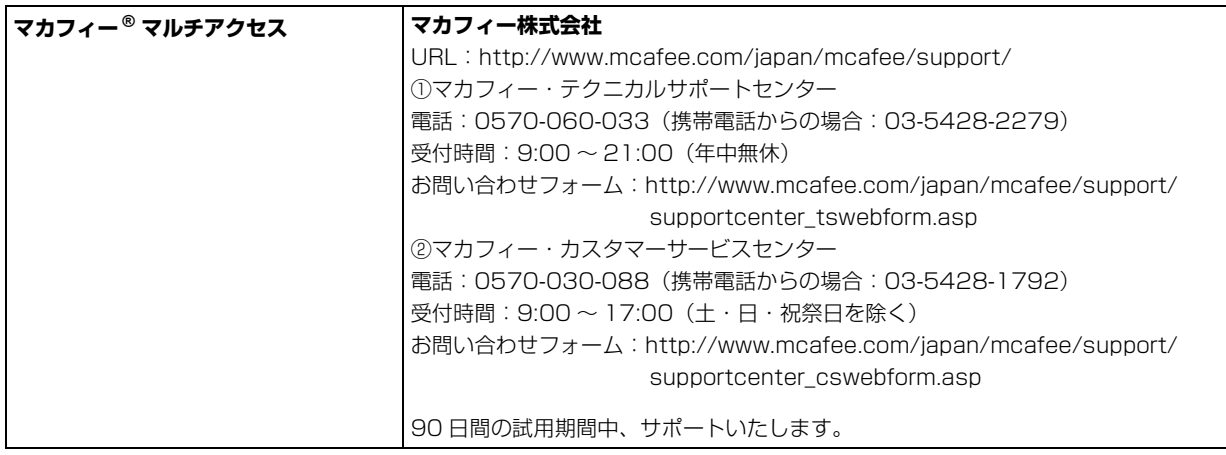

#### アプリのお問い合わせ先の確認方法

本書に記載されていないアプリのお問い合わせ先は、「@メニュー」で確認できます。

- 1 スタート画面で「@メニュー」をクリックします。
- 2 アプリを探し、お問い合わせ先を表示します。

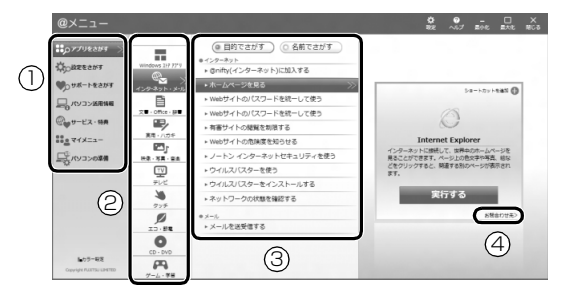

(画面は機種や状況により異なります)

- **①** カテゴリを選択します。
- **②** ジャンルを選択します。
- **③**「目的でさがす」をクリックし、やりたいことを選択します。
- **④**「お問い合わせ先」をクリックします。

## <span id="page-47-2"></span><span id="page-47-1"></span>起動・終了時

<span id="page-47-0"></span>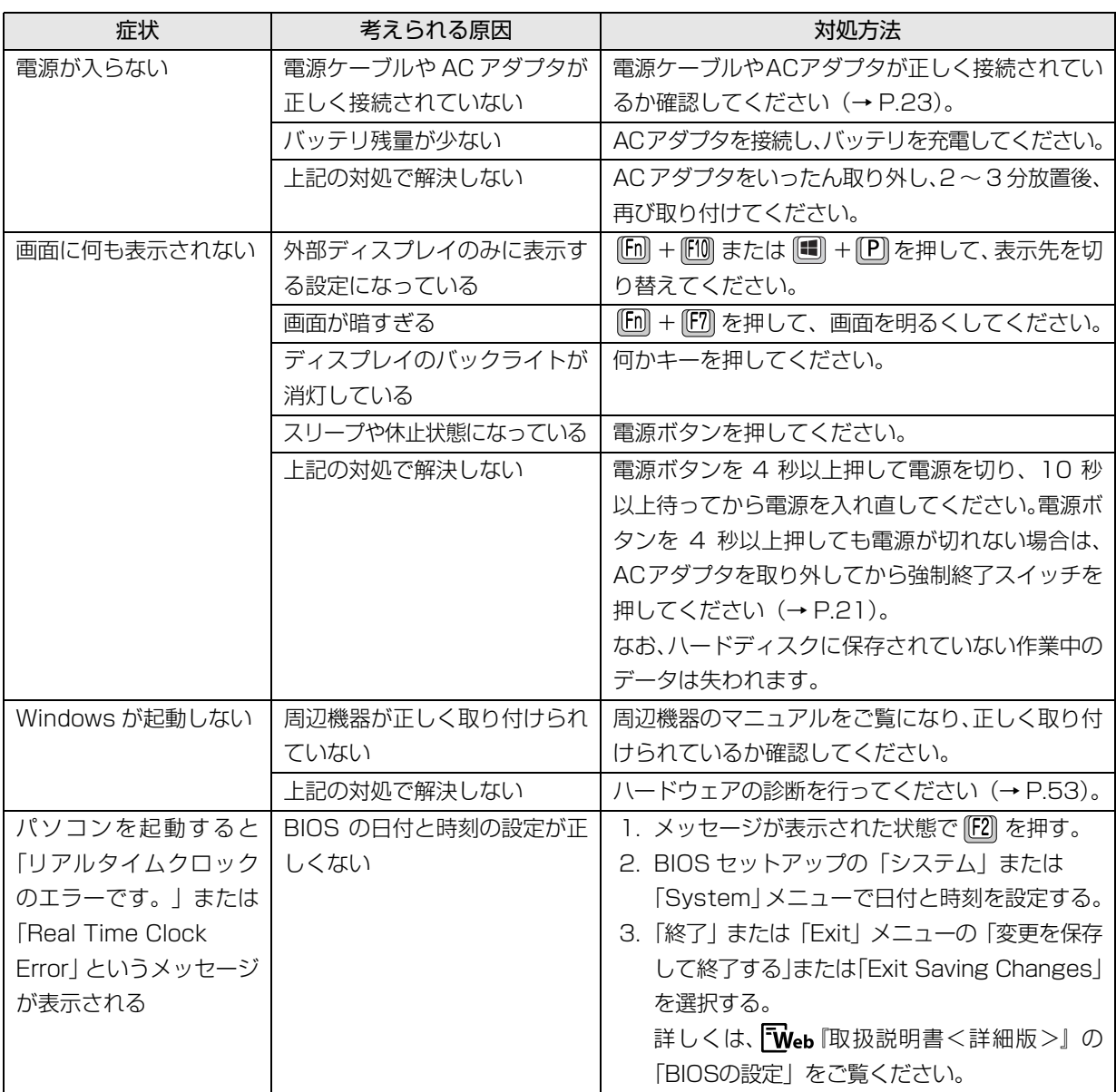

<span id="page-48-0"></span>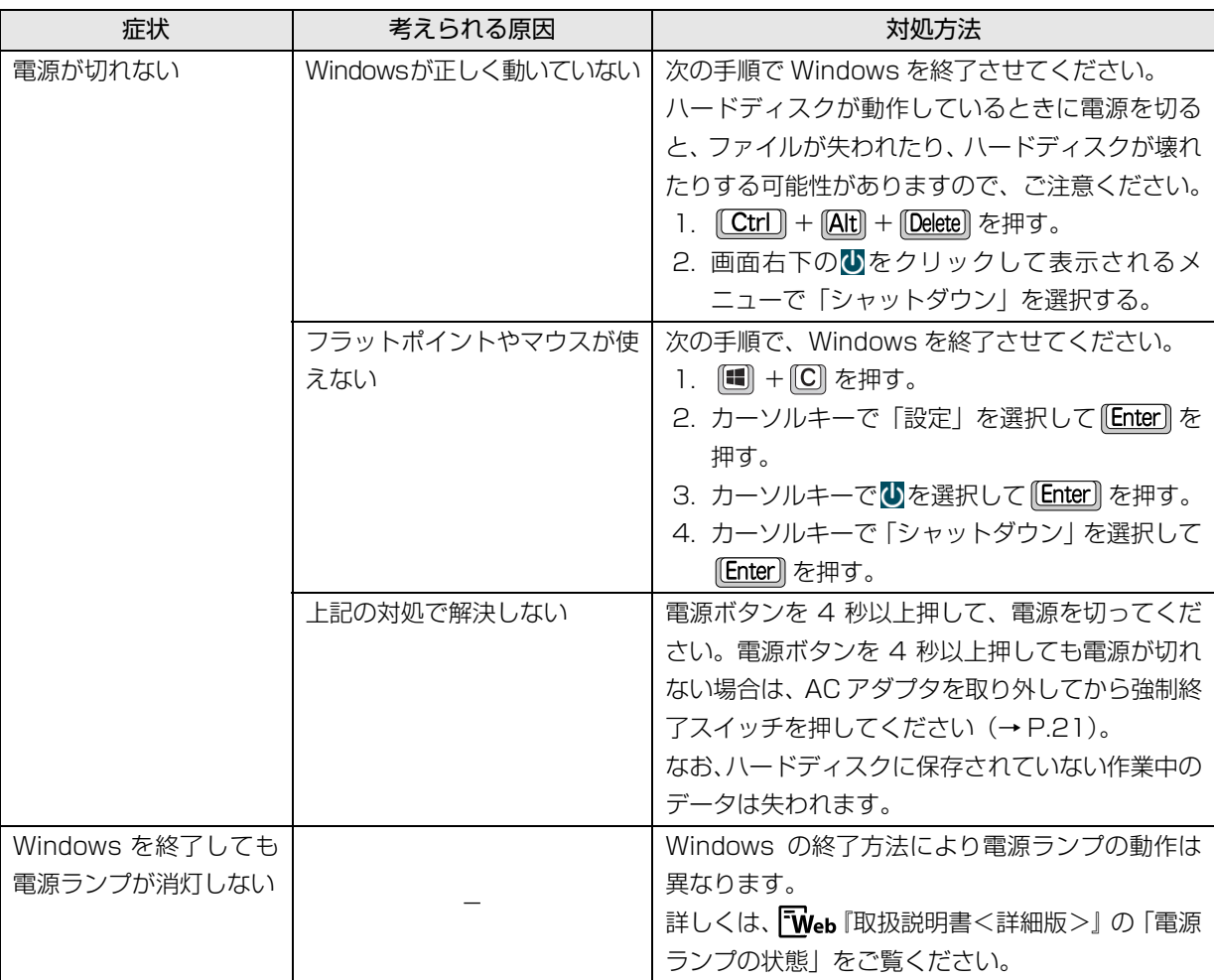

## **Doint**

▶ 強制終了スイッチについて

電源スイッチで電源が切れなくなった場合は、パソコン本体下面の強制終了スイッチ ( | | | | | | | | | | を使用します。 AC アダプタを取り外し、クリップの先などを差し込んで押すと、パソコンの電源が切れます。 強制終了スイッチを使用するときは、次の点にご注意ください。

- ・クリップの先などを差し込むときは、できるだけ垂直に、堅い物を押す感覚があるところまで差し込んで ください。
- ・強制終了スイッチで電源を切った後、最初にパソコンの電源を入れるときには、必ず AC アダプタを接続 した状態で電源ボタンを押してください。
- ▶ このパソコンには、Windows が起動しなくなったとき、C ドライブにあるお客様のデータファイル(ドキュ メントや画像など)を D ドライブにコピーする「かんたんバックアップレスキュー Light」が搭載されてい ます。

お使いになるには、「トラブル解決ナビ」を起動し([→ P.55\)](#page-56-0)、「ユーティリティ」の「かんたんバックアッ プレスキュー Light」をクリックしてください。なお、操作については、表示された「必ずお読みください」 をご覧ください。

## Windows・アプリ関連

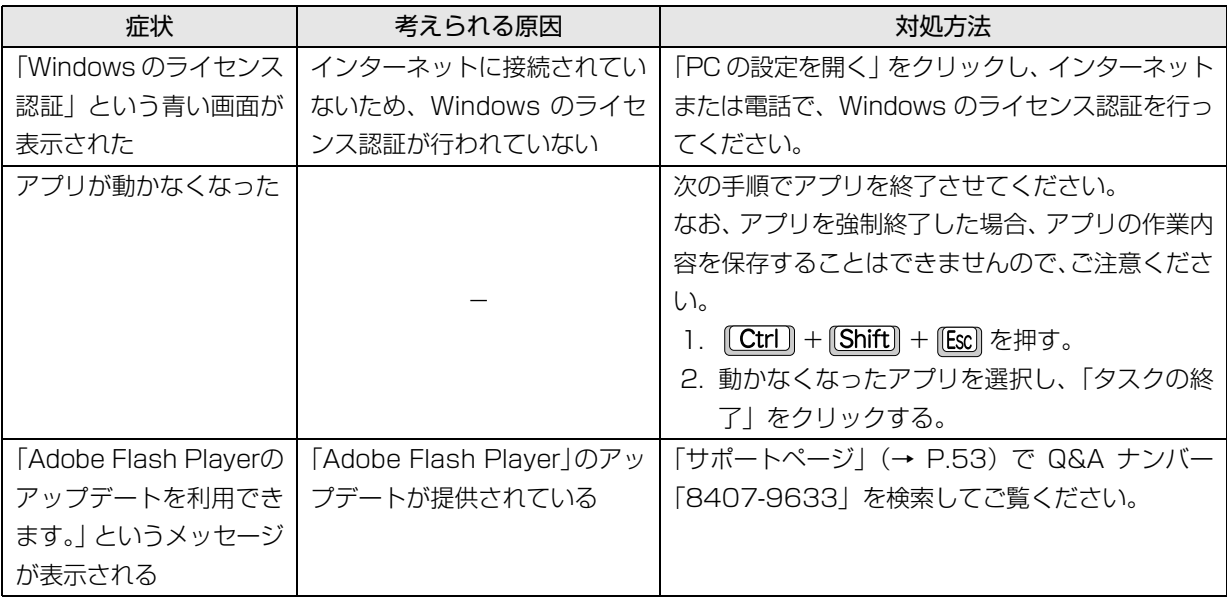

## バッテリ

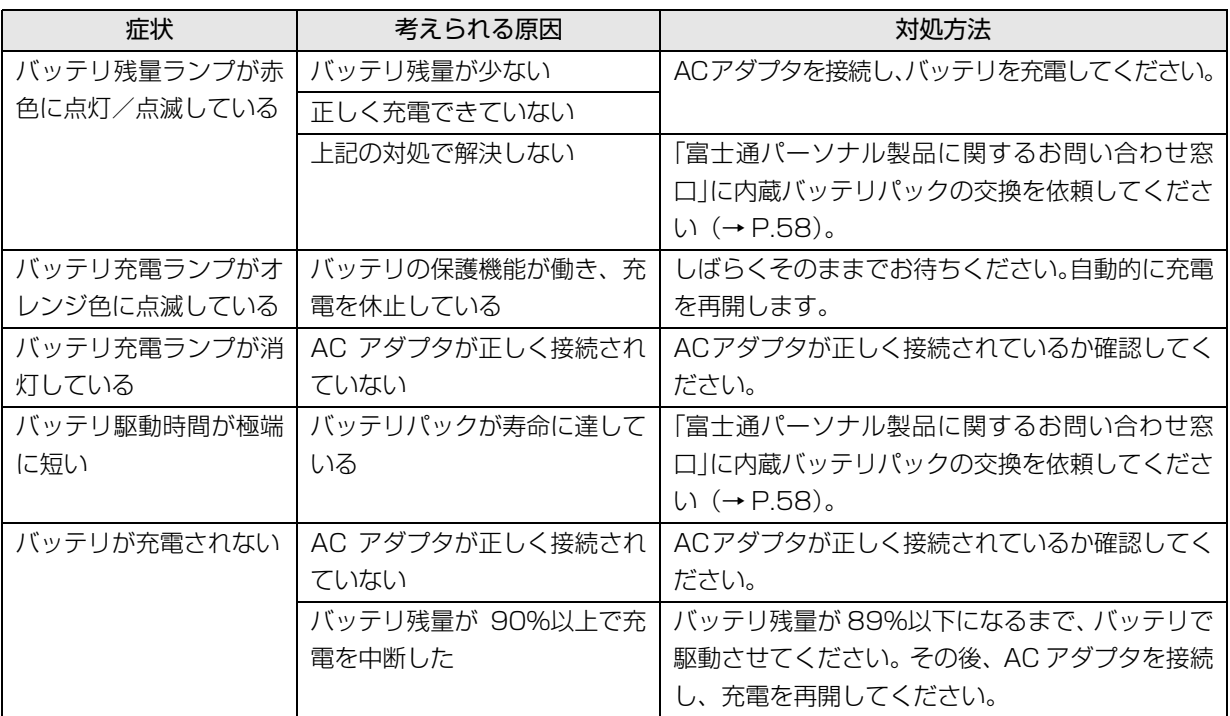

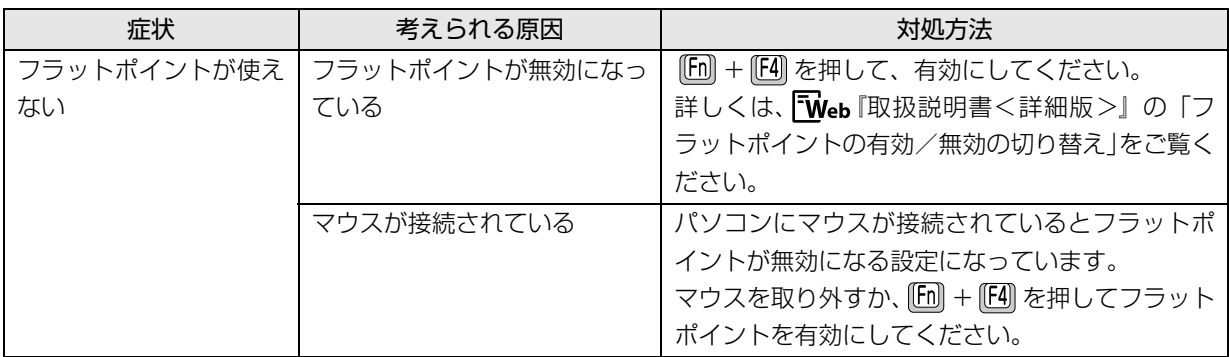

## ディスプレイ

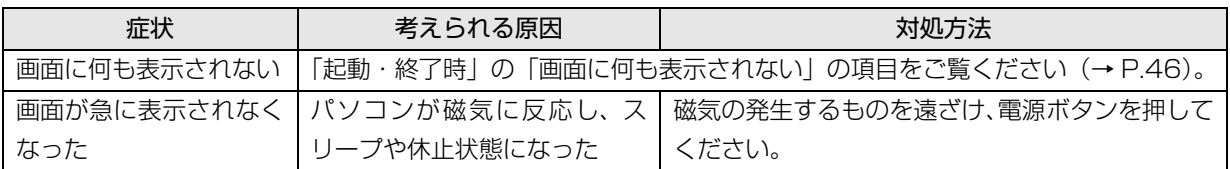

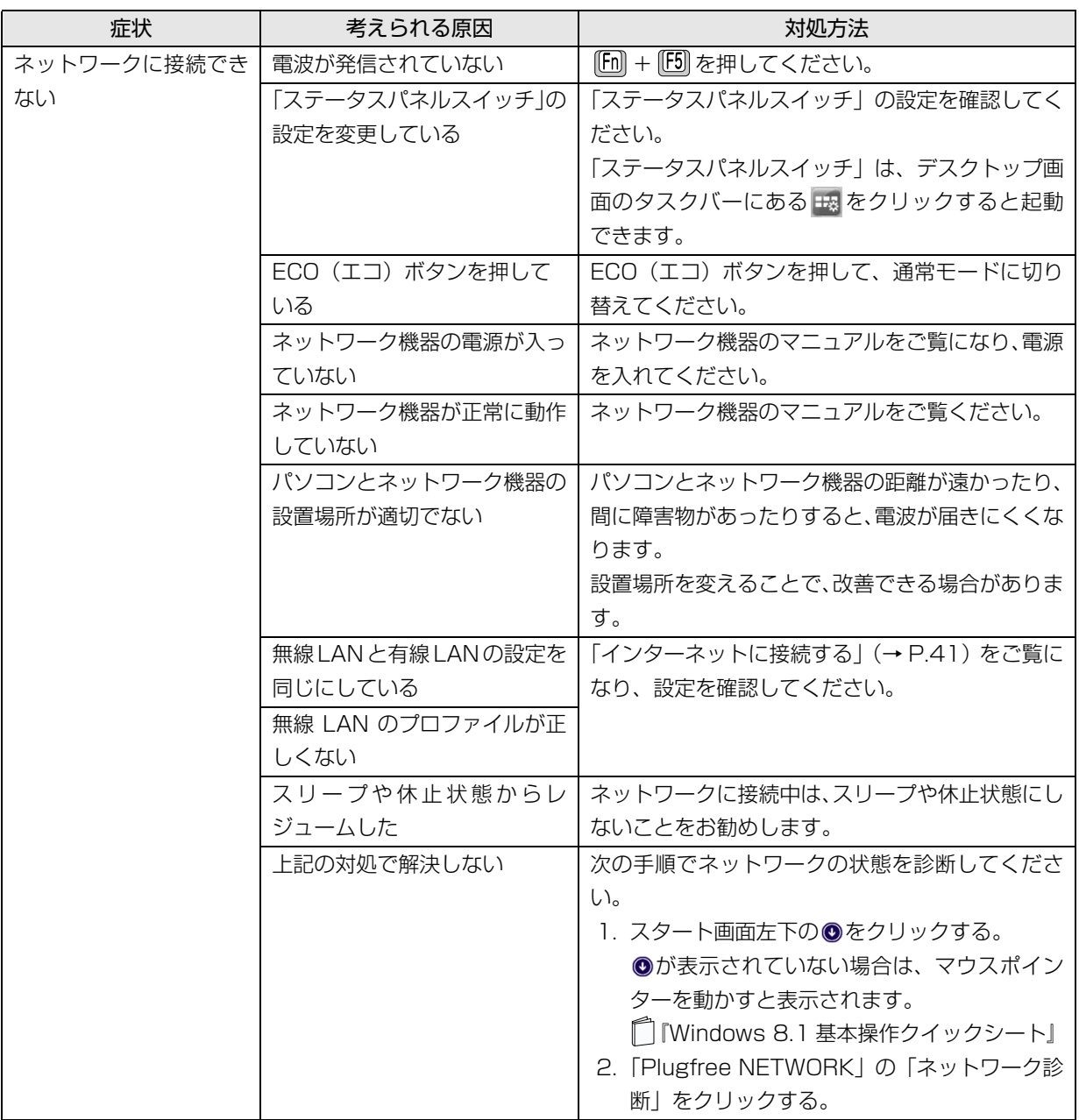

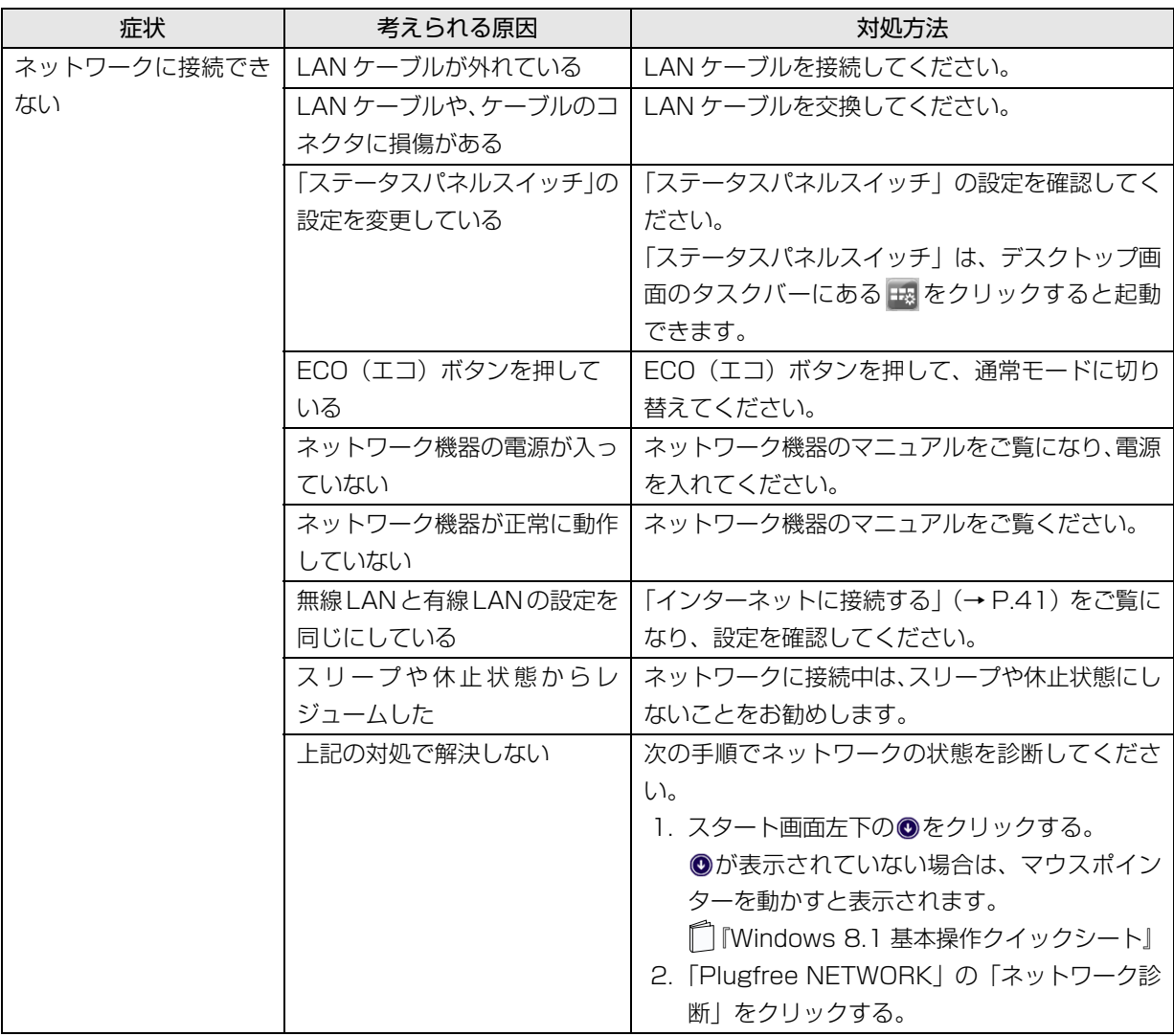

## その他

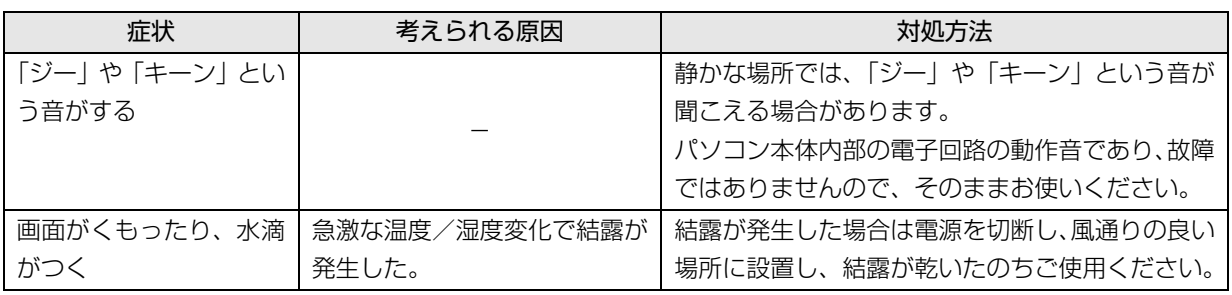

## トラブル発生時の基本的な対処

トラブルを解決するにはいくつかのポイントがあり ます。トラブル発生時は次の手順に沿って、対応して ください。

- 1 落ち着いて状況を確認する([→ P.52\)](#page-53-0)
- 2 マニュアルで調べる ([→ P.53\)](#page-54-2)
- 3 インターネットで調べる ([→ P.53\)](#page-54-3)
- 4「富士通ハードウェア診断ツール」を使う  $(\rightarrow P.53)$

#### <span id="page-53-0"></span>落ち着いて状況を確認する

トラブルが発生したときは、落ち着いて、直前に行っ た操作や現在のパソコンの状況を確認しましょう。

#### ■表示されたメッセージはメモをしておく

画面上にメッセージなどが表示されたら、メモしてお いてください。マニュアルで該当するトラブルを検索 する場合や、お問い合わせのときに役立ちます。

#### ■パソコンや周辺機器の状況を確認する

電源が入らない、画面に何も表示されない、ネット ワークに接続できない、などのトラブルが発生した ら、まず次の点を確認してください。

- ●パソコンや周辺機器の電源など、使用する装置の電 源はすべて入っていますか ? ネットワーク接続ができなくなった場合は、ネット ワークを構成する機器(ハブなど)の接続や電源も 確認してください。
- ●ケーブル類は正しいコネクタに接続されています か ? また、ゆるんだりしていませんか ?
- ●電源コンセント自体に問題はありませんか? 他の電器製品を接続して動作するか確認してくだ さい。
- ●キーボードの上に物を載せていませんか? キーが押されていると、パソコンが正常に動作しな いことがあります。

このほか[、「起動・終了時」\(→ P.46\)](#page-47-1)の[「電源が切](#page-48-0) [れない」](#page-48-0)、[「画面に何も表示されない](#page-47-0)」もあわせてご覧 ください。

#### ■直前の状態に戻す

周辺機器の取り付けやアプリのインストールの直後 にトラブルが発生した場合は、いったん直前の状態に 戻してください。

●周辺機器を取り付けた場合は、取り外します。

●アプリをインストールした場合は、アンインストー ルします。

その後、製品に添付されているマニュアル、

「Readme.txt」などの補足説明書、インターネット上 の情報を確認し、取り付けやインストールに関して何 か問題がなかったか確認してください。

発生したトラブルに該当する記述があれば、指示に 従ってください。

#### <span id="page-53-1"></span>■BIOS の設定をご購入時の状態に戻す

Windows が起動しないときなど、BIOS セットアッ プを起動し、BIOS の設定を戻すと問題が解決できる ことがあります。BIOS 画面ではタッチパネルは動作 しません。

#### **Doint**

- ▶ BIOS パスワードを設定していた場合、BIOS を ご購入の状態に戻してもパスワードは解除され ません。
- 1 パソコン本体に外付けハードディスクなどを接続 している場合は、取り外します。
- 2 パソコンの電源が入っていたら、電源を切ります  $(\rightarrow P.67)$
- 3 『F2』を押しながら、パソコンの電源ボタンを押し ます。
- 4 FUJITSU のロゴ画面が表示され、短いビープ音 が鳴ったら、 [F2] から指を離します。 BIOS の画面が表示されます。

#### **Doint**

- Windows が起動してしまった場合は、パソコ ンの電源を切って、操作をやり直してください。
- ▶ BIOS の画面が表示されず、Windows も起動し ない場合は、電源ボタンを 4 秒以上押して電源 を切り、10 秒以上待ってから、再度電源を入 れて操作をやり直してください。
- $\overline{5}$   $\boxdot$  、 $\boxdot$  、 $\boxdot$  、 $\Box$  、または  $\Box$  で 「終了」または 「Exit」 メニュー▶ 「標準設定値を読み込む」または「Load Setup Defaults」の順に選んで [Enter] を押します。
- **6「はい」または「Yes」を選んで [Enter] を押します。**
- 7「変更を保存して終了する」または「Exit Saving Changes」を選んで [Enter] を押します。
- 8「はい」または「Yes」を選んで Enter を押します。

#### <span id="page-54-2"></span>マニュアルで調べる

このマニュアルの[「よくあるトラブルと解決方法」\(→](#page-47-2) [P.46\)を](#page-47-2)ご覧になり、発生したトラブルの解決方法 がないかご確認ください。

#### <span id="page-54-4"></span><span id="page-54-3"></span>インターネットで調べる

富士通のホームページ「サポートページ」では「Q&A」 「ネットで故障診断」などのサポート情報や、「パソコ ン活用」「ビギナーガイド」などの活用情報、および このパソコンに関連したドライバーを提供していま す。ドライバーをアップデートしたりインストールし 直したりすることで、トラブルが解決できる場合があ りますので、最新のドライバーについても、あわせて ご確認ください。

#### <span id="page-54-1"></span>■「サポートページ」

<http://azby.fmworld.net/support/>

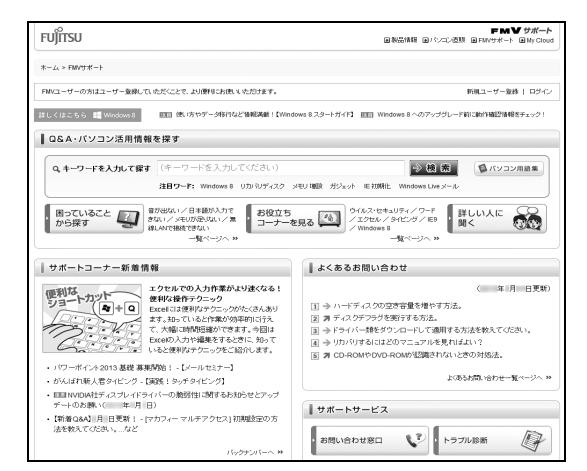

(画面は状況により異なります)

「サポートページ」では、次のような情報を提供して います。

- ●Q&A、パソコン活用情報 数多くの Q&A 事例や、便利なパソコンの使い方を 紹介しています。キーワードから検索したり、困っ ていることから調べたりすることができます。
- ●ウイルス・セキュリティ情報
- ●よくあるお問い合わせ
- ●最新のドライバーやマニュアルのダウンロード

#### **Doint**

- ▶ サポートページは「富士通アドバイザー」から 簡単に表示できます。次のように操作します。
	- 1. を押して、スタート画面を表示します。
	- 2.「富士通アドバイザー」をクリックします。 富士通アドバイザーのご利用について表示 された場合は、内容をよくお読みになり、 「同意する」をクリックします。 また、「富士通アドバイザーをバックグラウ ンドで実行しますか?」と表示された場合 は、「許可」をクリックします。
	- 3.「富士通アドバイザー」の「サポート&サー ビス情報」から「サポートページで調べる」 を選択します。
- ▶「Q&A」で解決しなかった場合は、専用の受付 フォームからお問い合わせいただく、メールサ ポートもご利用いただけます。ご利用には、ユー ザー登録が必要です[\(→ P.56](#page-57-0))。
- ▶ 「ネットで故障診断」 で無料で故障診断や、修理 の申し込みができます。詳しくは[、「修理の申し](#page-61-0) 込み| (→ P.60) をご覧ください。

#### <span id="page-54-0"></span>「富士通ハードウェア診断ツール」を使う

Windows が起動しなくなったときに、このパソコン のハードウェア(CPU、メモリ、ディスプレイ、ハー ドディスク、CD/DVD ドライブ)に問題がないか診 断します。

- ●「トラブル解決ナビ」から起動できます。
- ●パソコン本体の電源を切り、あらかじめ周辺機器を 取り外しておいてください。
- ●診断したいハードウェアを選択できます。
- ●診断時間は5~20分程度です。

<span id="page-55-0"></span>■「富士通ハードウェア診断ツール」で診断する

- 1「トラブル解決ナビ」を起動し([→ P.55\)](#page-56-0)、「診断 ツール|▶ 「富士通ハードウェア診断ツール| の順 にクリックします。 「富士通ハードウェア診断ツール」ウィンドウと 「情報」ウィンドウが表示されます。
- 2 表示された注意事項をよく読み、「OK」をクリッ クします。 「情報」ウィンドウが閉じます。
- 3 診断したいアイコンにチェックが入っていること を確認し、「実行」をクリックします。 ハードウェア診断が始まります。 診断時間は通常 5 ~ 20 分程度ですが、お使いの パソコンの環境によっては、長時間かかる場合が あります。

#### **Doint**

- ▶ 診断を取りやめる場合は「スキップ」をクリッ クしてください。
- 4「診断結果」ウィンドウに表示された内容を確認し ます。

表示された内容に従って操作を行ってください。 エラーコードが表示された場合には、メモなどに 控え、お問い合わせのときにサポート担当者にお 伝えください。

5「診断結果」ウィンドウの「閉じる」をクリックし ます。

「富士通ハードウェア診断ツール」ウィンドウに戻 ります。

- 6「終了」をクリックします。 「終了」ウィンドウが表示されます。
- 7「はい」をクリックします。 「トラブル解決ナビ」ウィンドウに戻ります。
- 8「終了|▶「シャットダウン」の順にクリックします。 パソコンの電源が切れます。

#### **D**oint

- Windows が起動しなくなったときは、起動メ ニューから起動できる「診断プログラム」を使用 してもハードウェアの障害箇所を診断できます。 診断時間は通常 5 ~ 20 分程度ですが、診断す るパソコンの環境によっては長時間かかる場合 があります。

- 1. BIOS の設定をご購入時の状態に戻します  $(\rightarrow$  P.52).
- 2. パソコン本体に外付けハードディスクなど を接続している場合は、取り外します。
- 3. パソコンの電源が入っていたら、電源を切 ります[\(→P.67\)](#page-68-0)。
- 4. [12] を押しながら、パソコンの電源ボタン を押します。
- 5. FUJITSUのロゴ画面が表示され、短いビー プ音が鳴ったら、 [12] から指を離します。 起動メニューが表示されます。
- 6. キーボードの [Tab] を押し、画面を切り替え ます。
- 7. メニューが表示されたら、 □を押して、 「診断プログラム」または「Diagnostic Program」を選択し、[Enter]を押します。
- 8.「診断プログラムを実行しますか?」または 「Do you want to continue?」と表示さ れたら、 [Y] を押してハードウェア診断を 開始します。 ハードウェア診断が終了すると、診断結果 が表示されます(お使いの機種によっては、 いったんパソコンが再起動した後で診断結
- 果が表示されます)。 ・診断後にエラーコードが表示された場合は、 メモしておき、サポートの窓口に伝えてくだ さい。
- ・トラブルが検出されなかった場合 [Enter] を押してください。「富士通ハード ウェア診断ツール」ウィンドウと「情報」ウィ ンドウが表示されます。 この後の操作については[、「「富士通ハード](#page-55-0)
	- [ウェア診断ツール」で診断する」\(→ P.54\)](#page-55-0) をご覧ください。
- ・トラブルが検出された場合 画面に表示された内容をメモなどに控え、お 問い合わせのときにサポート担当者にお伝え ください。その後、 を押してパソコンの電 源を切ってください。

## <span id="page-56-1"></span><span id="page-56-0"></span>「トラブル解決ナビ」を起動する

- ■ハードディスクから起動する
	- 1 パソコン本体に外付けハードディスクなどを接続 している場合は、取り外します。
	- 2 パソコンの電源が入っていたら、電源を切ります  $(\rightarrow P.67)$
- 3 『12 を押しながら、パソコンの電源ボタンを押し ます。
- 4 FUJITSU のロゴ画面が表示され、短いビープ音 が鳴ったら、 [12] から指を離します。

#### **Doint**

- Windowsが起動してしまった場合は、パソコン の電源を切って操作をやり直してください。
- 5 キーボードの [Tab] を押し、画面を切り替えます。
- 6 メニューが表示されたら、 ① を押し、「トラブル 解決ナビ」または「Recovery and Utility」を選 択して、 [Enter] を押します。

「トラブル解決ナビ」ウィンドウが表示されます。

#### ■「トラブル解決ナビディスク(リカバリ起動 ディスク)」から起動する

「トラブル解決ナビディスク(リカバリ起動ディス ク)」または 「トラブル解決ナビ&ソフトウェア& リカバリデータディスク」から「トラブル解決ナビ」 を起動する方法です。パソコンを廃棄するときやリカ バリ領域の削除/復元をするときなど、特別な操作を するときだけ行います。

#### 国要

- ▶ この操作を行う場合は、ポータブルCD/DVDド ライブを用意してください。
	- ・ポータブル CD/DVD ドライブは、「スーパー マルチドライブユニット(FMV-NSM54)」 をお勧めします。
	- ・パソコンの電源を入れる前に、あらかじめ接 続してください。
- 1 パソコン本体に外付けハードディスクなどを接続 している場合は、取り外します。
- 2 パソコンの電源が入っていたら、電源を切ります  $(\rightarrow P.67)$
- 3 「12 を押しながら、パソコンの電源ボタンを押し ます。
- 4 FUJITSU のロゴ画面が表示され、短いビープ音 が鳴ったら、 [12] から指を離します。 起動メニューが表示されます。 「アプリケーションメニュー」または「Application Menu」が表示された場合は、「Tab」を押して「起動 メニュー」または「Boot Menu」に切り替えます。
- 5 ◎「トラブル解決ナビディスク(リカバリ起動 ディスク) 」または ◎ 「トラブル解決ナビ&ソフ トウェア&リカバリデータディスク」をセットし ます。

認識されるまで 30 秒ほど待ってから、次の手順 に進んでください。

6 II を押して 「CD/DVD」や 「CD/DVD Drive」 などを選択し、 [Enter] を押します。

## **Doint**

▶ 「CD/DVD の起動モードを選択してください。」 または「Please select CD/DVD boot mode: I という画面が表示された場合は、「UEFI モードで 起動|または「UEFI Mode」を選択し、 [Enter] を 押します。

#### 7 そのまましばらくお待ちください。

この間、画面が真っ暗になったり、画面に変化がな かったりすることがありますが、故障ではありませ ん。電源を切らずに、そのままお待ちください。

- 8「トラブル解決ナビ」ウィンドウが表示されます。
- ■「トラブル解決ナビ」が起動しない場合の解決 方法

「トラブル解決ナビ」が表示されない場合は、次のよ うに対処してください。

- ●BIOS の設定をご購入時の状態に戻すと解決する場 合があります[\(→ P.52](#page-53-1))。
- ●市販のアプリや、Windows の「ディスクの管理」で 領域設定を変更している場合は、「全ドライブをご購 入時の状態に戻す」を実行してください。

詳しくは、 「Web 『取扱説明書<詳細版>』の「ハー ドディスクの領域について」をご覧ください。

#### <span id="page-57-2"></span><span id="page-57-0"></span>ユーザー登録のご案内

#### ■ユーザー登録とは

ご購入されたパソコンとお客様の情報を、富士通に登録していただくことです(入会費・年会費無料)。 ユーザー登録をすると、1 年間の無料電話相談などの手厚いサポートや専用の充実したサービスをご利用いただけ ます。

## 日要

▶ ご登録いただける住所は、日本国内のみとなります。

#### ■ユーザー登録をする前に

次の図でユーザー登録が必要か、ご確認ください。

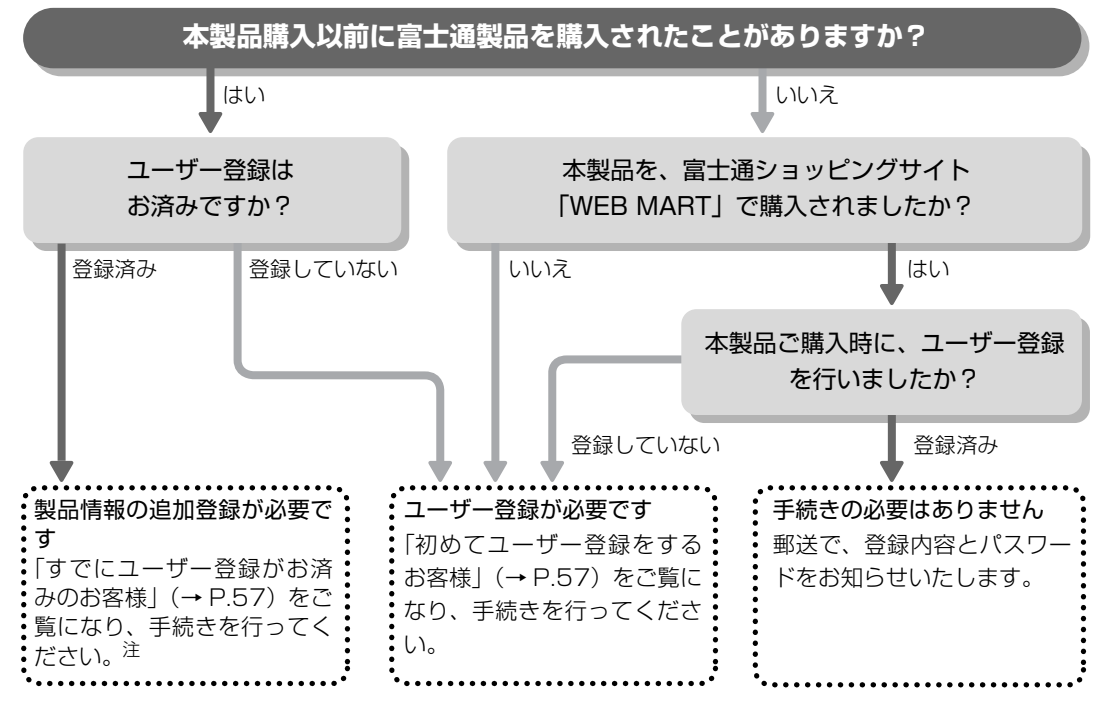

<span id="page-57-1"></span>注:本製品を、富士通ショッピングサイト「WEB MART」でご購入のお客様は、製品情報の追加登録は不要です。

#### <span id="page-58-2"></span>■ユーザー登録をする

ここではインターネットでユーザー登録する方法を 説明します。操作できない場合など、ユーザー登録に 関するお問い合わせは[、「お問い合わせ窓口のご紹介」](#page-59-1) [\(→ P.58\)](#page-59-1)の「電話で相談する| をご覧ください。

#### □必要なものを用意してください

●保証書

製品の情報を確認するときに必要になります。 登録後も大切に保管してください。

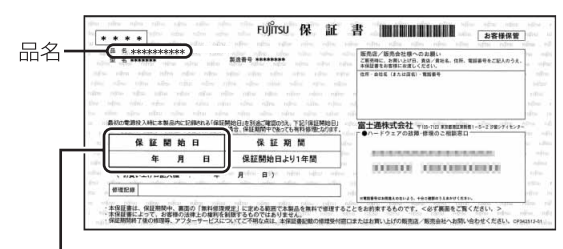

保証開始日

#### **Doint**

▶ 保証開始日に初めて電源を入れた日を記入して ください。 保証開始日は「@メニュー」から確認できます。 詳しくは、「Web『取扱説明書く詳細版>』の 「「@メニュー」の使い方」をご覧ください。 「サポートをさがす」「お問い合わせをする」 ▶「目的でさがす」▶「パソコンの情報を表示す る」の順にクリックし、「パソコンの情報」が表 示されたら「実行する」をクリックしてください。

#### ●筆記用具

ユーザー登録時に発行されるユーザー登録番号な どを本マニュアルに控えていただくときに必要に なります。

#### <span id="page-58-1"></span>□初めてユーザー登録をするお客様

インターネットのユーザー登録専用ホームページから ユーザー登録してください。インターネットに接続し ている場合のみ、専用ページに進むことができます。

#### 1 スタート画面で「富士通パソコンユーザー登録」 をクリックします。

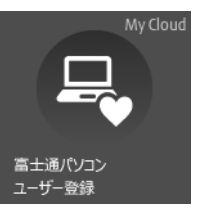

(画面は状況により異なります)

## **Doint**

- ▶ ユーザー登録には、メールアドレスが必要です。
- 2 画面上の説明をお読みになり、手続きを行ってく ださい。

ユーザー登録時に発行されるユーザー登録番号な どを、次の欄に記入して、大切に保管してください。 記入後は第三者に漏れないよう注意してください。

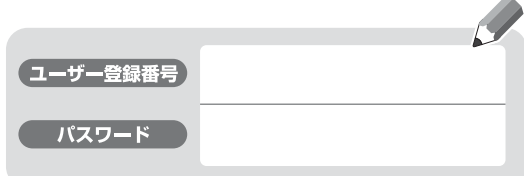

#### <span id="page-58-0"></span>□すでにユーザー登録がお済みのお客様

ユーザー登録専用ホームページから、画面の表示に 従って、今回ご購入いただいたパソコンの情報を追加 登録してください。

#### □ユーザー登録番号やパスワードを忘れた場合

ユーザー登録専用ホームページから、手続きを行いま す。画面の表示に従って、ユーザー登録番号の確認や パスワードの再発行をしてください。

#### サポート&サービス紹介

富士通のパソコンをより楽しく快適に利用いただくた めに、インターネット上のサポートページやサービス をご用意しております。

## <span id="page-59-1"></span><span id="page-59-0"></span>■お問い合わせ窓口のご紹介

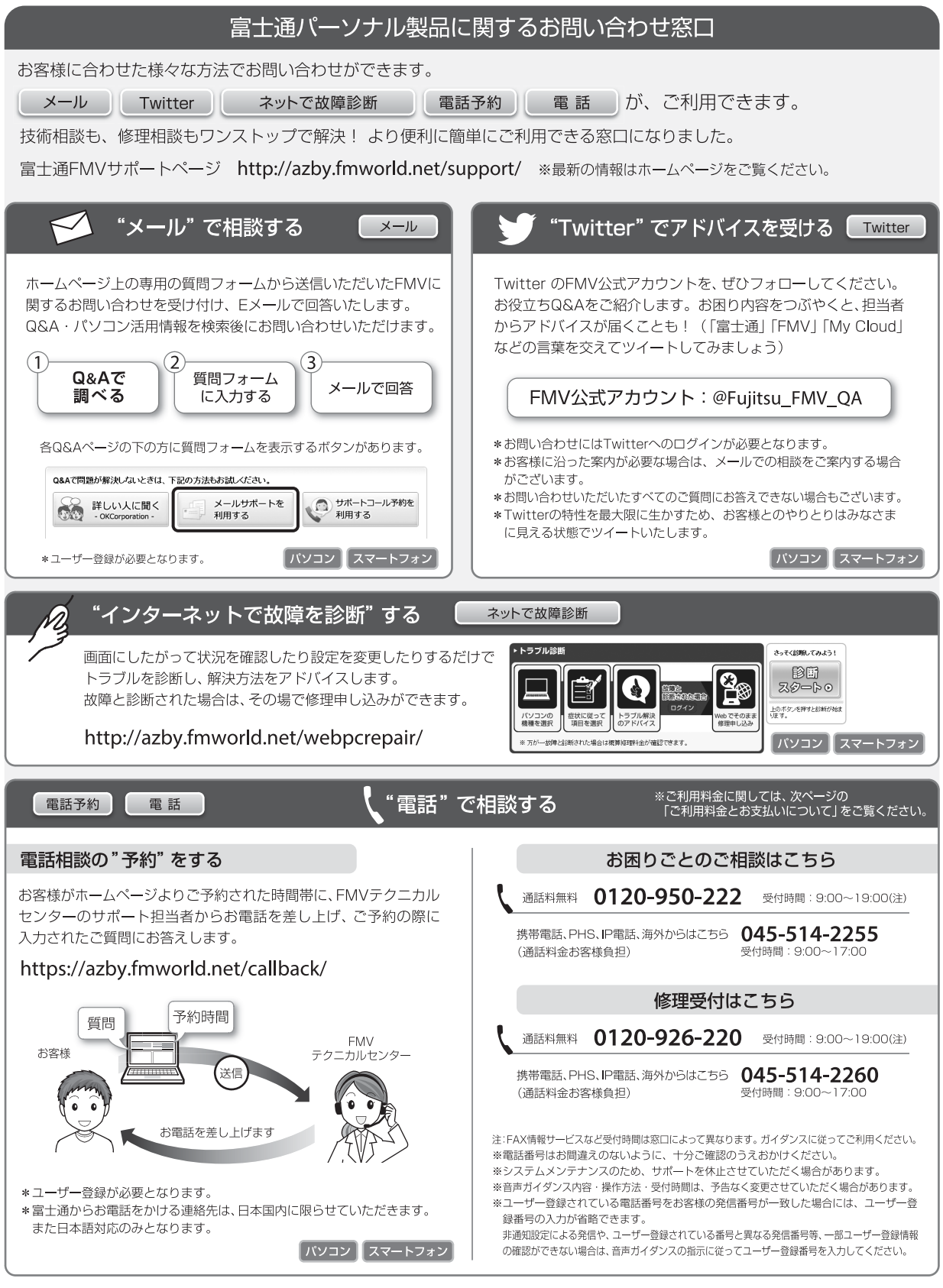

#### □ご利用料金とお支払いについて

#### ●ご利用料金

- ・パソコン本体に初めて電源を入れた日(保証開始 日)から、**1 年間無料**でご利用いただけます。[注]
	- 注: Refreshed PCに関する電話による技術サポート に関しては、1年目もお問い合わせ1件あたり 2,000円(税込)となります。 また、受付時間は月~金曜日(祝日を除く)9時~ 17時となります。
- ・2 年目以降

お問い合わせ 1 件あたり 2,000 円(税込)

- ※ My CloudカードまたはAzbyClubカードでお支払い の場合は、1,500円/件(税込)でご利用いただけま す。My CloudカードおよびAzbyClubカードについて 詳 し く は、[\(http://azby.fmworld.net/members/](http://azby.fmworld.net/members/mycloudcard/) [mycloudcard/](http://azby.fmworld.net/members/mycloudcard/))をご覧ください。
- ※ プレミアムサービスに利用登録されているお客様の ご利用料金につきましては、プレミアムサービスの専 用ホームページにてご案内いたします。

#### **Point**

▶ お問い合わせ 1 件は、お電話の回数ではなく、技 術相談1項目ごとに1件と扱います。同じご相談内 容であれば次回お問い合わせいただく際、料金は 加算いたしません。(ただし14日以内に限ります)

#### ●お支払い方法

お支払い方法は、音声ガイダンスに従って、次のい ずれかを選択してください。

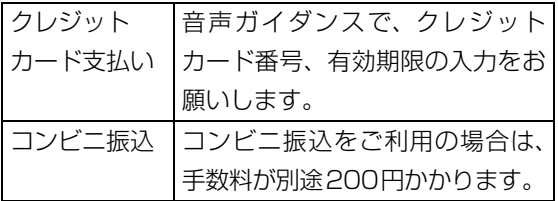

#### □お問い合わせ前に確認してください

- ●「サポートページ」([http://azby.fmworld.net/](http://azby.fmworld.net/support/) [support/](http://azby.fmworld.net/support/))で解決方法を確認しましたか? 知りたい情報やトラブル解決方法をお調べいただ けます。詳しくは[「インターネットで調べる」\(→](#page-54-4) [P.53\)](#page-54-4)をご覧ください。
- ●ユーザー登録はしましたか? 電話サポートの利用にはユーザー登録が必要です。 ユーザー登録方法は[「ユーザー登録のご案内」\(→](#page-57-2) [P.56\)](#page-57-2)をご覧ください。
- ●アプリのお問い合わせ先を確認しましたか? 各アプリ提供会社のお問い合わせ先は[、「メールや](#page-45-0) Office で困ったときは| (→ P.44) およ[び「ウイ](#page-46-0) ルス対策アプリなどで困ったときは | (→ P.45) を ご覧ください。
- ●お使いのパソコンをお手元に用意いただいていま すか? お電話中に操作を行っていただく場合がございま すので、お手元にご用意ください。
- ●データのバックアップはしましたか? 大切なデータの予備を保存しておくと、安心です。 バックアップ方法については、 「Web 『取扱説明書 <詳細版>』の「バックアップ」をご覧ください。
- □電話相談サポートの活用方法について
- ●電話窓口の混雑状況

#### **<http://azby.fmworld.net/konzatsu/>**

つながりやすさの状況をホームページで公開して います。「つながりやすい時間帯」を参考におかけ ください。

#### ■修理を申し込む前の準備

●故障かどうかをもう一度ご確認ください パソコンのトラブルは、設定の誤りなど、故障以外 が原因のこともあります。実際に「故障や修理に関 する受付窓口」へのお電話の半数以上は、パソコン の故障ではなく、設定を変更することで問題が解決 しています。

「ネットで故障診断」[\(http://azby.fmworld.net/](http://azby.fmworld.net/webpcrepair/) [webpcrepair/\)](http://azby.fmworld.net/webpcrepair/)で、本当にパソコンが故障してい るか確認してください。

- ●修理規定をご確認ください お申し込み前に必[ず「富士通パーソナルコンピュー](#page-72-0) [タ修理規定」\(→ P.71\)](#page-72-0)を確認のうえ、同意をお願 いします。
- ●修理料金の目安を確認できます ホームページで概算修理料金をご覧ください。 [http://azby.fmworld.net/support/repair/](http://azby.fmworld.net/support/repair/syuribin/charge.html) syuribin/charge.html
- ●保証書をお手元にご用意ください 保証期間は、初めてパソコン本体の電源を入れた日 (保証開始日)から 1 年間となります。保証期間内 は無料で修理させていただきます。 ただし、保証期間内でも有料となる場合がありま す。詳しくは、保証書裏面「無料修理規定」を確認 してください。

## **Doint**

- ▶ 保証開始日は 「@メニュー」 から確認できます。 詳しくは、 「Web 『取扱説明書<詳細版>』の 「「@メニュー」の使い方」をご覧ください。 「サポートをさがす」▶ 「お問い合わせをする」▶ 「目的でさがす|▶「パソコンの情報を表示する」 の順にクリックし、「パソコンの情報」が表示さ れたら「実行する」をクリックしてください。
- ●故障品をお手元にご用意ください お申し込み時に操作いただく場合があるため、お手 元に故障品をご用意ください。
- **●データのバックアップをおとりください** 修理前の診断作業および修理の結果、記憶装置 (ハードディスクなど)内に記録されたお客様デー タが消失する場合があります。弊社ではいかなる作 業においても、お客様のデータの保証はいたしかね るため、大切なデータは必ずお客様自身で DVD な どのディスクや外付けハードディスクなどにバッ クアップしてください。

バックアップの方法については、 トweb 『取扱説明書 <詳細版>』の「バックアップ」をご覧ください。 また、パソコンの故障などによりお客様がバック アップできない場合には、「PC データ復旧サービ ス」(有料)もご利用いただけます。

## PCデータ復旧サービス(有料)

<http://azby.fmworld.net/datarescue/>

#### <span id="page-61-0"></span>■修理の申し込み

パソコンの修理は、ホームページまたは電話でお申し 込みください。

#### □ホームページで申し込む(ネットで故障診断)

「ネットで故障診断」では、パソコンが故障している かどうかを調べることができます。

故障と診断された場合は、ホームページから修理を申 し込むことができます。

## ネットで故障診断

<http://azby.fmworld.net/webpcrepair/>

#### □電話で申し込む

「お問い合わせ窓口のご紹介| (→ P.58) の「修理受 付はこちら」をご覧ください。

日要

- ▶ 修理のために交換した故障部品は返却しませ ん。あらかじめご了承ください。
- ▶ 修理のお申し込みの際は、お客様の名前や電話 番号をお伺いいたします。お客様の個人情報の 取り扱いについては[「富士通パーソナルコン](#page-72-0) [ピュータ修理規定」\(→ P.71\)](#page-72-0)の第 13 条(個 人情報の取り扱い)をご覧ください。

#### ■お引き取りとお届け(パソコン修理便)

弊社指定の宅配業者がご自宅へパソコンを引き取り に伺います。

引き取りから修理・お届けまで約 7 日間です (土・

- 日・祝日を含む)。[注]
- 注:修理の内容によっては、日数を要する場合があります。 また、離島の場合は船便のための日数がかかります。

#### □お引き取り日時について

お引き取りは、修理受付の翌日以降、弊社設定の時間 帯(9:00 ~ 21:00[ 注 ])で指定できます。

注:地域により異なります。お申し込み時にご確認くださ い。また、交通事情などにより指定日時にお伺いできな い場合があります。

#### □お引き取りについて

宅配業者が指定日時にご自宅へ伺います。 梱包は宅配業者が行いますので、故障品は梱包せずに 玄関先にご準備ください。

#### 日要

- ▶ 次の各種パスワードは事前に解除してくださ い。確認のために修理作業が中断し、修理に時 間がかかる場合があります。
	- ・BIOS パスワード
	- ・ハードディスクパスワード
- ●保証書を用意してください (保証期間中の場合)。宅 配業者が故障品といっしょに梱包いたします。
- ●宅配業者がお渡しする「お預かり伝票」を大切に保 管してください。
- ●引き取り後のキャンセルについては、診断料を申し 受けます。あらかじめご了承ください。

#### ●「修理状況確認サービス」

[\(http://azby.fmworld.net/support/pcrepair/](http://azby.fmworld.net/support/pcrepair/)) で携帯電話やパソコンのメールアドレスをご登録 ください。故障品の当社への到着、お見積もり発行 時の連絡、修理完了品の発送、お届け予定日などを メールでお知らせします。

#### □お届けとお支払いについて

修理完了品を玄関先までお届けします。有料の場合は 代金引換払いとなりますので、宅配業者に現金でお支 払いください。

#### ●修理料金について

- ・保証期間内(保証開始日より 1 年間):無料(保 証書記載の「無料修理規定」による)
- ・保証期間外:有料(修理にかかる部品代、技術料等)
- ※ 交通事情などにより、ご指定の日時にお伺いできない場合 があります。

■修理状況の確認

ホームページや電話で、修理状況を確認できます。

□ホームページで確認する(修理状況確認サービス) パソコン、スマートフォン、携帯電話(i モード、 Ezweb、Yahoo! ケータイ)で「お預かり伝票」の 「修理お問合せ番号」(8 桁の番号)を入力して、修理 状況を確認できます。

#### 修理状況確認サービス

パソコン・スマートフォン・携帯電話から <http://azby.fmworld.net/support/pcrepair/>

#### 携帯電話から

バーコード読み取り機能付 きの携帯電話では、右のバ ーコードからアクセスいた だけます。

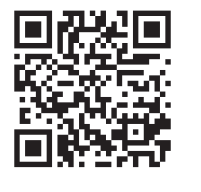

※ 携帯電話、スマートフォンの操作方法については、お使い の機種のメーカーにお問い合わせください。

#### □電話で確認する

音声ガイダンスに従ってダイヤルを押してください。 「お預かり伝票」の「修理お問合せ番号」(8 桁の番号) と、修理お申し込み時にご登録されたお電話番号を入 力してください。

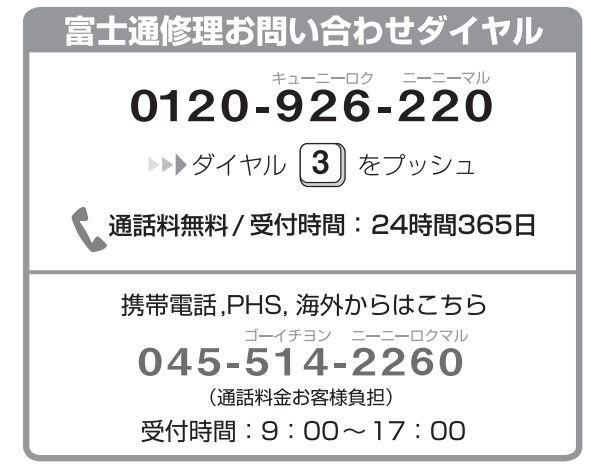

※ システムメンテナンスのため、サポートを休止させていた だく場合があります。

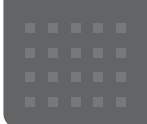

## ご購入時の状態に戻す

## ご購入時の状態に戻す必要があるか 再確認

Cドライブをご購入時の状態に戻すリカバリをする と、今まで作成したCドライブ内のデータや設定がす べて削除されてしまいます。そのためリカバリ後に は、セットアップを行ったり、必要に応じてアプリを インストールしたり、現在お使いの状態に戻すには大 変手間がかかります。

通常はご購入時の状態に戻すリカバリを行う必要は ほとんどありません。本当にご購入時の状態に戻す必 要があるか、下の図でもう一度確認してください。

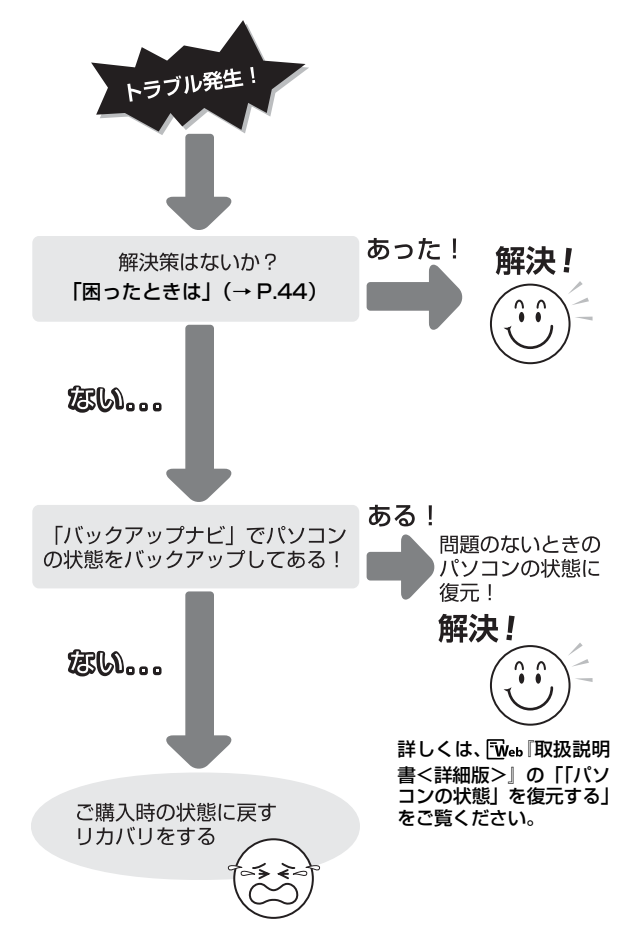

## ご購入時の状態に戻すリカバリの準備

C ドライブをご購入時の状態に戻すリカバリは、ハー ドディスクの「リカバリ領域」という場所に保存され ているデータを使用します。

## **Doint**

- ▶ リカバリ領域を削除している場合やリカバリ領 域が破損してしまった場合にのみ、「リカバリ ディスクセット」を使用してリカバリします。
- ▶ 「リカバリディスクセット」はハードディスク全 体をリカバリする場合などにも使用します。詳 しくは Fweb 『取扱説明書<詳細版>I の 「ハー ドディスクの領域について」をご覧ください。

## バックアップをする

リカバリを行うと、C ドライブのデータはすべて削除 されます。

必要なデータはバックアップしてください。

バックアップ方法については、 「Web 『取扱説明書く詳 細版>』の「バックアップ」をご覧ください。

#### ご購入時の状態に戻すリカバリの注意

■外付けハードディスクや USB メモリ、増設用 内蔵ハードディスクユニットは必ず取り外し てください

リカバリを行う前に必ず取り外してください。接続し たまま操作を続けると、大切なデータを壊してしまう 可能性があります。

■付属ディスプレイ、キーボード、マウス以外の 周辺機器(プリンター、デジタルカメラ、ス キャナーなどの装置、HDMI 入力/出力端子、 USB コネクタに接続しているすべての周辺機 器)は取り外してください

セットした ExpressCard などもすべて取り外してく ださい。アンテナケーブルや LAN ケーブルなどもすべ て抜いてください。接続したままだとマニュアルに記 載されている手順と異なってしまう場合があります。 LIFEBOOK をお使いの場合は、マウスも取り外して ください。

LIFEBOOKでワイヤレスマウスをお使いの場合は、底

面の電源スイッチを OFF 側にして電源を切ってくだ さい。

■メモリーカードは取り出してください

メモリーカードをセットしていると、マニュアルに記 載されている手順と異なってしまう場合があります。

■ファイルコピー中は他の操作をしないでくだ さい

むやみにクリックせず、しばらくお待ちください。他 の操作をすると、リカバリが正常に終了しない場合が あります。

#### ■時間に余裕をもって作業しましょう

リカバリ実行からアプリのインストール終了まで、早 く終了する機種でも 2 ~ 3 時間はかかります。 半日以上は時間をとり、じっくりと作業することをお 勧めします。

#### ■機種名(品名)を確認してください

お使いのパソコンによって、作業などが異なります。 まず、機種名(品名)などを確認してください。

■LIFEBOOK をお使いの方は、必ず AC アダプタ を接続してください

#### 作業中に起こる可能性のあるトラブルの解決 方法

#### ■画面が真っ暗になった

パソコンが再起動して画面が暗くなる場合は、手順に 記載しています。

手順に記載がないのに、画面が真っ暗になった場合 は、省電力機能が働いた可能性があります。

#### ●ESPRIMOの場合

マウスを動かして数秒待つか、マウスのボタンを 1 回押してください。または、キーボードの

や を押してください。

#### ●LIFEBOOK の場合

フラットポイントの操作面に触れるか、キーボード の 1 ロ 日 日 や Shift を押してください。 それでも復帰しない場合は、電源ボタンを押してくだ さい。

#### ■電源が切れない

電源ボタンを 4 秒以上押して ((り)(電源)に触れて電 源を入れる機種では 4 秒以上触れて)電源を切ってく ださい。

#### ディスクが必要な場合

- ●リカバリ領域を削除している場合、リカバリ領域が 破損してしまった場合は、「リカバリディスクセッ ト」が必要です
- ●ディスクがない場合や破損してしまった場合、弊社 のホームページから購入できます

「リカバリディスク有償サービス」

<http://azby.fmworld.net/support/attachdisk/> ただし、Webカスタムメイドモデルの「リカバリディ スクセット」は電話で申し込んで購入してください。 「富士通パーソナル製品に関するお問い合わせ窓口」 0120-950-222(通話料無料)

- ●CD/DVD ドライブが搭載されていない機種でディ スクを使ってリカバリする場合、ポータブル CD/ DVD ドライブを用意してください
	- ・ポータブル CD/DVD ドライブは、「スーパーマル チドライブユニット(FMV-NSM54)」をお勧め します。
	- ・リカバリを開始する前のパソコンの電源が切れた 状態のときに、あらかじめ接続してください。

## ご購入時の状態に戻すリカバリを 実行する

準備ができたらリカバリを実行します。ハードディス クの C ドライブの内容がいったんすべて消去され、リ カバリ領域(または「リカバリディスクセット」)か ら Windows やアプリがインストールされてご購入時 の状態に戻ります。

#### C ドライブを初期状態に戻す

- 1「トラブル解決ナビ」を起動します。 [「「トラブル解決ナビ」を起動する」\(→ P.55\)](#page-56-1)を ご覧ください。
- 2「リカバリ」をクリックします。

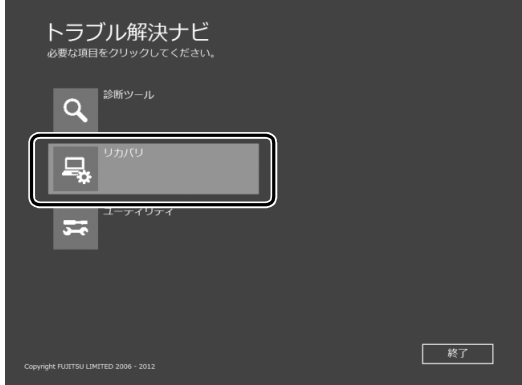

(これ以降の画面は機種や状況により異なります。)

3「C ドライブのみリカバリ」をクリックします。

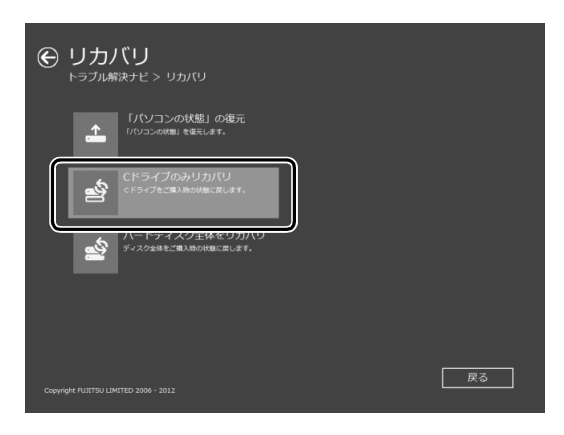

4「次へ」をクリックします。

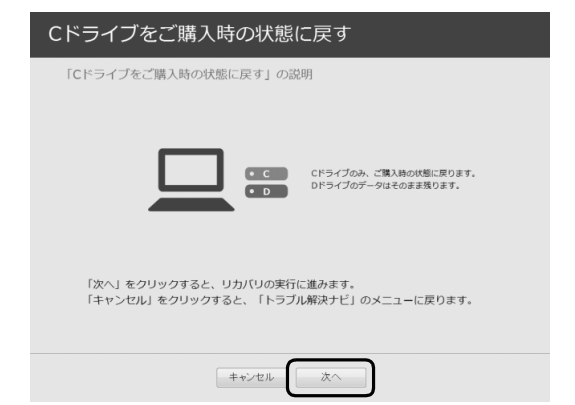

5「ご使用上の注意」の内容を確認し、次の画面の操 作をします。

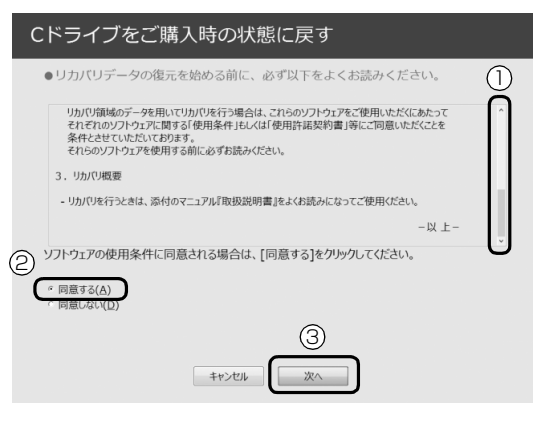

**①**「ご使用上の注意」を下までスクロールして確 認します。

「同意する」が選択できるようになります。

- **②**「同意する」をクリックして します。
- **③**「次へ」をクリックします。
- 6「ハードディスク」をクリックします。

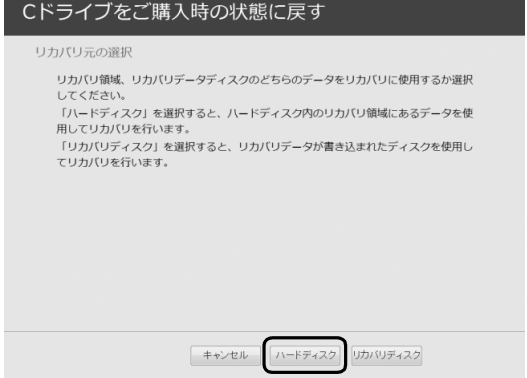

## **Doint**

▶ ハードディスクにリカバリデータがない場合な ど、リカバリディスクセットを使用してリカバ リする場合、「リカバリディスク」をクリックし てください。ディスクを用意し、画面の指示に 従って操作してください。

7 警告画面で、「OK」をクリックします。

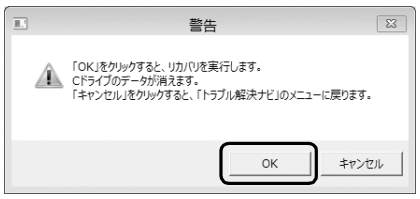

復元の進行状況を示す画面が表示され、ご購入時 の状態に戻すリカバリが始まります。

リカバリ途中で計算し直しているため、終了まで のパーセンテージは正確に表示されない場合や増 える場合があります。

- **8 そのまましばらくお待ちください。** しばらくすると、「ディスクの復元が完了しまし た。」と表示されます。
- 9「完了」をクリックします。 パソコンの電源が自動的に切れます。

## Windows のセットアップをする

これで Windows がご購入時の状態に戻りました。こ の後、ご購入後初めて電源を入れたときと同じよう に、Windows のセットアップが必要です[。「セット](#page-23-0) アップする| (→ P.22) をご覧になり、 セットアップ してください。

なお、電源は 30 秒以上待ってから入れてください。

## **Doint**

▶ 「リカバリディスク有償サービス」で購入したリ カバリディスクセットを使い、ご購入時の状態 に戻すリカバリを行った場合、「地域と言語」の 画面が表示されるまで 30 分以上かかることが あります。ご了承ください。

#### ■セットアップ時の注意事項

- ●ユーザー登録は再度行う必要はありません。
- ●すでに Microsoft アカウントを取得されているた め、「Windows のセットアップをする」[の手順 12](#page-30-0) では Microsoft アカウントを入力し、「次へ」をク リックしてください。その後は画面の指示に従って 操作してください。

## **Doint**

▶ Office搭載機種で、「リカバリディスク有償サー ビス」で購入したリカバリディスクセットを使 い、ご購入時の状態に戻すリカバリを行った場 合、Office がインストールされた状態にリカバ リされません。

セットアップ後に、マイクロソフト社のホーム ページからダウンロードしてインストールして ください。

インストール方法については次のホームページ をご覧ください。

<http://www.office.com/jppipcsetup/>

## インターネットを安心してお使いい ただくために

#### 青少年によるインターネット上の有害サイ トへのアクセス防止について

インターネットの発展によって、世界中の人とメール のやりとりをしたり、個人や企業が提供しているイン ターネット上のサイトを活用したりすることが容易 になっており、それに伴い、青少年の教育にもイン ターネットの利用は欠かせなくなっています。しかし ながら、インターネットには違法情報や有害な情報な どを掲載した好ましくないサイトも存在しています。 特に、下記のようなインターネット上のサイトでは、 情報入手の容易化や機会遭遇の増大などによって、青 少年の健全な発育を阻害し、犯罪や財産権侵害、人権 侵害などの社会問題の発生を助長していると見られ ています。

- ●アダルトサイト(ポルノ画像や風俗情報)
- ●他人の悪口や誹謗中傷を載せたサイト
- ●出会い系サイト・犯罪を助長するようなサイト
- ●暴力残虐画像を集めたサイト

●毒物や麻薬情報を載せたサイト

サイトの内容が青少年にとっていかに有害であって も、他人のサイトの公開を止めさせることはできませ ん。情報を発信する人の表現の自由を奪うことになる からです。また、日本では非合法であっても、海外に 存在しその国では合法のサイトもあり、それらの公開 を止めさせることはできません。

有害なインターネット上のサイトを青少年に見せな いようにするための技術が、「フィルタリング」とい われるものです。フィルタリングは、情報発信者の表 現の自由を尊重しつつ、情報受信側で有害サイトの閲 覧を制御する技術です。100% 万全ではありません が、多くの有害サイトへのアクセスを自動的に制限で きる有効な手段です。特に青少年のお子様がいらっ しゃるご家庭では、「フィルタリング」を活用される ことをお勧めします。

「フィルタリング」を利用するためには、一般に下記 の 2 つの方法があります。

「フィルタリング」はお客様個人の責任でご利用くだ さい。

- ●パソコンにフィルタリングの機能をもつアプリを インストールする
- ●インターネット事業者のフィルタリングサービス を利用する

これらのアプリのインストール方法やご利用方法に ついては、それぞれのアプリの説明書またはヘルプを ご確認ください。

なお、アプリやサービスによっては、「フィルタリン グ」機能を「有害サイトブロック」、「有害サイト遮断」、 「Web フィルタ」、「インターネット利用管理」などと 表現している場合があります。あらかじめ機能をご確 認のうえ、ご利用されることをお勧めします。

[参考情報]

- ●社団法人電子情報技術産業協会のユーザー向け啓 発資料「パソコン・サポートとつきあう方法」
- ●デジタルアーツ株式会社 (i-フィルター® 6.0 提供 会社)

「フィルタリングとは - 家庭向けケーススタディー」

#### ■「i - フィルター ® 6.0」について

このパソコンには、フィルタリング機能をもつ「i - フィルター ® 6.0」が用意されています。使い方につ いては、「Web『取扱説明書<詳細版>』の「「i - フィ ルター ® 6.0」を使う」をご覧ください。

## <span id="page-68-0"></span>パソコンの電源を完全に切る

## 固要

- ▶ 次のような場合は、ここで説明している手順で パソコンの電源を切ってください。
	- ・トラブル解決ナビを起動する
	- ・BIOS セットアップを起動する

上記以外にも、操作前にパソコンの電源を完全 に切る必要のある場合があります。

詳しくは、「Web『取扱説明書く詳細版>』の 「Windows を終了する」をご覧ください。

- 1 画面左下隅の <del>| </del>を右クリックします。 スタート画面ではマウスポインターを左下隅に合 わせると ← が表示されます。
- 2 表示されたメニューから「シャットダウンまたは サインアウト」「シャットダウン」の順にクリッ クします。

## <span id="page-68-1"></span>富士通パソコンの廃棄・リサイクル に関するご案内

個人でご使用のお客様が本製品を廃棄する場合は、次 のお申し込みホームページよりお申し込みください。

リサイクルの流れや注意事項などの最新の情報は、お 申し込みホームページでご確認ください。

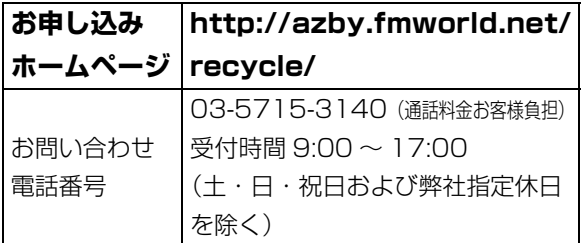

## PC リサイクルマークについて

PC リサイクルマークは、メーカーとユーザーのみな さまが協力し合って、ご使用済み家庭用パソコンを資 源に変えるためのマークです(法人(個人事業主を含 む)、企業は除く)。PC リサイクルマークが付いた使 用済み当社製パソコンは、新たな料金負担なく回収・ 再資源化いたします。ご使用済み家庭用パソコンのリ サイクル活動に、ぜひご協力をお願いいたします。 PC リサイクルマークの付いていない当社製パソコン については、有償で回収・再資源化をうけたまわりま す。料金など詳しくは、お申し込みホームページをご 確認ください。

PC リサイクルマーク 注1:装置銘板は機種に 品 名 XXXXX XXXXXXX .PC, 品 – 24 XXXXX XXXXX<br>型 – 24 XXXXXXX<br>PRI CPXXXXXX<br>Reg No: CXXXX<br>MADE IN JAPAN<br>ACアダプタ : FMV-ACXXX<br>DCXXV <del>- - -</del> XXXA XXW より異なります。 注2:パソコン本体にカ ナナイクル バーなどがある機 種は、PCリサイク ルマークが隠れて 富士通株式会社 いる場合がありま **JA** 警告 ▓ ください。 す。

日要

▶ 法人(個人事業主を含む)、企業のお客様へ お申し込みホームページは、個人のお客様を対 象にしています。

法人、企業のお客様向けパソコンリサイクルにつ いては、弊社ホームページ「IT 製品の処分・リ サイクル」[\(http://jp.fujitsu.com/about/csr/](http://jp.fujitsu.com/about/csr/eco/products/recycle/recycleindex.html) [eco/products/recycle/recycleindex.html\)](http://jp.fujitsu.com/about/csr/eco/products/recycle/recycleindex.html) をご覧ください。

#### パソコンの廃棄・譲渡時のハードディスク 上のデータ消去に関するご注意

パソコンを廃棄あるいは譲渡する際、ハードディスク に記録されたお客様のデータが流出して、再利用され る可能性があり、結果的にデータが流出してしまうこ とがあります。

原因として、パソコンのハードディスクに記録された データは、削除したり、ハードディスクを再フォー マットしたりしても、データが消えたように見えるだ けで、特殊なソフトウェアを利用することで、読み取 ることができるからです。

また、ハードディスク上のソフトウェアを削除するこ となくパソコンを譲渡すると、ソフトウェアライセン ス使用許諾契約に抵触する場合もあります。

そのため、パソコンを廃棄あるいは譲渡する際は、 ハードディスク上のデータが第三者に流出すること がないよう全データの消去の対策をお願いいたしま す。対策として、専用ソフトウェアやサービス(有償) のご利用をお勧めいたします。

詳しくは、サポートページの「パソコン廃棄、譲渡前 の常識!データを消去しよう」

[\(http://azby.fmworld.net/usage/special/](http://azby.fmworld.net/usage/special/erasedata/) [erasedata/](http://azby.fmworld.net/usage/special/erasedata/))をご覧ください。

#### ■ハードディスクデータ消去

パソコンの廃棄・譲渡時のデータ流出というトラブル を回避する安全策の 1 つとして、専用ソフトウェア 「ハードディスクデータ消去」が添付されています。 「ハードディスクデータ消去」は、Windows などの OS によるファイル削除やフォーマットと違い、ハー ドディスクの全領域について、元あったデータに固定 パターンを上書きするため、データが復元されにくく なります。

「ハードディスクデータ消去」の使用方法については、 サポートページから Q&A ナンバー「6604-6237」 を検索してご覧ください。

サポートページは「富士通アドバイザー」から簡単に 表示できます([→ P.53\)](#page-54-4)。

## 付属品の廃棄について

#### ■使用済み乾電池の廃棄について

ワイヤレスキーボード、ワイヤレスマウス、リモコン などには乾電池を使用しており、火中に投じると破裂 のおそれがあります。使用済み乾電池を廃棄する場合 は、「廃棄物の処理及び清掃に関する法律」の規制を 受けます。

#### □個人のお客様へ

使用済み乾電池を廃棄する場合は、一般廃棄物の扱い となりますので、地方自治体の廃棄処理に関連する条 例または規則に従ってください。

#### □法人、企業のお客様へ

使用済み乾電池を廃棄する場合は、産業廃棄物の扱い となりますので、産業廃棄物処分業の許可を取得して いる会社に処分を委託してください。

#### ■使用済みバッテリの取り扱いについて **LIFEBOOK**

- ●リチウムイオン電池のバッテリパックは、貴重な資 源です。リサイクルにご協力ください。
- ●使用済みバッテリは、ショート(短絡)防止のため ビニールテープなどで絶縁処理をしてください。
- ●バッテリを火中に投じると破裂のおそれがありま すので、絶対にしないでください。

#### □個人のお客様へ

使用済みバッテリは廃棄せずに充電式電池リサイク ル協力店に設定してあるリサイクル BOX に入れてく ださい。詳しくは、一般社団法人 JBRC[ジェイビー アールシー]のホームペー[ジ\(http://www.jbrc.net/](http://www.jbrc.net/hp/contents/index.html) [hp/contents/index.html\)を](http://www.jbrc.net/hp/contents/index.html)ご覧ください。 弊社は、一般社団法人 JBRC に加盟し、リサイクルを

実施しています。

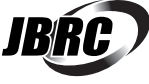

#### **Doint**

▶ リサイクルにお申し込みいただく場合は、バッ テリパックは外さずに、パソコンといっしょに リサイクルにお出しください。パソコンのリサ イクルについては[、「富士通パソコンの廃棄・リ](#page-68-1) [サイクルに関するご案内」\(→ P.67\)を](#page-68-1)ご覧く ださい。

#### □法人・企業のお客様へ

法人、企業のお客様は、弊社ホームページ「IT 製品の 処分・リサイクル[」\(http://jp.fujitsu.com/about/](http://jp.fujitsu.com/about/csr/eco/products/recycle/recycleindex.html) [csr/eco/products/recycle/recycleindex.html\)](http://jp.fujitsu.com/about/csr/eco/products/recycle/recycleindex.html) をご覧ください。

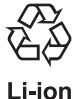

このマークは、リチウムイオン電池のリサ イクルマークです。

#### 液晶ディスプレイが添付または内蔵されて いる機種をお使いのお客様へ

LED バックライト付ではない液晶ディスプレイの蛍 光管には水銀が含まれております。

廃棄を予定しているパソコンの仕様を確認してくだ さい。

環境配慮のため、お申し込みホームページからリサイ クルをお申し込みください([→ P.67](#page-68-1))。

## 海外でのノートパソコンの修理に ついて

お客様が海外滞在中に、万が一富士通ノートパソコンが 故障した場合、滞在先の国や地域でもハードウェアの修 理サービスを受けることができます。本サービスは、保 証書に記載している保証期間にかかわらず、本体に最初 に電源を入れた日から1年間は無料[注]で修理を行い ます。2 年目以降は有料での修理となります。 本サービスをご利用いただける国・地域、サービス 内容やご利用方法の詳細については、弊社のホーム ページ ([http://azby.fmworld.net/support/](http://azby.fmworld.net/support/globalrepair/) [globalrepair/](http://azby.fmworld.net/support/globalrepair/))の「海外でのノートパソコンの修理 について」をご覧ください。

注:・機器本体に同梱された保証書記載の「無料修理規定」 に定める範囲内の修理に限り、修理料金は無料となり ます。

・保証開始日は「@メニュー」から確認できます。 詳しくは、 **「 Web** 『取扱説明書<詳細版>』の「「@メ ニュー」の使い方」をご覧ください。 「サポートをさがす」▶ 「お問い合わせをする」▶ 「目 的でさがす」▶「パソコンの情報を表示する」の順にク リックし、「パソコンの情報」が表示されたら「実行 する」をクリックしてください。

#### ■サービスのご利用方法

ご利用いただくにはユーザー登録が必要です(入会 費・年会費無料)。ユーザー登録方法については[、「ユー](#page-58-2) [ザー登録をする」\(→ P.57\)](#page-58-2)をご覧ください。修理 サービスをご利用になる際は、滞在地域のヘルプデス クに電話でご依頼ください(英語および現地語での対 応となります)。

なお、ご利用の前に必ず弊社のホームページ([http:](http://azby.fmworld.net/support/globalrepair/)  [//azby.fmworld.net/support/globalrepair/\)](http://azby.fmworld.net/support/globalrepair/) をご 覧ください。

#### ■サービスのご利用上の注意

●修理にてハードディスク交換を行う場合、本サービ スでは何も格納していない状態のハードディスク の取り付けまでを実施します。リカバリやデータ復 元はお客様ご自身で実施していただきます。あらか じめご了承ください。

●海外に渡航する際は、リカバリディスクセットを作 成して、お持ちくださいますようお願いいたしま す。作成方法は、 「Web 『取扱説明書<詳細版>』の 「リカバリディスクセットを作っておく」をご覧く ださい。

サービス拠点では、リカバリディスクの販売および 日本からの取り寄せなどのサービスは行っており ません。あらかじめご了承ください。

●引取修理およびセンドバック修理の場合、パソコン の輸送に必要な梱包については、お客様ご自身で梱 包箱を用意して行っていただきます。梱包箱の提供 は有料となる場合があります。詳しくは窓口にご確 認ください。

#### ■海外でのご使用について

- ●本サービスの対象機種を含む富士通パソコンおよ び周辺機器は日本国内仕様です。
- ●本サービスは、お客様個人の責任のもとで対象機種 を一時的に海外(ただし対象地域に限る)に持ち出 される場合に修理サービスをご提供するものであ り、対象地域における動作保証をするものではござ いません。
- ●内蔵の無線 LAN、モバイル WiMAX、Bluetooth ワ イヤレステクノロジーは日本以外の国または地域で はご使用になれません。
- ●内蔵のテレビチューナーおよび添付のテレビチュー ナー・ユニットは日本国内専用ですので、アンテナ 入力端子にアンテナを接続しないでください。
- ●国・地域により電圧などが異なりますので、電源 ケーブルなどは、ご使用になる国・地域の規格に あったものをご使用ください。
- ●富士通パソコンを海外に持ち出す場合や、海外で使 用する場合については、サポートページから Q&A ナンバー「9206-6259」や「4301-7762」を検 索してご覧ください。サポートページは「富士通ア ドバイザー」から簡単に表示できます[\(→ P.53\)](#page-54-4)。

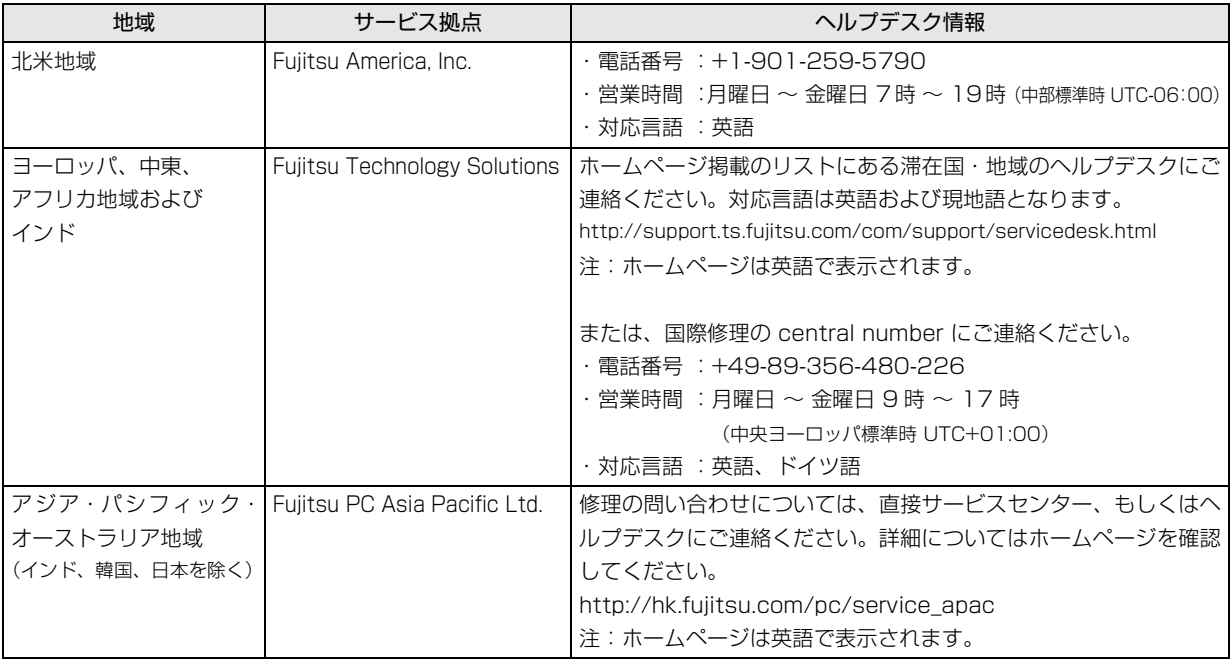

各地域のヘルプデスク情報については、弊社のホームページ[\(http://azby.fmworld.net/support/globalrepair/](http://azby.fmworld.net/support/globalrepair/list.html) [list.html\)](http://azby.fmworld.net/support/globalrepair/list.html)の「海外でのノートパソコンの修理について|にて最新情報を確認してください。

#### □各地域のヘルプデスク情報
富士通パーソナルコンピュータ修理 規定

最新版はホームページに掲載しています。 <http://azby.fmworld.net/support/repair/syurikitei/>

#### **第 1 条(本規定の適用)**

- 富士通株式会社(以下「富士通」といいます)は、お客様が富士通の「故障 や修理に関する受付窓口」にて修理の依頼をされた場合、または富士通の専 用ホームページ「<http://azby.fmworld.net/support/repair/index.html>」 (以下「専用ホームページ」といいます)にて修理の依頼をされた場合、本 規定に定める条件により修理を行います。なお、お客様が日本国外から修理 の依頼をされる場合および販売店または販売会社経由で修理の依頼をされ る場合は、本規定は適用されないものとします。
- 2. 前項に基づき富士通が本規定に定める条件により修理を行う場合は、本規 定の内容が、次条に定める対象機器に同梱されている保証書(以下「保証 書」といいます)裏面の無料修理規定(以下「無料修理規定」といいます) の内容に優先して適用されるものとします。なお、本規定に定めのない事 項については、無料修理規定の内容が有効に適用されるものとします。

#### **第 2 条(対象機器)**

本規定に基づく修理の対象となる機器(以下「対象機器」といいます)は、お客 様が日本国内において購入された日本国内向け富士通製パーソナルコンピュー タ(詳細は本規定末尾記載、以下同じ)および当該日本国内向け富士通製パーソ ナルコンピュータ用の富士通製周辺機器(ただしプリンタは除きます)とします。

#### **第 3 条(修理の形態)**

- 1. 富士通は、お客様より対象機器の修理をご依頼いただいた場合、現象や使 用状況等を伺いながら簡単な切り分け診断を行い、修理の必要があると富 士通が判断した場合に、次のいずれかの形態により修理を行います。ただ し、対象機器の機種または離島等の一部地域等、修理の形態が限定される 場合があるものとします。
- (1) 引取修理(パソコン修理便) お客様のご自宅から故障した対象機器を引き取り、修理完了後ご自宅まで お届けします。
- (2) 訪問修理

訪問修理が可能な製品について、お客様が訪問修理を希望された場合は、 富士通指定の修理サービス会社の担当者がお客様のご自宅を訪問し、修理 作業を行います。なお、訪問料は、保証書で特に無料と定められている場 合を除き、保証期間の内外を問わず、別途有料となります。また、離島の 一部地域では、訪問料とは別に訪問に要する実費(フェリー代、宿泊代等) をお客様にご負担いただく場合があります。

2. 前項にかかわらず、当該切り分け診断の結果、故障の原因が外付けキーボー ド、マウス、AC アダプタにあると富士通が判断した場合は、富士通は、原 因部品の良品をお客様のご自宅に送付いたします。なお、故障部品につい ては、お客様から富士通に送付していただきます。

#### **第 4 条(保証期間内の修理)**

- 1. 保証期間内に、取扱説明書、対象機器添付ラベル等の注意書きに従った正 常な使用状態で対象機器が故障した場合には、富士通は、無料修理規定に 従い、無料で修理を行います。
- 2. 前項にかかわらず、次の各号のいずれかに該当する場合は、保証期間内で あっても有料修理となります。
- (1) 保証書が対象機器に添付されていない場合
- (2) 保証書に必要事項の記入がない場合、または字句を書き替えられた場合、 その他事実と異なる記載がされていた場合
- (3) ご使用上の誤り(水などの液体こぼれ、落下、水没等)、または改造、誤接 続や誤挿入による故障・損傷の場合
- (4) 火災、地震、水害、落雷その他の天災地変、公害、塩害、ガス害(硫化ガ ス等)、異常電圧や指定外の電源使用による故障・損傷の場合
- (5) 寿命部品や消耗品の自然消耗、磨耗、劣化等により部品の交換が必要となっ た場合
- (6) 接続している他の機器、または不適当な消耗品やメディアの使用に起因し て対象機器に生じた故障・損傷の場合
- (7) お買い上げ後の輸送や移動または落下等、お客様における不適当なお取り 扱いにより生じた故障・損傷の場合
- (8) お客様が設定したパスワードの忘却やお客様が施錠された鍵の紛失によ り、マザーボード、本体カバーその他の部品の交換が必要になった場合
- (9) お客様のご使用環境や対象機器の維持・管理方法に起因して生じた故障お よび損傷の場合

(例:埃、錆、カビ、虫・小動物の侵入および糞尿による故障等)

3. 第 1 項にかかわらず、次の各号のいずれかに該当する場合は、保証期間内 であっても、別途それぞれの料金が発生するものとします。

- (1) 第 3 条第 1 項第 (2) 号に基づき訪問料が発生した場合は、当該訪問料
- (2) ハードウェア部分に起因する故障ではなく、ソフトウェアの再インストー ルで復旧する場合であって、お客様が当該再インストールを希望された場 合は、ソフト再インストール料

### **第 5 条(保証期間外の修理)**

- 1. お客様による修理のご依頼が保証期間外の場合、富士通は、有料で修理を 行います。
- 2. 次の各号のいずれかに該当する場合は、修理料金の他にそれぞれの料金が 発生するものとします。
- (1) 第 3 条第 1 項第 (2) 号に基づき訪問料が発生した場合は、当該訪問料
- (2) ハードウェア部分に起因する故障ではなく、ソフトウェアの再インストー ルで復旧する場合で、お客様が当該再インストールを希望された場合は、 ソフト再インストール料
- 3. お客様による修理のご依頼が保証期間外の引取修理の場合であって、お客 様に伺った故障の現象が確認できず、修理の必要がないと富士通が判断し た場合は、その診断作業に対して診断料が発生するものとします。また、 対象機器お預かり後にお客様が修理のご依頼をキャンセルされた場合(第 6 条第 2 項および第 3 項に定める場合を含みます)であっても、診断料が 発生するものとします。
- 4. お客様による修理のご依頼が保証期間外の訪問修理の場合であって、富士 通指定の修理サービス会社の担当者が、訪問先でお客様に伺った故障の現 象が確認できず、修理の必要がないと判断した場合は、当該診断作業に対 して訪問料と診断料が発生するものとします。また、担当者がお客様ご指 定の場所に訪問し、修理作業に入る前に修理のご依頼をキャンセルされた 場合は、訪問料が発生するものとします。

#### **第 6 条(修理料金の見積もり)**

- 修理が有料修理の場合であって、お客様が修理のご依頼時に修理料金の見 積もりを希望された場合、富士通は、引取修理の場合は対象機器のお預か り後に診断作業を行い、見積金額をお知らせするものとし、訪問修理の場 合は訪問前にお客様から現象や使用環境等お伺いした内容に基づき診断を 行い、概算の見積金額をお知らせするものとします。富士通もしくは富士 通指定の修理サービス会社の担当者は、当該見積金額での修理について、 お客様にご了承いただいたうえで、修理を行います。ただし、お客様から 修理のご依頼時に修理料金の上限金額をご提示いただいた場合であって、 修理料金が上限金額を超えない場合は、お客様にご了承いただいたものと して見積提示なしに修理を行います。
- 2. 前項のうち引取修理の場合であって、お客様に見積金額をお知らせした日 から 1 か月を超えても、お客様から見積もりに対するご回答がなかった場 合は、お客様が修理のご依頼をキャンセルされたものとし、富士通は、修 理を実施せずに、お預かりした対象機器をお客様に返却いたします。
- 3. 第 1 項のうち引取修理の場合であって、修理の過程において新たな故障の 原因が判明した場合等、お客様に見積金額をお知らせした後に当該金額を 変更する必要が生じた場合には、富士通は、再度見積金額をお知らせする ものとし、当該再見積もり後の金額での修理についてお客様にご了承いた だいたうえで、修理を継続いたします。なお、当該再見積もり後の金額で の修理についてお客様にご了承いただけなかった場合は、お客様が修理の ご依頼をキャンセルされたものとし、富士通は、修理を中止し、お預かり した対象機器をお客様に返却いたします。

#### **第 7 条(修理料金等の支払い方法)**

第 4 条または第 5 条に基づき発生した修理料金等については、お預かりした対 象機器の返却時に現金にてお支払いいただきます。

#### **第 8 条(修理期間)**

引取修理の場合、富士通は、対象機器のお預かりから、修理完了後の対象機器の ご自宅へのお届けまで、原則として 7 日間で対応いたします。ただし、次の各号 のいずれかに該当する場合は、7 日間を超える場合があるものとします。

- (1) お客様から伺った故障の現象が確認できず、修理箇所の特定ができない場合<br>(2) 引取修理の場合であって、引き取り先が離鳥の場合
- 引取修理の場合であって、引き取り先が離島の場合
- (3) 有料修理の場合であって、お客様が修理料金の見積もりを希望された場合 (4) お客様のご都合により、修理完了後の対象機器の返却日に日程変更等が生 じた場合
- (5) 天災地変、戦争、暴動、内乱、輸送機関の事故、労働争議その他不可抗力 の事由が生じた場合
- (6) 第 12 条第 1 項に定める補修用性能部品が在庫切れの場合

#### **第 9 条(修理品の保管期間)**

引取修理の場合であって、修理完了後にお客様に修理の完了および返却日をお知 らせしているにもかかわらず修理後の対象機器をお受け取りいただけない場合、 または対象機器お預かり後にお客様が修理のご依頼をキャンセルされたにもか かわらず当該対象機器をお引き取りいただけない場合は、富士通は、対象機器を お預かりした日から6か月間の保管期間の経過をもって、お客様が当該対象機器 の所有権を放棄されたものとみなし、当該対象機器を自由に処分できるものとし ます。この場合、富士通はお客様に対し、当該保管に要した費用および当該処分 に要する費用を請求できるものとし、また、保証期間外の修理の場合は、別途修 理料金または診断料を請求できるものとします。

#### **第 10 条(故障部品の取り扱い)**

修理を行うために対象機器から取り外した故障部品については、お客様はその所

有権を放棄するものとし、富士通は、当該故障部品をお客様に返却しないものと します。なお、当該故障部品は、環境への配慮から再調整後検査し、富士通の品 質保証された補修用性能部品として再利用する場合があります。

#### **第 11 条(修理ご依頼時の注意事項)**

お客様は、修理をご依頼されるにあたり、あらかじめ以下の事項についてご了承 いただくものとします。

- (1) お客様が保証期間内に修理をご依頼される場合は、必ず対象機器に同梱さ れている保証書を対象機器に添付いただくものとします。
- (2) お客様が修理をご依頼された対象機器の記憶装置(ハードディスク等)に 記憶されたデータ、プログラムおよび設定内容(以下総称して「データ等」 といいます)につきましては、富士通では一切保証いたしません。お客様 は、修理をご依頼される前に、お客様の責任においてバックアップをとっ ていただくものとします。(日頃から随時バックアップをとられることをお 勧めいたします。) なお、修理および修理前の診断作業の過程で、データ 等が変化・消去される場合があります。お客様が修理をキャンセルされた 場合(第6条に定める場合を含みます)でも、当該キャンセルの時点で既 に富士通が修理前の診断作業を実施していた場合は、当該作業の過程で データ等が変化・消去されている場合があります。
- (3) 富士通は、修理および修理前の診断作業の過程で、インターネットへの接 続確認等の目的で対象機器をインターネットに接続する場合があります。 お客様が修理をキャンセルされた場合(第 6 条に定める場合を含みます) でも、当該キャンセルの時点で既に富士通が修理前の診断作業を実施して いた場合は、当該作業の過程で対象機器がインターネットに接続されてい る場合があります。なお、当該接続によりデータ等が変化・消去される場 合があります。また、富士通は、当該接続によりデータ等が変化、消去さ れる等の問題が生じ、当該問題を解決するために必要と判断した場合、デー タ等を変更、消去等する場合があります。
- (4) 修理完了後のオペレーティングシステム(OS)ならびにその他のプログ ラムの再インストールおよびセットアップ等につきましては、お客様ご自 身で実施いただくものとします。
- (5) お客様ご自身で貼り付けられたシール等につきましては、取り外したうえ で修理をご依頼いただくものとします。また、お客様ご自身で行われた塗 装や刻印等につきましては、元の状態への復旧はできないものとします。
- (6) 富士通は、修理期間中の代替機の貸し出しは行わないものとします。なお、 修理期間中の対象機器の使用不能による補償等は、本規定で定める責任を 除き富士通では一切責任を負わないものとします。
- (7) お客様が対象機器にパスワードを設定されている場合は、当該設定を解除 したうえで修理をご依頼いただくものとします。
- (8) 対象機器の修理とは関係のない記録媒体(CD、DVD、メモリーカード、 フロッピィディスク、MO 等)、他の機器との接続ケーブル、および添付品 等につきましては、事前にお客様の方で対象機器から取り外したうえで修 理をご依頼いただくものとします。なお、万が一これらが対象機器に付加 された状態で修理をご依頼いただいた場合、富士通ではこれらの管理につ き一切責任を負わないものとします。
- (9) 修理のご依頼時に、当該修理にリカバリディスクが必要である旨富士通か らお客様にお知らせした場合は、お客様は必ず対象機器に同梱されている リカバリディスクを添付いただくものとします。
- (10) 次の各号のいずれかに該当するものは、修理の対象から除かれるものとし ます。
- a. お客様が対象機器出荷時の標準搭載の部品を加工・改造されたこと、また は対象機器出荷時の標準搭載以外の部品を使用されたことに起因する故障 の修理
- b. ウィルスの除去
- c. 液晶ディスプレイの一部に非点灯、常時点灯などの表示が存在する場合の 修理・交換
- d. データ等のバックアップおよび復旧作業
- (11) 訪問修理の場合であって、富士通または富士通指定の修理サービス会社が お客様への訪問日程調整のご連絡に努めたにもかかわらず、ご連絡がつか ない状態が 2 週間以上継続した場合は、修理をキャンセルされたものとみ なすことがあります。

#### **第12条(補修用性能部品)**

- 1. 補修用性能部品は、製品の機能を維持するために必要な部品をいい、故障 部品と機能、性能が同等な部品(再利用品および第 10 条に定める故障部 品の再利用も含む)とします。
- 2. 富士通における補修用性能部品の最低保有期間につきましては、対象機器 に同梱されている説明書記載のとおりとなります。補修用性能部品の保有 期間の終了をもって、当該対象機器の修理対応は終了となります。

#### **第 13 条(個人情報の取り扱い)**

- 1. 富士通は、本規定に基づく修理に関してお客様から入手した情報のうち、 当該お客様個人を識別できる情報(以下「お客様の個人情報」といいます) につき、以下の利用目的の範囲内で取り扱います。
- (1) 修理を実施すること。
- (2) 修理の品質の向上を目的として、電子メール、郵便、電話等によりアンケー ト調査を実施すること。
- (3) お客様に有益と思われる富士通または富士通の子会社、関連会社もしくは

提携会社の製品、サポートサービス等の情報を、電子メール、郵便、電話 等によりお客様へ提供すること。

- (4) お客様の個人情報の取り扱いにつき、個別にお客様の同意を得るために、 当該お客様に対し電子メール、郵便、電話等により連絡すること、および 当該同意を得た利用目的に利用すること。
- 2. 富士通は、前項に定める利用目的のために必要な範囲で、お客様の個人情 報を業務委託先に取り扱わせることができるものとします。
- 3. 富士通は、「個人情報の保護に関する法律」において特に認められている場 合を除き、お客様の個人情報につき、第 1 項に定める以外の利用目的で取 り扱い、または前項に定める以外の第三者に開示、提供することはありま せん。

#### **第 14 条(責任の限定)**

- 1. 富士通が実施した修理に富士通の責に帰すべき瑕疵が発見され、当該修理 完了日より 3 か月以内に、当該修理時の「診断・修理報告書」を添えてそ の旨お客様より富士通にご連絡いただいた場合、富士通は自己の責任と費 用負担において必要な修理を再度実施いたします。なお、ここでいう瑕疵 とは、当該修理を実施した箇所の不具合により再度修理が必要となる場合 をいいます。
- 2. 合理的な範囲で富士通が前項の修理を繰り返し実施したにもかかわらず、 前項の瑕疵が修理されなかった場合には、富士通は、当該瑕疵に起因して お客様に生じた損害につき、賠償責任を負うものとします。
- 3. 対象機器の修理に関連して富士通がお客様に対して損害賠償責任を負う場 合、その賠償額は、修理料金相当額を上限とします。また、富士通は、富 士通の責に帰すことのできない事由から生じた損害、富士通の予見の有無 を問わず特別の事情から生じた損害、逸失利益については、責任を負わな いものとします。
- 4. 対象機器の修理に関連してお客様が被った損害が、富士通の故意または重 過失に起因するものである場合には、前項の規定は適用されないものとし ます。

#### **第 15 条(変更)**

富士通は、本規定の内容を変更する必要が生じた場合は、お客様に対する通知を もって変更できるものとします。なお、当該通知は、専用ホームページでの表示 により行われるものとします。

#### **第 16 条(専属的合意管轄裁判所)**

本規定に基づく対象機器の修理に関する訴訟については、東京地方裁判所をもっ て第一審における合意上の専属的管轄裁判所とします。

### **付則**

本規定は、2013 年 3 月 26 日から実施します。 **■対象機器**

- ・Arrows Tab Wi-Fi QH シリーズ ・FMV シリーズ
- ・FMV STYLISTIC QH シリーズ
- ・ESPRIMO / LIFEBOOK(品名が以下のように表記される製品)

$$
\begin{array}{cccc}\n\text{R4:} & \text{*} & \text{H} & \text{***} & \text{***} \\
\text{*} & \text{*} & \text{*} & \text{*} \\
\text{*} & \text{*} & \text{**} & \text{**} \\
\text{*} & \text{*} & \text{**} & \text{***} \\
\text{*} & \text{*} & \text{**} & \text{***} \\
\text{*} & \text{*} & \text{**} & \text{***} \\
\text{*} & \text{*} & \text{**} & \text{***} \\
\text{*} & \text{*} & \text{**} & \text{***} \\
\text{*} & \text{*} & \text{**} & \text{***} \\
\text{*} & \text{*} & \text{**} & \text{***} \\
\text{*} & \text{*} & \text{**} & \text{***} \\
\text{*} & \text{*} & \text{**} & \text{***} \\
\text{*} & \text{*} & \text{**} & \text{***} \\
\text{*} & \text{*} & \text{**} & \text{***} \\
\text{*} & \text{*} & \text{**} & \text{***} \\
\text{*} & \text{*} & \text{**} & \text{***} \\
\text{*} & \text{*} & \text{**} & \text{***} \\
\text{*} & \text{*} & \text{**} & \text{***} \\
\text{*} & \text{*} & \text{**} & \text{***} \\
\text{*} & \text{*} & \text{**} & \text{***} \\
\text{*} & \text{*} & \text{**} & \text{***} \\
\text{*} & \text{*} & \text{**} & \text{***} \\
\text{*} & \text{**} & \text{**} & \text{***} \\
\text{*} & \text{**} & \text{**} & \text{***} \\
\text{*} & \text{**} & \text{**} & \text{***} \\
\text{*} & \text{**} & \text{**} & \text{***} \\
\text{*} & \text{**} & \text{**} & \text{***} \\
\text{*} & \text{**} & \text{**} & \text{***} \\
\text{*} & \text{**} & \text{**} & \text{***} \\
\text{*} & \text{**} & \text{**} & \text{***} \\
\text{*} & \text{**} & \text{**} & \text{***}
$$

$$
\text{max: } W \underset{\uparrow}{*} \underset{\uparrow}{*} / \underset{\uparrow}{*}
$$

アルファベット 数字 アルファベット

$$
\text{A}^2: \mathbf{A} \times \mathbf{H} \times \mathbf{R} \times \mathbf{H}
$$

アルファベット 数字またはアルファベット (1 ~ 2 桁)

## My Cloud FMV サポート会員規約 (旧 AzbyClub 会員規約)

この規約は、お電話でユーザー登録をしていただく際 に対象となる規約です。

ホームページからユーザー登録される場合は、最新版の 「My Cloudアカウント利用規約」および「My Cloud FMVサポート規約」をご覧ください。

My Cloud ホームページ 会員 / 利用規約(※最新版) <http://azby.fmworld.net/rules/>

個人情報の取扱いについては、第 8 条に記載しています。

#### **第 1 条(適用範囲)**

- 1. 本会員規約は、富士通株式会社(以下「富士通」といいます)が提供する「旧 AzbyClub」(アズビィクラブ)の各サービス(以下「本サービス」といいま す)を、次条に定める My Cloud FMV サポート会員(旧 AzbyClub 会員) (以下「会員」といいます)が利用する場合に適用されます。
- 2. 本会員規約とは別に、富士通が本サービス毎に利用規約または利用条件(以 下あわせて「利用規約等」といいます)を定めた場合には、会員は、当該利 用規約等に従って本サービスを利用するものとします。なお、本会員規約と 利用規約等の定めが異なる場合は、当該利用規約等の定めが優先して適用さ れるものとします。

#### **第 2 条(会員)**

- 1. 会員とは、本会員規約末尾記載の本サービスの対象製品(以下「サービス対 象製品」といいます)を購入し、富士通に対しユーザー登録をしていただい た方で、これに対し富士通が本サービスの利用に必要なユーザー登録番号お よびパスワードを発行した方をいいます。
- 2. ユーザー登録の登録料ならびに旧 AzbyClub の入会金および年会費は無料で す。ただし、ユーザー登録の際にかかる通信費等は、別途会員が負担するも のとします。

#### **第 3 条(本サービス)**

- 1. 富士通は、会員に対し、日本国内において日本語にて以下のサービスを提供 します。
	- (1) 会員専用ホームページにおけるサービス
		- (a) サービス対象製品に関する最新情報および Q&A 情報の提供 (b) ソフトウェアのダウンロードサービス (c) その他の富士通が別途定めるサービス
	- (2) サービス対象製品に関する、富士通パーソナル製品に関するお問い合わ せ窓口によるサポート
		- (a) 電話サポート
		- (b) E メールサポート
	- (3) AzbyClub ポイントサービス
- 2. 富士通は、本サービスに係る業務の一部または全部を第三者に委託できるも のとします。

#### **第 4 条(会員専用ホームページにおけるサービス)**

- 1. 富士通は、会員に対し、インターネット上に開設した会員専用ホームページ を通じてサービス対象製品に関する最新情報および Q&A 情報を提供します。
- 2. 前項におけるサービスの他、富士通は、ソフトウェアのダウンロードサービ スなど別途富士通が定めるサービスを会員に対して実施します。なお、当該 サービスの詳細内容、および必要な場合はその利用規約等については、別途 富士通から通知するものとします。
- 3. 当該サービスには有料サービスと無料サービスがあり、有料サービスの利用 料金については、会員専用ホームページに掲載するとおりとします。なお、会 員が当該サービスを利用する際にかかる通信費等は、別途会員が負担するも のとします。
- **第 5 条(富士通パーソナル製品に関するお問い合わせ窓口によるサポート)**
- 1. 富士通は、会員に対し、電話または E メールにて、以下のサポート(以下「技 術サポート」といいます)を提供します。
	- (1) サービス対象製品の仕様、利用方法、動作環境に関する質問・相談への 対応。
	- (2) サービス対象製品の導入支援。
- (3) サービス対象製品が正常に動作しない場合の問題解決のための支援。
- 2. 技術サポートにおける会員からの問い合わせの受付方法および受付時間につ いては、本会員規約末尾記載のとおりとします。
- 3. 会員は、技術サポートを利用する場合、サービス対象製品の記憶装置(ハー ドディスク等)に記憶されたデータ、プログラムならびに設定内容等につい ては、事前に会員の責任においてバックアップをとるものとします。
- 4. 以下の作業は、技術サポートの対象とならない場合があることを、会員はあら

かじめ了承するものとします。

- (1) サービス対象製品以外のハードウェアおよびソフトウェアに対するサ ポート作業
- (2) サービス対象製品にインストールされているソフトウェアについて、会 員が別途バージョンアップ版やアップグレード版等を購入し、バージョ ンアップやアップグレードを行ったソフトウェアのサポート作業 (3) 質問に対する作業が、連続的かつ長時間にわたる作業
- (4) 電話または E メールによるサポートが、不可能または不適切と富士通が 判断した場合におけるサポート作業
- (5) マニュアルに記載されていないような、通常想定できない使用方法に対 するサポート作業
- (6) ハードウェアの故障・修理に関するお問い合わせ
- (7) その他富士通がサポート対象にならないと判断した作業
- 5. 技術サポートの利用料金(以下「技術サポート料」といいます)については、 本会員規約末尾記載のとおりとします。なお、会員が会員専用ホームページ および E メールにより技術サポートを利用する際にかかる通信費等は、別途 会員が負担するものとします。
- 6. 前項において技術サポート料が有料となる場合、その支払方法は、原則とし てクレジットカード(MASTER/VISA/JCB)での支払いとします。ただし、 例外として富士通が認めた場合、別途富士通が指定するコンビニエンススト アでの支払いも可能とします。なお、支払方法は一括払いとします。
- 7. 前項におけるクレジットカードでの支払いの場合、技術サポート料は当該ク レジット会社の会員規約において定められている振替日に会員指定の銀行か ら引き落とされるものとします。また、コンビニエンスストアでの支払いが 認められた場合は、会員は、技術サポート料を別途富士通が定める期日まで に支払うものとします。なお、当該支払に要する手数料は、会員の負担とし ます。
- **第 6 条(AzbyClub ポイントサービス)**
- 1. 富士通は、以下に定める会員に対し、AzbyClub ポイントサービス(以下「ポ イントサービス」といいます)を提供します。
	- (a) ポイントサービス開始後、富士通が提供するショッピングサイト WEB MART (以下「WEB MART」といいます)で商品を購入した 会員
		- (b) AzbyClub カードを所有している会員
		- (c) その他、富士通が別途通知した会員
- 2. 会員は、発行された AzbyClub ポイント(以下「ポイント」といいます)を 蓄積、消費することにより、WEB MART での商品購入時における割引の適 用、旧 AzbyClub で実施する懸賞への応募、景品との交換その他のサービス を利用できます。なお、各サービスの具体的な内容およびポイント消費数等 の詳細については、別途定めるものとします。
- 3. ポイントには、旧 AzbyClub や WEB MART 等での商品購入に伴い発行され るポイント(以下「ショッピングポイント」といいます)と、富士通が提供 する各種サービスの利用に伴い発行されるポイント(以下「キャンペーンポ イント」といいます)の2種類があります。なお、ポイント発行数について は、別途各サービス毎に定めるものとします。
- 4. キャンペーンポイントは、別途定める上限数を超えて蓄積することはできま せん。
- 5. ショッピングポイントは、会員が購入した商品が出荷された時点で発行され ます。なお、WEB MART において富士通が定める「販売条件」(以下「販売 条件」といいます)に基づき会員が当該商品を返品した場合は、当該ポイン トは無効となります。
- 6. 会員が WEB MART での商品購入時に割引の適用を目的としてポイントを消 費する場合、当該ポイントの消費は、商品の代金決済が完了した時点で確定 するものとします。なお、販売条件に基づき会員が商品を返品した場合は、当 該ポイントの消費はなかったものとして扱われます。
- 7. ポイントの有効期間は、発行から 1 年目の日の属する月の末日までとします。 ただし、当該有効期間内にポイントの発行または消費があった場合、会員が 保有するすべてのポイントの有効期間は、当該発行または消費のあった日か ら 1 年目の日の属する月の末日まで、自動的に延長されるものとします。
- 8. 会員は、ポイントの第三者への譲渡、売買、現金との交換等は一切できない ものとします。
- 9. ポイントの発行および消費は、本会員規約の第 2 条第 1 項に定めるユーザー 登録番号およびパスワードにより管理されるものとし、ポイントサービスの 利用時に会員がこれらを入力しなかったことにより、ポイントの発行が受け られない、もしくはポイントを消費できずに商品購入時の割引が受けられな い等の不利益を被ったとしても、富士通は一切責任を負わないものとします。
- 10.会員が、本会員規約の第 11 条(退会)または第 12 条(会員資格の取消等) に基づき、旧 AzbyClub を退会し、または会員資格を取り消された場合、ユー ザー登録が抹消された時点で当該会員の保有するすべてのポイントは無効と なります。
- 11.富士通は、事前に会員に通知することにより、ポイントサービスを終了する ことがあります。この場合、会員の保有するポイントは、第 7 項にかかわら ず、当該ポイントサービスの終了日をもってすべて無効となります。

#### **第 7 条(会員の遵守事項)**

1. 会員は、富士通が本サービスを提供するにあたり必要と判断したデータおよ

び情報等を、富士通に提供するものとします。

- 2. 会員は、富士通が依頼する問題解決に必要と判断した予防または修正のため の作業をすみやかに実施するものとします。
- 3. 会員は、本会員規約に基づき本サービスを受ける権利につき、第三者に譲渡、 再許諾等できないものとします。また、本サービスにより富士通が会員に提 供した情報その他著作物は、その会員のみ利用することができるものであり、 会員は富士通の書面による事前の承諾なくして、当該情報その他著作物を第 三者に利用させないものとします。
- 4. 会員は、氏名、住所等、富士通への届出内容に変更があった場合は、すみや かにその旨富士通へ届け出るものとします。会員が当該届出を怠った場合、富 士通は当該会員に対して本サービスを提供しないことがあります。
- 5. 会員は、サービス対象製品に関する所有権、使用権等を保有する等、サービ ス対象製品を適法に利用していることを富士通に対し保証するものとしま す。万が一適法に利用していないことが判明した場合には、富士通は当該会 員に対して本サービスを提供しないことができるものとします。
- 6. 会員は、富士通より通知されたユーザー登録番号、パスワードを自己の責任 をもって管理するものとし、それらが不正使用された場合であっても、富士 通は一切責任を負わないものとします。

#### **第 8 条(個人情報の取り扱い**

- 1. 富士通は、本サービスの利用にあたり会員が富士通に登録した情報のうち、当 該会員個人を識別できる情報(以下「会員の個人情報」といいます)につき、 以下の利用目的の範囲内で取り扱います。
	- (1) 本サービスを提供すること。
	- (2) 本サービスの向上を目的として、E メール、郵便、電話等によりアンケー ト調査を実施すること。
	- (3) 本サービスの向上を目的として、会員における E メールの開封状況、富 士通の Web ページの閲覧状況、その他会員における本サービスの利用 に関する情報を収集、および分析すること。
	- (4) 会員に有益と思われる富士通または富士通の子会社、関連会社もしくは 提携会社の製品、サポートサービス等の情報を、E メール、郵便、電話 等により会員へ提供すること。
	- (5) 会員の個人情報の取り扱いにつき、個別に会員の同意を得るために、当 該会員に対し E メール、郵便、電話等により連絡すること、ならびに当 該同意を得た利用目的に利用すること。
- (6) キャンペーン品・モニター品・当選賞品などを会員へ発送すること。
- 2. 富士通は、会員から AzbyClub ユーザー名の利用申込みがあった場合に限り、 ニフティ株式会社の提供するサービスを利用するために、会員の個人情報の うち AzbyClub ユーザー名発行に必要な情報(氏名、住所、電話番号など) を契約に基づきニフティ株式会社に提供します。AzbyClub ユーザー名につ いては、付則に記載します。
- 3. 富士通は、前各項に定める利用目的のために必要な範囲で、会員の個人情報 を業務委託先に取り扱わせることができるものとします。
- 4. 富士通は、「個人情報の保護に関する法律」において特に認められている場合 を除き、会員の個人情報につき、本条に定める以外の利用目的で取り扱い、ま たは前項に定める以外の第三者に開示、提供することはありません。

#### **第 9 条(サービスの打ち切り)**

富士通は、会員への事前の通知により、本サービスの提供の全部または一部を打 ち切る場合があることを会員は了承するものとします。

#### **第 10 条(責任の限定)**

- 1. 富士通は、会員が本サービスを利用することにより得た情報等について何ら の保証をするものではありません。
- 2. 本サービスのうち有料サービスの利用または利用不能により会員が損害を 被った場合には、当該本サービスの利用料金相当額を限度として富士通は賠 償責任を負うものとします。ただし、本サービスのうち無料サービスの利用 または利用不能により会員が損害を被った場合には、富士通は賠償責任を負 わないものとします。
- 3. いかなる場合においても富士通は、富士通の責に帰すことのできない事由か ら生じた損害、富士通の予見の有無を問わず特別の事情から生じた損害、逸 失利益ならびに第三者からの損害賠償請求に基づく損害については、責任を 負わないものとします。
- 4. 本サービスの利用または利用不能により会員が被った損害が、富士通の故意 または重過失に起因するものである場合には、第 2 項および前項の規定は適 用されないものとします。

#### **第 11 条(退会)**

1. 会員が旧 AzbyClub からの退会を希望する場合は、事前に富士通に届け出る ものとします。なお、旧 AzbyClub から退会すると、同時にユーザー登録も 抹消されます。

#### **第 12 条(会員資格の取消等)**

- 1. 会員が次のいずれかに該当する場合、富士通はその会員資格を取り消し、同 時にユーザー登録のすべてを抹消することがあります。
	- (1) ユーザー登録時に虚偽の事項が記載されていたことが判明した場合
	- (2) 本サービスのうち有料サービスを利用した際に、利用料金の支払を遅滞 もしくは拒否した場合
	- (3) 本会員規約に違反した場合
	- (4) 本サービスの運営を妨げる行為を行った場合
- (5) 他者になりすまして本サービスを利用した場合
- (6) 他者を誹謗中傷したり公序良俗に反する行為をした場合
- (7) 富士通が事前に承認した場合を除き、本サービスを使用して、営業活動、 営利を目的とした利用およびその準備を目的とした利用を行った場合
- (8) その他富士通が不適切と判断した行為を行った場合
- 2. 前項のいずれかの行為を会員が行ったことにより、富士通が損害を被った場 合、富士通は会員に対し当該損害の賠償を請求することがあります。

#### **第 13 条(本サービスの中断)**

富士通は、天災地変、労働争議等の不可抗力により本サービスの提供ができない 場合、本サービス提供用の設備の保守上または工事上やむをえない場合、その他 富士通がその運用上または技術上、本サービスの一時的な中断を必要とした場合 には、本サービスの提供を中断することがあることを、会員は了承するものとし ます。

#### **第 14 条(変更)**

富士通は、以下の事項を変更する必要が生じた場合は、会員に対する通知をもっ て変更できるものとします。

- (1) 本会員規約ならびに利用規約等の内容
- (2) 本サービスの利用料金
- (3) サービス対象製品
- (4) 本サービスの内容

#### **第 15 条(通知)**

本サービスならびに本会員規約における富士通から会員への通知は、会員専用 ホームページでの表示により行われるものとします。

#### **第 16 条(専属的合意管轄裁判所)**

会員と富士通の間で、本サービスにつき訴訟を提起する場合、東京地方裁判所を 第一審の専属的合意管轄裁判所とします。

#### **付則**

本会員規約は、2013 年 1 月 4 日から改定実施します。

#### **■サービス対象製品(※ 1)**

- ・ESPRIMO(※ 2)
- ・LIFEBOOK(※ 2)
- ・Arrows Tab Wi-Fi QH シリーズ
- ・FMV STYLISTIC QH シリーズ
- ・FMV-DESKPOWER(※ 3)
- ・FMV-TEO
- ・FMV-BIBLO(※ 3)
- ・FMV-STYLISTIC(※ 4)
- ・Pocket LOOX(※ 4) ・INTERTOP(※ 4)
- ・FMV-TOWNS(※ 4)
- ・ファミリーネットワークステーション(※ 4)
- ・FMV ステーション(※ 4)
- ・メディアタンク(※ 4)
- ・Refreshed PC(※ 4)

品名

- ・その他、富士通が別途「サービス対象製品」と定める富士通製品
- ※ 1: ソフトウェアについては、上記製品にあらかじめインストールされている もののうち、富士通がサポートするもののみが対象となります。その他の ソフトウェアのサポート窓口については、製品添付のマニュアルをご確認 ください。
- ※ 2: 以下の条件を満たす製品が対象です。
	- (1)日本国内において購入された日本国内向け製品
	- (2)品名が以下のように表記される製品

$$
\overline{\mathbb{A}}^{\boxtimes 2}: \begin{array}{c} * \\ * \\ * \end{array} \begin{array}{c} \mathsf{H} \\ \hline \uparrow \end{array} \begin{array}{c} * \\ * \\ * \end{array}
$$

アルファベット 数字 (2 ~ 3 桁) 数字またはアルファベット (1 ~ 3 桁)

$$
\begin{array}{c|c}\n\cdot & \vee & \ast & \ast \\
\hline\n\uparrow & \uparrow & \uparrow \\
\hline\n\end{array}
$$

$$
\frac{\mathbb{E} \mathbf{A}:\mathbf{a} \cdot \mathbf{b} \cdot \mathbf{b}}{\uparrow} \mathbf{H} \times \mathbf{B} \times \mathbf{B} \times \mathbf{B}
$$
\n
$$
\frac{\uparrow}{\uparrow}
$$
\n
$$
\frac{\downarrow}{\downarrow}
$$
\n
$$
\frac{\downarrow}{\downarrow}
$$
\n
$$
\frac{\downarrow}{\downarrow}
$$
\n
$$
\frac{\downarrow}{\downarrow}
$$
\n
$$
\frac{\downarrow}{\downarrow}
$$
\n
$$
\frac{\downarrow}{\downarrow}
$$
\n
$$
\frac{\downarrow}{\downarrow}
$$
\n
$$
\frac{\downarrow}{\downarrow}
$$
\n
$$
\frac{\downarrow}{\downarrow}
$$
\n
$$
\frac{\downarrow}{\downarrow}
$$
\n
$$
\frac{\downarrow}{\downarrow}
$$
\n
$$
\frac{\downarrow}{\downarrow}
$$
\n
$$
\frac{\downarrow}{\downarrow}
$$
\n
$$
\frac{\downarrow}{\downarrow}
$$
\n
$$
\frac{\downarrow}{\downarrow}
$$
\n
$$
\frac{\downarrow}{\downarrow}
$$
\n
$$
\frac{\downarrow}{\downarrow}
$$
\n
$$
\frac{\downarrow}{\downarrow}
$$
\n
$$
\frac{\downarrow}{\downarrow}
$$
\n
$$
\frac{\downarrow}{\downarrow}
$$
\n
$$
\frac{\downarrow}{\downarrow}
$$
\n
$$
\frac{\downarrow}{\downarrow}
$$
\n
$$
\frac{\downarrow}{\downarrow}
$$
\n
$$
\frac{\downarrow}{\downarrow}
$$
\n
$$
\frac{\downarrow}{\downarrow}
$$
\n
$$
\frac{\downarrow}{\downarrow}
$$
\n
$$
\frac{\downarrow}{\downarrow}
$$
\n
$$
\frac{\downarrow}{\downarrow}
$$
\n
$$
\frac{\downarrow}{\downarrow}
$$
\n
$$
\frac{\downarrow}{\downarrow}
$$
\n
$$
\frac{\downarrow}{\downarrow}
$$
\n
$$
\frac{\downarrow}{\downarrow}
$$
\n
$$
\frac{\downarrow}{\downarrow}
$$
\n
$$
\frac{\downarrow}{\downarrow}
$$
\n
$$
\frac{\downarrow}{\downarrow}
$$
\n
$$
\frac{\downarrow}{\downarrow}
$$
\n
$$
\frac{\downarrow}{\downarrow}
$$
\n<

- ※ 3: 以下 OS がプレインストールされた FMV を除きます。
	- ・Microsoft® Windows® 3.1 Operating System
	- ・Microsoft® Windows® 95 Operating System
	- ・Microsoft® Windows® 98 operating system
	- ・Microsoft® Windows® 98 operating system SECOND EDITION
	- ・Microsoft® Windows® Millennium Edition
- ※ 4: 本サービスはESPRIMO/LIFEBOOK、FMV-DESKPOWER/TEO/BIBLO シリーズでの利用を基本とさせていただいております。その他の機器での

利用に際しては、会員専用ホームページにおけるサービスの利用が一部制 限される場合がありますので、あらかじめご了承ください。

#### **■技術サポートの受付方法、受付時間ならびに利用料**

※最新の情報につきましては、会員専用ホームページでご確認ください。 (1)受付方法および受付時間

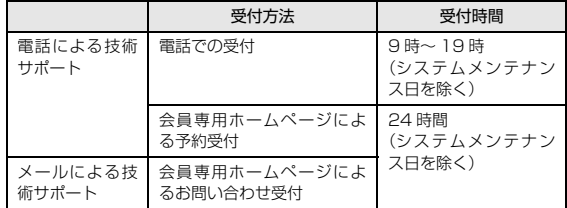

注・ 受付時間は、サービス対象製品および受付方法により異なる場合がありま す。詳細につきましては、会員専用ホームページでご確認ください。ま た、受付時間内であっても、時間帯により電話がつながりにくい場合がご ざいますので、あらかじめご了承ください。

(2)利用料

次の料金表のとおりとします。

① 電話による技術サポートの場合:以下のとおりとします。

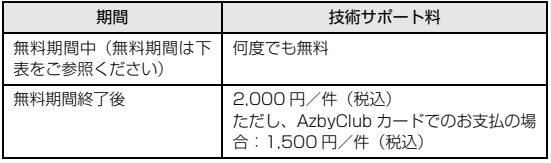

<無料期間>

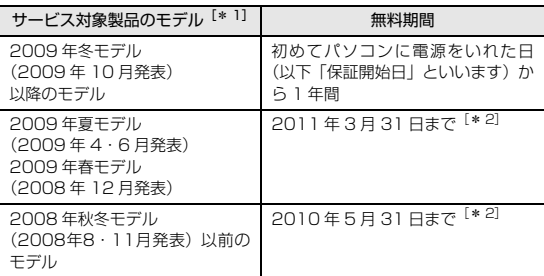

\* 1: ご使用になっているパソコンのモデルが分からない方は、以下ホー ムページをご確認ください。

<http://azby.fmworld.net/machineselect/seasoncheck/> \* 2: 無料期間が「保証開始日から 1 年間」よりも短い場合、無料期間

- を「保証開始日から 1 年間」まで延長いたします。 ② E メールによる技術サポートの場合:無料
- 注·技術サポートの中断(会員規約第13条)が生じた場合でも、無料期間は 延長されません。
	- ・お問い合わせ件数につきましては、電話された回数とは関係なく、会員か らお問い合わせいただいた技術相談 1 項目に対し、富士通が回答したこと をもって 1 件とします。なお、富士通は、当該回答後 14 日以内に限り、 当該回答の内容に関する会員からのお問い合わせを受け付けます。この場 合、件数は加算されません。1 件のお問い合わせの中に複数の技術相談項 目が含まれていた場合は、複数件として扱います。
	- ・サービス対象製品を複数台所有しておられる場合、1 台でも無料期間内で あれば、他のサービス対象製品(Refreshed PC、FMV らくらくパック 利用規約に定めるサービス対象製品および FMV らくらくパソコン利用規 約に定めるサービス対象製品は除く)についても無料で技術サポートをご 利用いただけます。
	- ・富士通 WEB MART、購入相談窓口にて、電話サポートにつき「お問い合 わせ初回より有料」を選択してご購入いただいた富士通製品の扱いについて 当該富士通製品に関しましては、サービス対象製品であっても、上記の料 金表の電話サポートに関する無料期間は適用されず、お問い合わせ 1 件目 より有料(通常 2,000 円/件(税込)、AzbyClub カードでのお支払の場 合 1,500 円/件(税込))とさせていただきます。

○ Refreshed PC の扱いについて

Refreshed PC に関する電話による技術サポートに関しましては、電話での受付 時間は月~金曜日(祝日を除く)の 9:00 ~ 17:00 とします。また、技術サポー トの利用料については、上記料金表の定めは適用されず、電話および E メールい ずれもお問い合わせ 1 件目より有料(通常 2,000 円/件(税込)、AzbyClub カードでのお支払の場合 1,500 円/件(税込))とさせていただきます。

○ FMVらくらくパックおよびFMVらくらくパソコンの扱いについて FMV らくらくパックおよび FMV らくらくパソコンに関する技術サポートの利 用料については、上記料金表の定めは適用されず、電話および E メールいずれも お問い合わせ 1 件目より有料(通常 2,000 円/件(税込)、AzbyClub カード でのお支払の場合 1,500 円/件(税込))とさせていただきます。

#### **■ AzbyClub ユーザー名について**

- 1. 富士通は、会員が希望する場合、会員に対し、ユーザー登録番号とは別に、 AzbyClub ユーザー名およびパスワード(以下あわせて「AzbyClub ユーザー 名等」といいます)を無料で発行します。ただし、AzbyClub ユーザー名等 の発行にかかる通信費等は、別途会員が負担するものとします。なお、 AzbyClub ユーザー名等の発行を受けるためには、会員は、ニフティ株式会 社が定める@nifty会員規約および個人情報保護ポリシーに同意する必要があ ります。
- 2. 会員は、富士通により発行されたAzbyClubユーザー名等を自己の責任をもっ て管理するものとし、AzbyClub ユーザー名等が不正使用された場合であっ ても、富士通は一切責任を負わないものとします。
- 3. 会員は、AzbyClub ユーザー名等を使用して、本サービスの他、 ニフティ株式会社および富士通が指定するその他の第三者(以下「提携先」と いいます)の提供するサービス(以下「提携サービス」といいます)を利用 することができます。会員は、提携サービスに関して問い合わせがある場合、 当該提携サービスの提供元に対して直接問い合わせるものとします。
- 4. 会員が AzbyClub ユーザー名等を使用して提携サービスを利用する場合、会 員は、提携先の定める利用規約等に従うものとします。なお、ニフティ株式 会社以外が提供する提携サービスの利用に際しては、当該提携サービス提供 元の会員規約および個人情報保護ポリシーへの同意が別途必要になる場合が あります。
- 5. 会員が有償の提携サービスを利用した場合、当該有償提携サービスの利用料 金は、富士通からではなく、当該有償提携サービスの提供元から請求される 場合があります。
- 6. 提携サービスについて、富士通は、何らの保証も行わないものとします。本 サービスの利用を除き、AzbyClub ユーザー名等の利用に関して、富士通は 一切の責任を免れるものとし、会員は、提携サービスに起因して損害を被っ た場合であっても、富士通に対し、一切の請求を行わないものとします。
- 7. 会員は、富士通所定の方法により届け出ることにより、AzbyClub ユーザー 名等を使用して本サービスを利用することを一時停止し、または AzbyClub ユーザー名等を削除することができます。なお、AzbyClub ユーザー名等を 使用して本サービスを利用することを一時停止し、またはAzbyClubユーザー 名等を削除した場合であっても、会員は、本会員規約に基づく会員資格を失 わないものとします。
- 8. 富士通は、以下の場合に、本会員規約に基づく会員資格を失わせることなく、 会員が AzbyClub ユーザー名等を使用して本サービスを利用することを、一 時停止または削除することができるものとします。
	- (1)会員が提携サービスの利用規約等に基づき当該提携サービスの利用資格 を一時停止または取り消された場合。
	- (2)会員が提携サービスの利用資格を自ら一時停止し、もしくは取り消した 場合。
	- (3)その他の理由により富士通が必要と認めた場合。

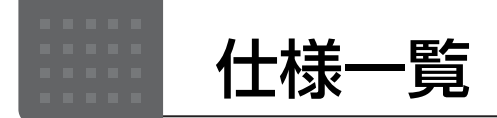

## パソコン本体の主な仕様

ここでは、パソコン本体の主な仕様を紹介しています。

### <span id="page-77-0"></span>■什様の調べ方

仕様の詳細については「富士通アドバイザー」[\(→ P.53\)](#page-54-0)の「サポート & サービス情報」から「パソコンの仕様 を調べる」を選択して表示されるホームページの内容をご覧ください。なお、仕様の詳細を調べるときに、お使い のパソコンの型名が必要になることがあります。型名は次の場所に記載されています。

- ●保証書
- ●パソコン本体の裏面に貼付されたラベル
- ●「@ メニュー」を起動し、「サポートをさがす」▶「お問い合わせする」▶「パソコンの情報を表示する」を選択する と表示される画面

## **Doint**

- 型名の確認方法の詳細は、サポートページから Q&A ナンバー「3702-5873」を検索して参照できます。 サポートページは「富士通アドバイザー」から簡単に表示できます[\(→ P.53](#page-54-0))。

## ■LIFEBOOK UH90/M、WU1/M

LIFEBOOK WU1/M は、インターネットの富士通ショッピングサイト「WEB MART」でのみご購入いただける 製品の仕様です。

注記については、「仕様一覧の注記について」(→ P.77) をご覧ください。

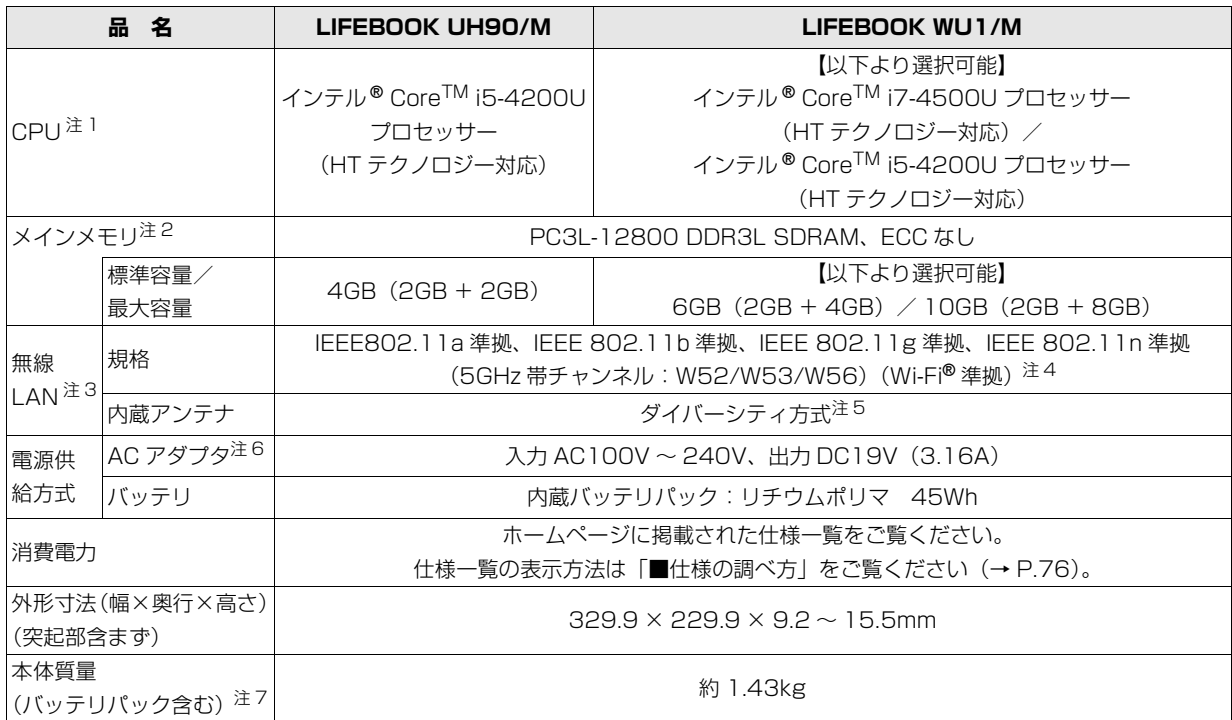

パソコンの仕様は、改善のために予告なく変更することがあります。あらかじめご了承ください。

## <span id="page-78-0"></span>仕様一覧の注記について

- <span id="page-78-1"></span>注 1 ソフトウェアによっては CPU 名表記が異なることがあります。
- <span id="page-78-2"></span>注 2 メモリの交換、増設はできません。
- <span id="page-78-3"></span>注 3 無線 LAN の仕様については、 web『取扱説明書<詳細版>』の「無線 LAN」をご覧ください。
- <span id="page-78-4"></span>注 4 Wi-Fi® 準拠とは、無線 LAN の相互接続性を保証する団体「Wi-Fi Alliance®」の相互接続性テストに合格していることを 示します。
- <span id="page-78-5"></span>注 5 IEEE 802.11n 準拠を使用したときは、MIMO 方式にもなります。
- <span id="page-78-6"></span>注 6 標準添付されている電源ケーブルは AC100V (国内専用品) 用です。また、矩形波が出力される機器 (UPS (無停電電 源装置)や車載用 AC 電源など)に接続されると、故障する場合があります。
- <span id="page-78-7"></span>注 7 各製品で質量が異なる場合があります。

## ■商標および著作権について

インテル、Intel、インテル Core は、アメリカ合衆国およびその他の国における Intel Corporation またはその子会社の商標 または登録商標です。

Roxio、Roxio のロゴ、Roxio Creator は Corel Corporation およびその関連会社の商標または登録商標です。

McAfee、マカフィー、サイトアドバイザーライブは、米国法人 McAfee,Inc. またはその関係会社の米国またはその他の国に おける登録商標です。

デジタルアーツ /DIGITAL ARTS、ZBRAIN、アイフィルター /i- フィルターはデジタルアーツ株式会社の登録商標です。 デジブックは株式会社トリワークスの登録商標です。

「メモリースティック」は、ソニー株式会社の商標または登録商標です。

SDXC ロゴは、SD-3C, LLC. の商標です。 スー

ExpressCardTM、ExpressCardTM ロゴは、Personal Computer Memory Card International Association(PCMCIA) の商標で、富士通へライセンスされています。

Manufactured under license from DTS Licensing Limited. DTS, the Symbol, & DTS and the Symbol together are registered trademarks, and DTS Boost is a trademark of DTS (BVI) Limited (in Hong Kong and China) and

DTS, Inc. (outside of Hong Kong and China). © DTS, Inc. All Rights Reserved. Sulf

HDMI、HDMI ロゴ、および High-Definition Multimedia Interface は、HDMI Licensing LLC の商標または登録商標です。 Bluetooth® は、Bluetooth SIG の商標であり、弊社へライセンスされています。

@nifty は、ニフティ株式会社の商標です。

その他の各製品名は、各社の商標、または登録商標です。

その他の各製品は、各社の著作物です。

その他のすべての商標は、それぞれの所有者に帰属します。

Copyright FUJITSU LIMITED 2013

# Memo

## Memo

# Memo

## Microsoft アカウント

メールアドレス(Microsoftアカウント)、パスワードを記入してください。

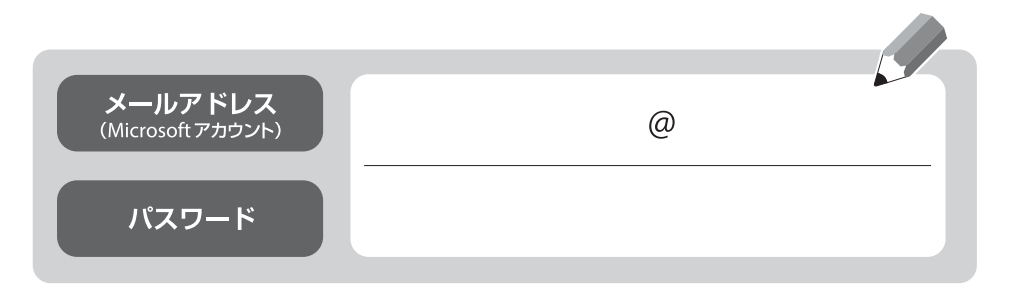

※第三者に漏れないよう充分に注意して管理してください。

## LIFEBOOK UH シリーズ

## 取扱説明書

B5FK-2611-01-00

発 行 日 2013 年 10 月 発行責任 富士通株式会社

〒 105-7123 東京都港区東新橋 1-5-2 汐留シティセンター

●このマニュアルの内容は、改善のため事前連絡なしに変更することがあります。

●このマニュアルに記載されたデータの使用に起因する第三者の特許権および その他の権利の侵害については、当社はその責を負いません。

●無断転載を禁じます。

●落丁、乱丁本は、お取り替えいたします。

 $@1309-1$ 

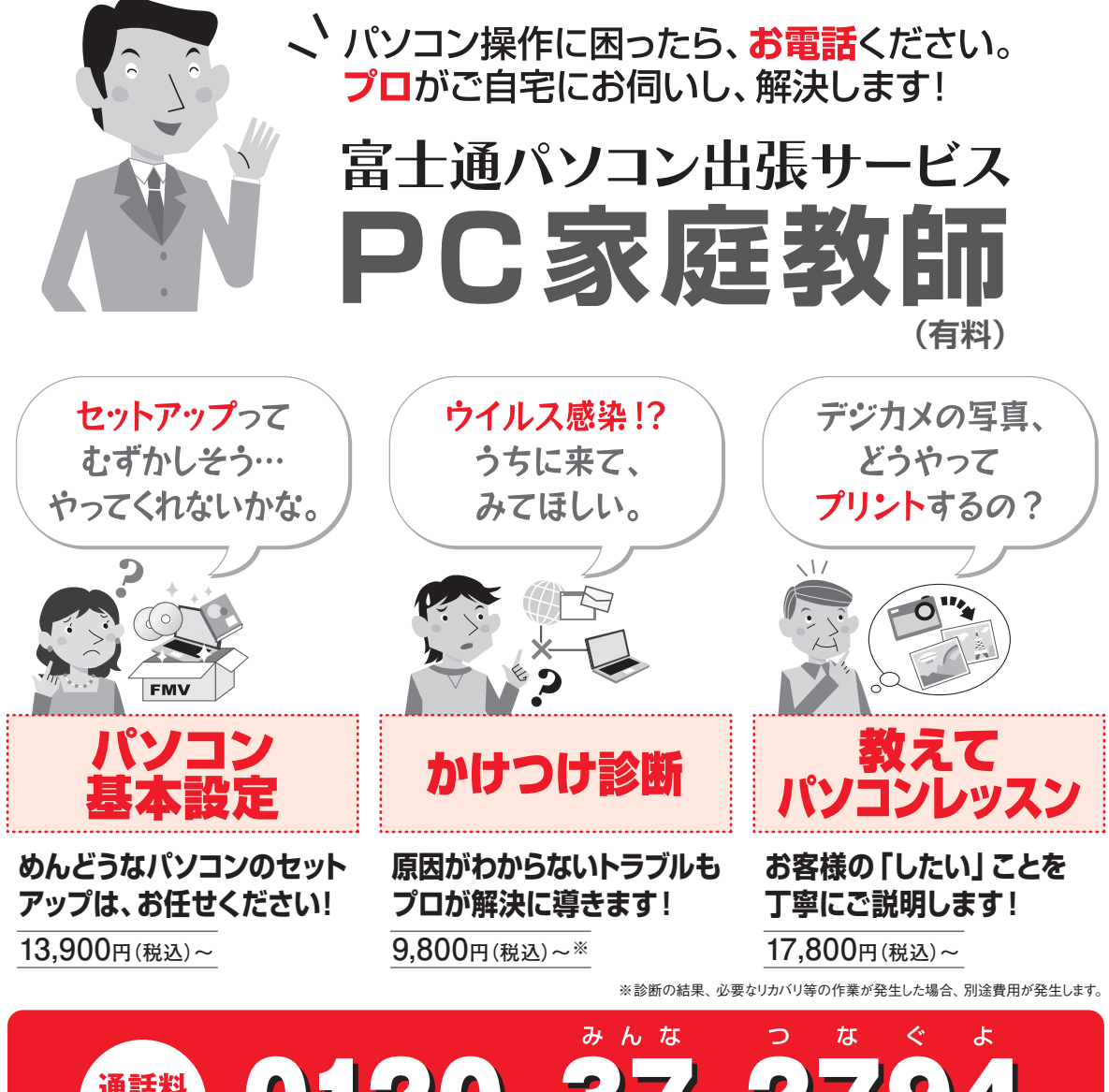

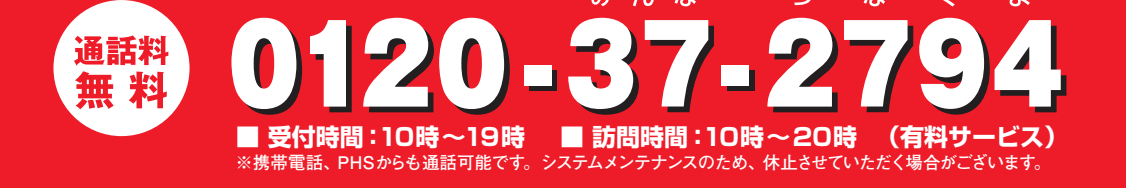

「PC家庭教師」は弊社指定のサービス会社がご自宅に伺い、その場でサポートする有料の出張 サービスです。 電話での技術相談をご希望の場合は、「富士通パーソナル製品に関するお問い 合わせ窓口」へお問い合わせください。

「PC家庭教師」のほかにも、富士通の有料サービス「バリューplus」では、多彩なメニューをご用意しております。 詳しくはホームページをご覧ください。

例 ●Word、Excelも電話で相談できるPCコンシェルジュサービス ●3年間メーカー延長保証サービス など